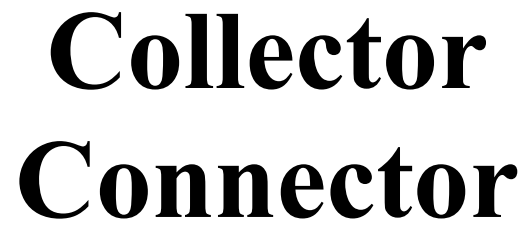

*Version 3.0 for Windows*

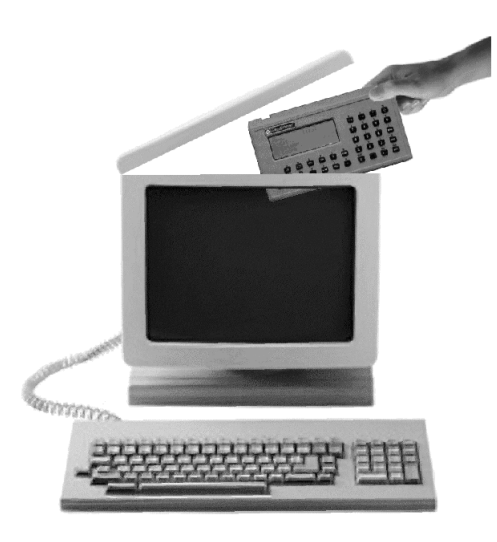

Produced by

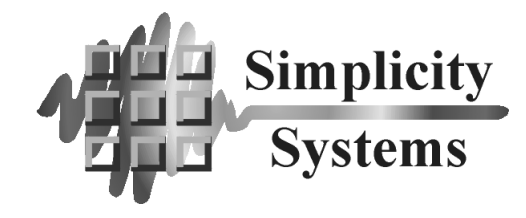

#### **PUBLISHED BY**

Simplicity Systems, Inc. 1621 Second Avenue N.E., P.O. Box 556 East Grand Forks, Minnesota 56721-0556

> Sales Telephone: (218) 773-8917 Sales Fax: (218) 773-3849 E-mail: [sales@simsystems.com](mailto:sales@simsystems.com) Internet Home Page: [http://www.simsystems.com](http://www.simsystems.com/) **Technical Support: (218) 773-7966** Technical Support Fax: (218) 773-3849 E-mail: [support@simsystems.com](mailto:support@simsystems.com)

#### **COPYRIGHTS**

#### **Software:**

© 1991-97 by Simplicity Systems, Inc., All Rights Reserved. Portions © 1994 by Crescent Software, Inc., All Rights Reserved. Portions © 1994 by Microsoft Corporation, All Rights Reserved. Portions © 1995 by VideoSoft, Inc., All Rights Reserved. Portions © 1996 by InstallShield Corporation, All Rights Reserved.

#### **Documentation:**

© 1991-97 by Simplicity Systems, Inc., All Rights Reserved.

#### **CREDITS**

The Collector Connector software was written by Shirl A. Vonasek. The printed and on-line documentation was written by Shirl A. Vonasek of Simplicity Systems, Inc. and Andrew G. Roe of AGR Associates, Inc. (E-mail: agroe@compuserve.com).

#### **TRADEMARKS**

Collector Connector™, "Sight" Survey™, Survey 4.0™, Survey Lite™, Survey 3.0™, Simplicity Surveying Series™, Simplicity Systems™, CogoMate™, DigiMate™, LegalEase™ and the Simplicity Systems logos are trademarks of Simplicity Systems, Inc. TrueCAD™ is a trademark of Choice Computing.

Microsoft®, Windows®, Windows 95®, and Windows NT® are registered trademarks of Microsoft Corporation.

All other product and company names mentioned herein may be the trademarks or registered trademarks of their respective owners.

Software and documentation are subject to change without notice.

#### **COPYRIGHT AND LICENSE AGREEMENT**

This software is protected by both United States copyright law and by international treaty provisions. Therefore, you must treat this software just like a book.

By saying "just like a book", Simplicity Systems, Inc. means that this software may be used by any number of people and may be freely moved from any one computer location to another, as long as there is no possibility of the software being used at one location while it is being used at another. Just as a book cannot be read by two or more people in two different places at the same time, neither can this software be used by two or more people in two different places at the same time. To do so is a violation of copyright law.

This software may not be installed on any multi-user or LAN system without obtaining written permission and a site license from Simplicity Systems, Inc. A site license may be purchased to allow this software to be used on more than one computer owned by the purchaser, including a multi-user network. Contact Simplicity Systems, Inc. for additional information.

#### **LIMITED WARRANTY**

This program, instruction manual and reference materials are sold "as is," without any warranty as to their performance, merchantability, or fitness for any particular purpose. The entire risk as to the results and performance of this software is assumed by the purchaser.

However, to the original purchaser only, Simplicity Systems, Inc. warrants the magnetic media on which the program is recorded to be free from defects in materials and workmanship under normal use for a period of 90 days from the date of purchase. If within this period of 90 days the diskette should become defective, it may be returned to Simplicity Systems, Inc. for replacement, provided the purchaser has previously filed a warranty registration form.

Your sole and exclusive remedy in the event of a defect is expressly limited to replacement of the diskette as provided above. If the failure of the diskette has resulted from accident or abuse, Simplicity Systems, Inc. shall have no responsibility to replace the diskette under this limited warranty.

Any implied warranties relating to the diskette, including any implied warranties of merchantability and fitness for a particular purpose, are limited to a period of 90 days from the date of purchase. Neither the author nor the publisher of this software shall be liable for indirect, special, or consequential damages resulting from the use of this product. Some states do not allow the exclusion or limitation of incidental or consequential damages, so the above limitations may not apply to you.

#### **SUPPORT**

Simplicity Systems, Inc. will provide support free of charge (but not toll-free) to registered users during the warranty period, provided the user has returned a signed software registration form acknowledging his or her acceptance of the terms of the Copyright and License Agreement, Limited Warranty, and Support Agreement as previously stated herein. Furthermore, initial support will be provided without return of the registration form for a period of 10 days from the date of receipt of the software by the original purchaser.

Support for hardware related questions and problems, for software produced by manufacturers other than Simplicity Systems, Inc., and all support provided after the initial 90 day warranty period will be billed to the caller at the rate of \$35.00 per incident. This rate is subject to change without notice. Refer to the "Getting Support" section of this manual for additional information.

#### **THE COPYRIGHT–ENGLISH TRANSLATION**

You are guilty of theft if you...

- 1. Use a single copy of this software on more than a single machine at a time without first obtaining a site license agreement.
- 2. Use a site licensed copy of this software at any location other than the location for which a site license is granted.
- 3. Modify this software without first obtaining written permission from Simplicity Systems, Inc.
- 4. Attempt to unlock a demo version of this software without the permission of Simplicity Systems, Inc.
- 5. Copy any or all of this program manual without first obtaining written permission or a site license from Simplicity Systems, Inc.
- 6. Install this software on any multi-user or LAN system without obtaining a site license from Simplicity Systems, Inc.
- 7. Sell this software license to a third party without first destroying all archival copies of the disk and/or manual, and erasing all portions of this software from any storage device.

**Any violation of the above constitutes copyright infringement and theft, and all violators will be prosecuted to the fullest extent of the law.**

## **Table of Contents**

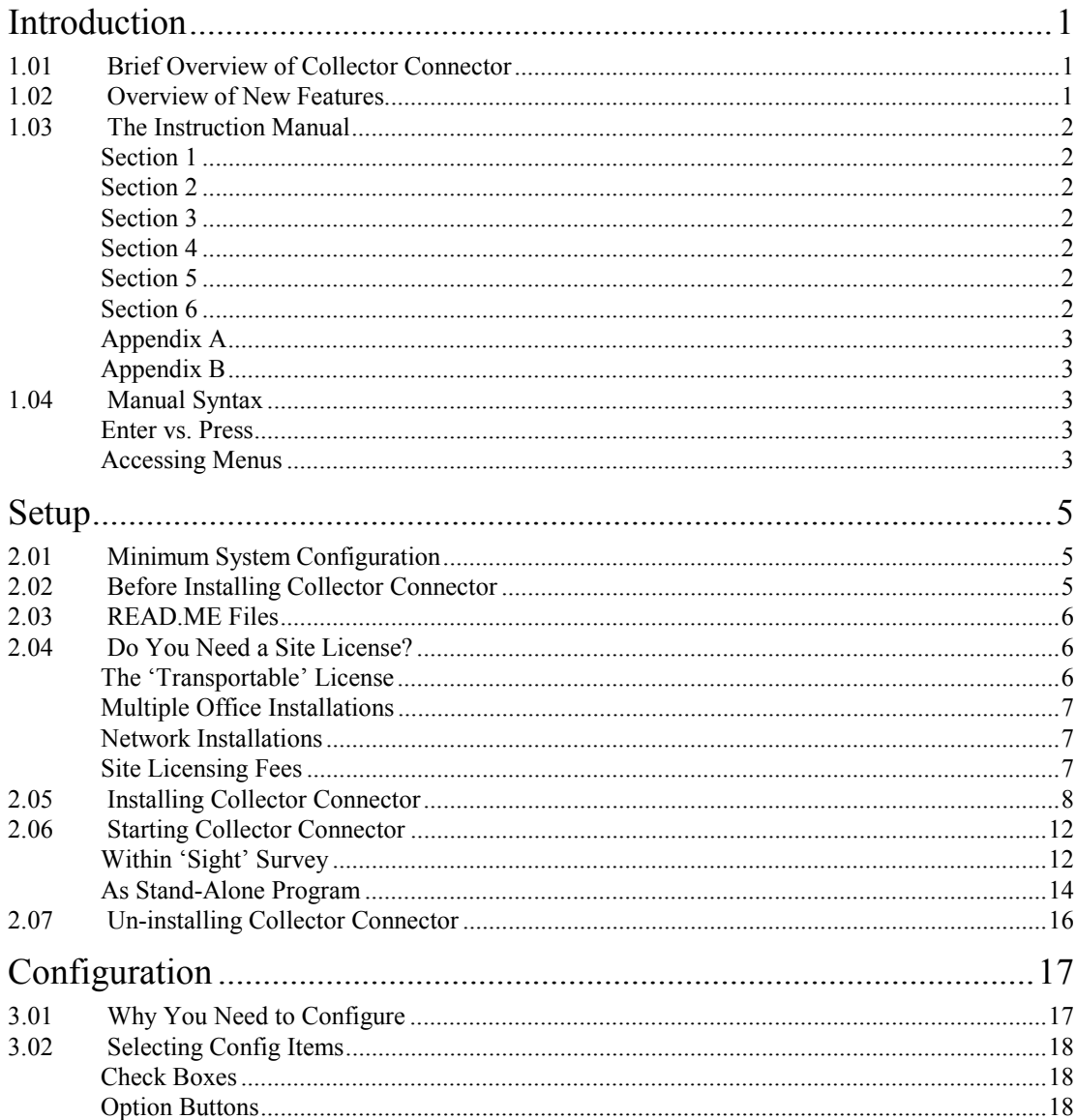

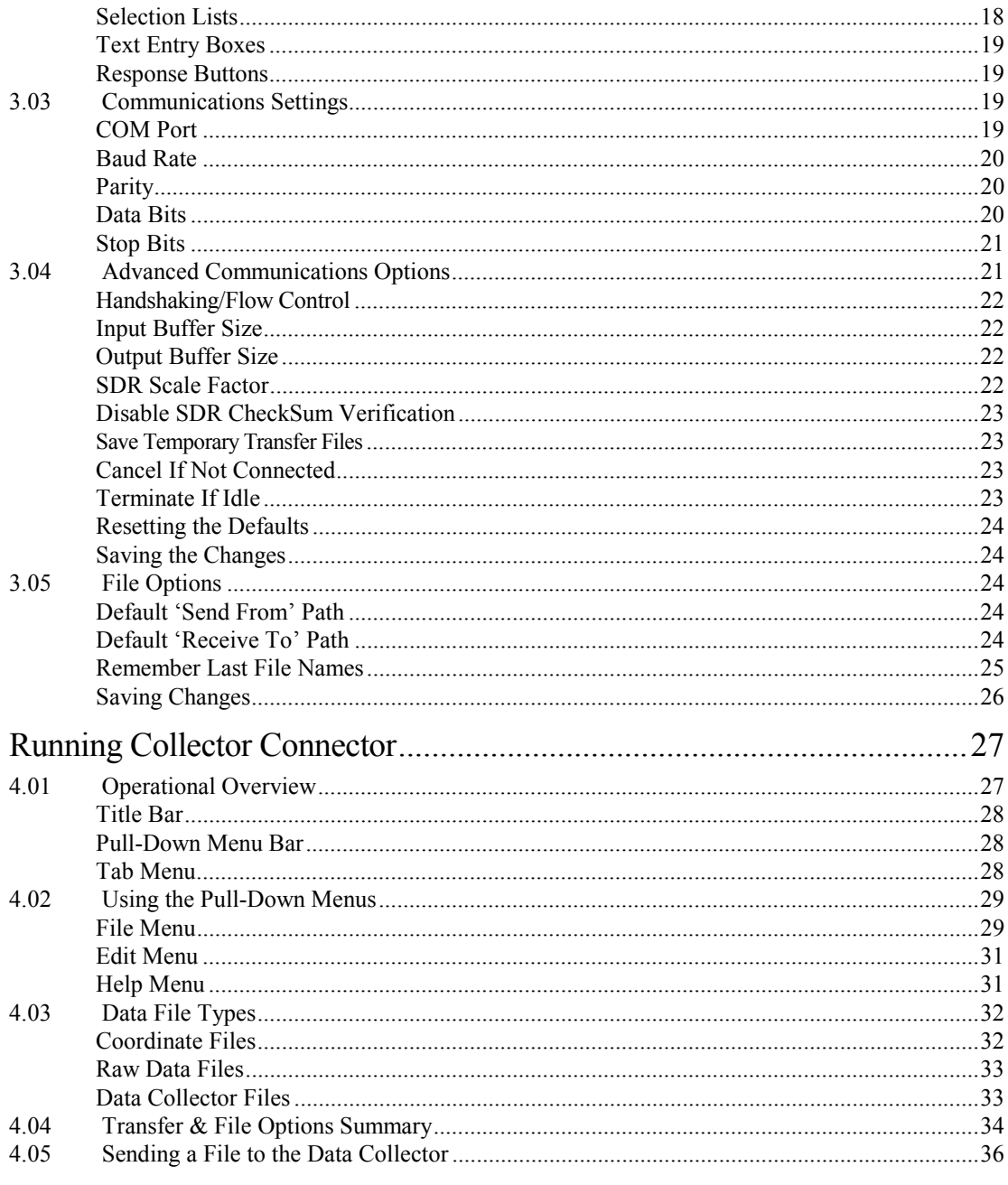

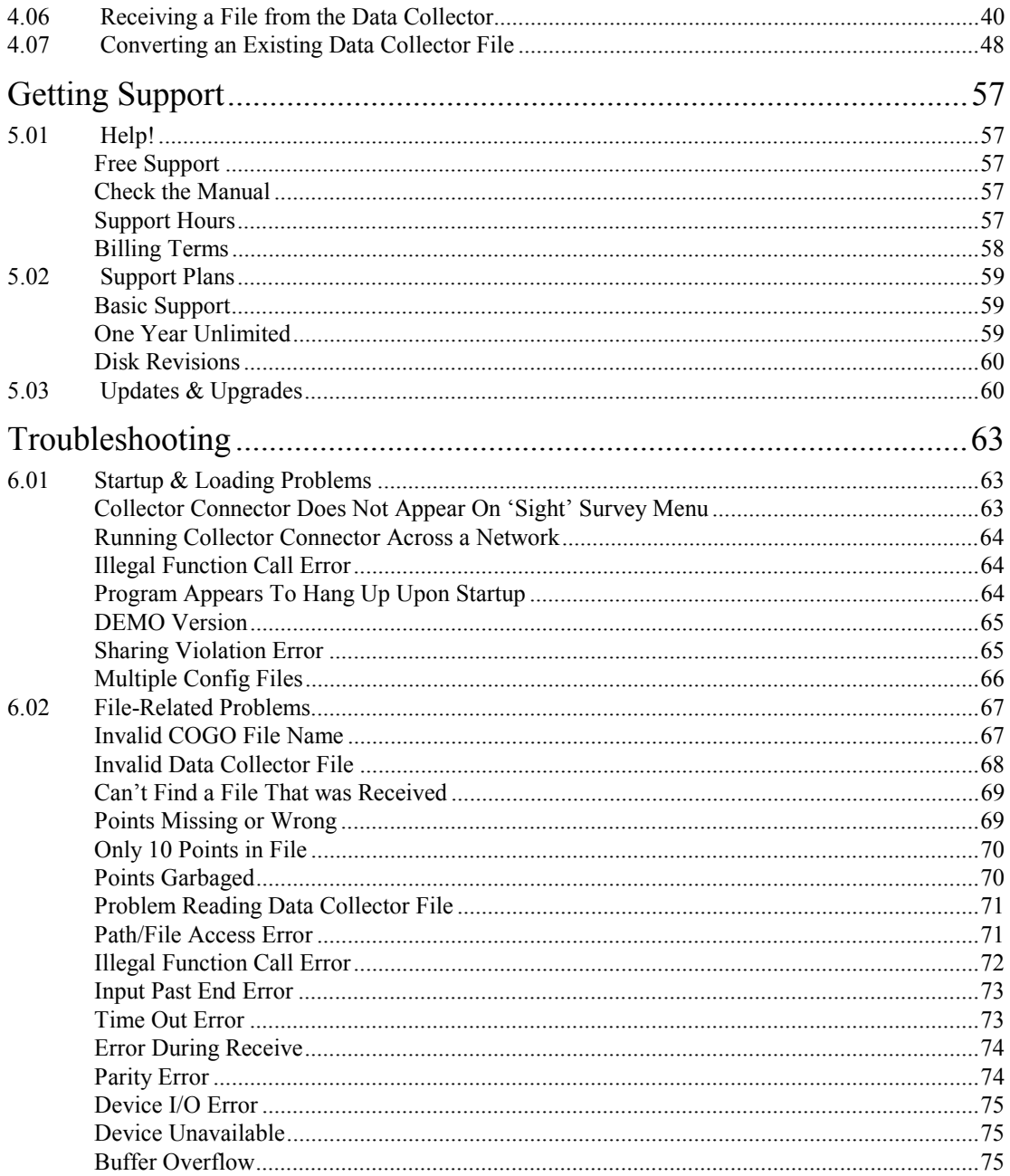

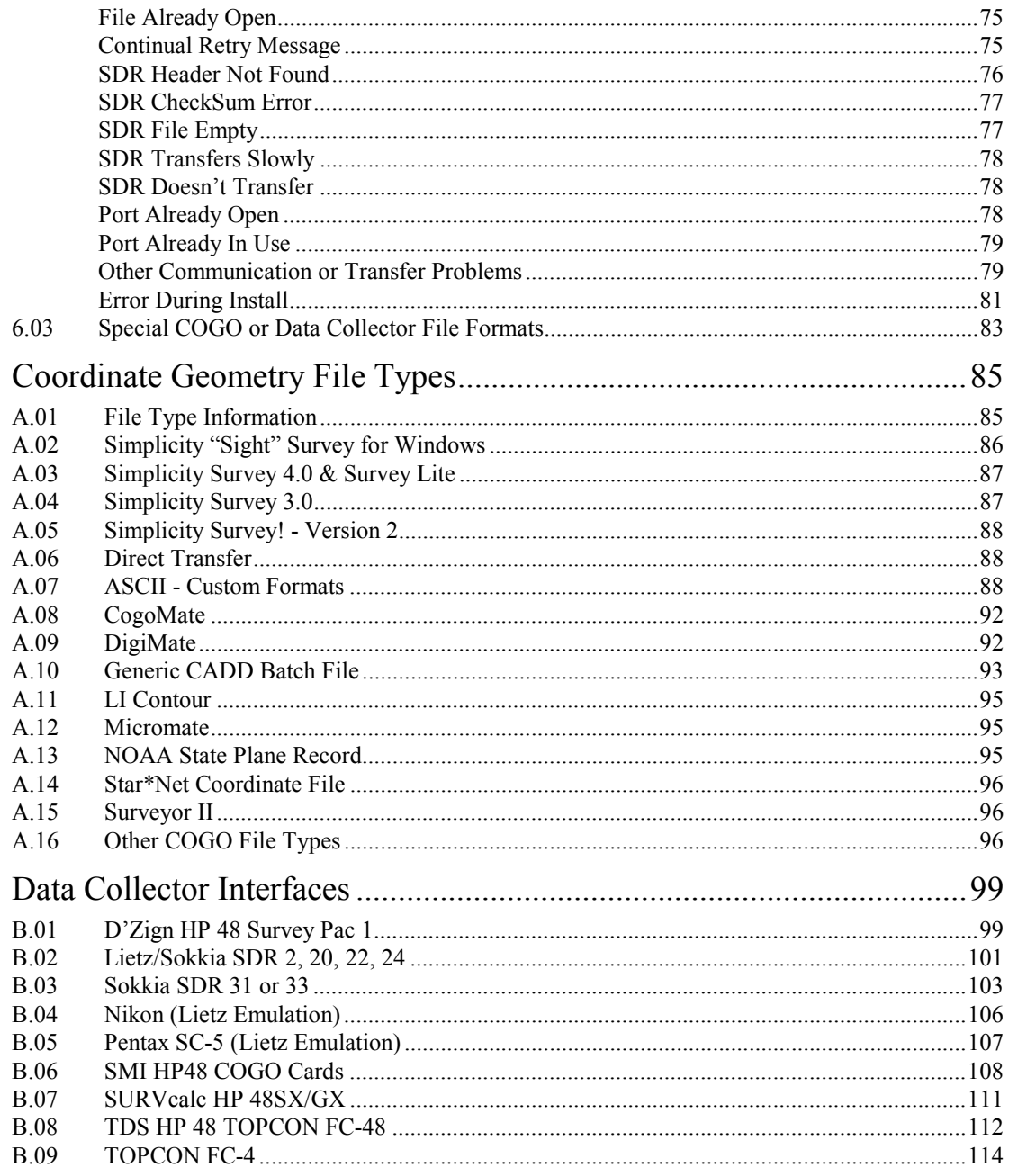

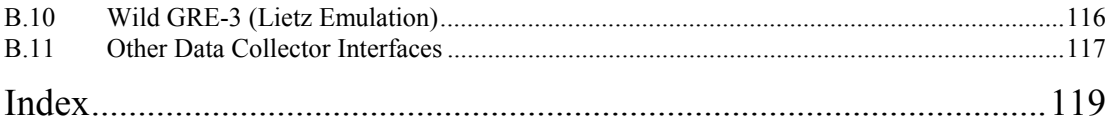

*This page intentionally left blank.*

<span id="page-10-0"></span>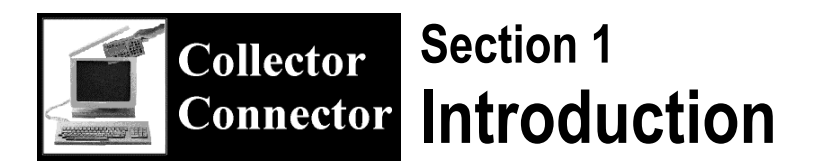

#### **1.01 Brief Overview of Collector Connector**

**Collector Connector** is an easy-to-use, Windows-based link between your data collector and your computer. In addition, Collector Connector will format the transferred coordinate files for use with your coordinate geometry program. Collector Connector will also convert a data collector or total station file that has already been transferred onto the PC by another communications program.

Collector Connector supports coordinate geometry data files from Simplicity Systems' **"Sight" Survey, Survey 4.0**, **Survey 3.0**, **Survey Lite**, **Survey!, DigiMate,** and **CogoMate**, as well as coordinate files from third-party software companies. It also formats downloaded coordinate files for use with the **L.I. Contour** contouring program and creates a point-plot batch file for the **Generic CADD 6.0** program.

#### **1.02 Overview of New Features**

Collector Connector for Windows contains many new features and enhancements, all of which have originated from customer requests. We value your opinions and suggestions for improving our products and our company. Sincere thanks goes to all of you who have helped to improve our software!

The major features added to Collector Connector for Windows are:

- $\blacklozenge$  Windows-based for compatibility with Win 3.1, Win 95 & NT;
- ♦ Compatibility with "Sight" Survey, ProCogo, and Star\*Net;
- Seamless, integrated operation within our "Sight" Survey for Windows COGO program;
- ♦ Ability to merge an incoming data collector file into an existing COGO file, with full point-overwrite protection;

- <span id="page-11-0"></span>♦ Ability to send just a RANGE of points, or the entire file;
- ♦ Windows file browser capabilities for all file selections;
- ♦ Ability to save previously used file names for easy recall & reuse;
- ♦ Ability to easily abort file transfers which are in progress;
- ♦ Separate default data file paths for the "Receive to" and "Send from" paths;
- ♦ Compatibility with serial ports COM3 and COM4;
- ♦ Support for baud rates up to 115,200;
- ♦ Ability to configure advanced communications settings such as handshaking and buffer sizes;
- ♦ Ability to specify an SDR Scale Factor other than 1;
- ♦ Ability to specify a time frame to cancel or abort a transfer.

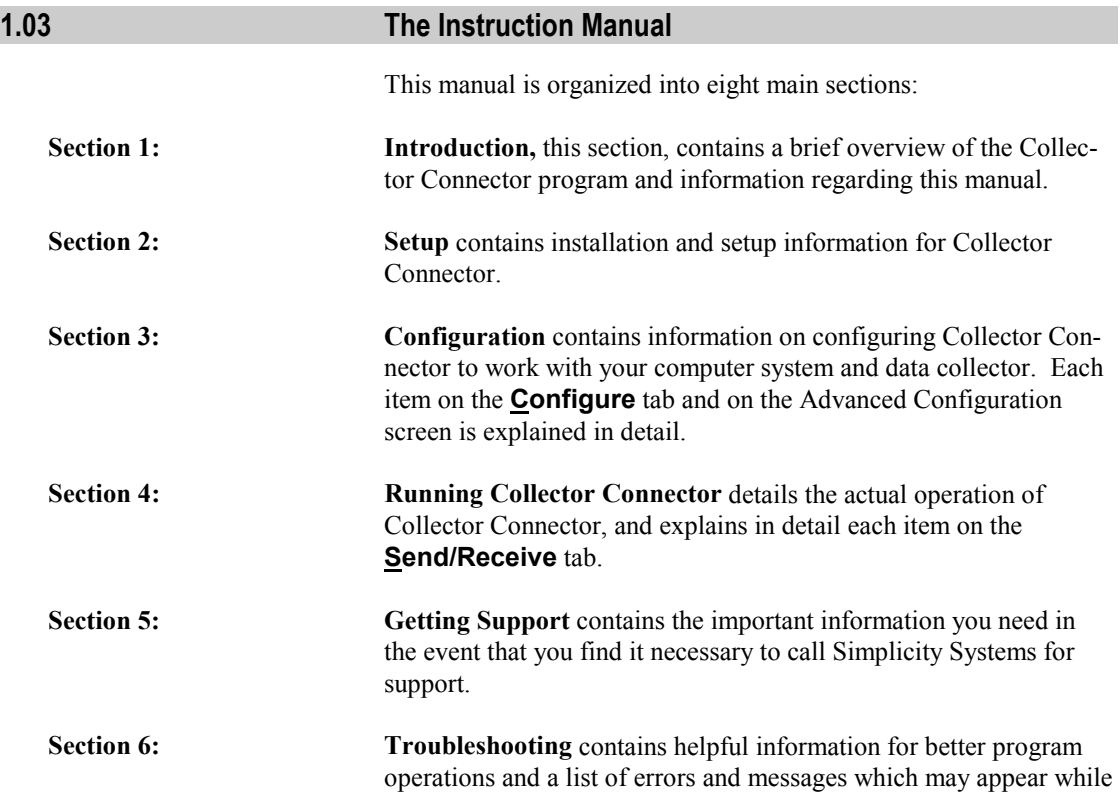

<span id="page-12-0"></span>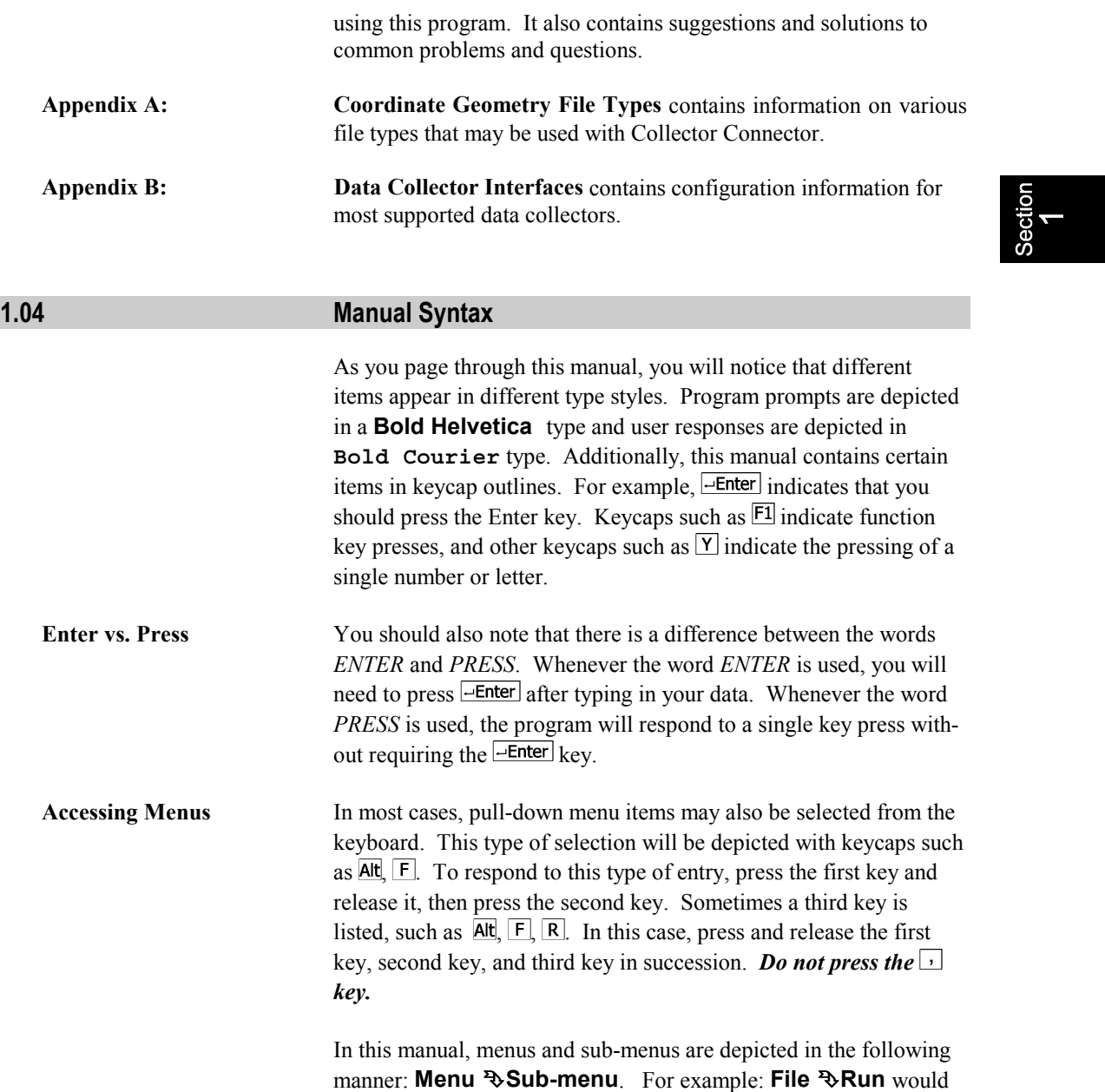

indicate to select the **File** menu and then select **Run**.

#### *4 Introduction*

*This page intentionally left blank.*

<span id="page-14-0"></span>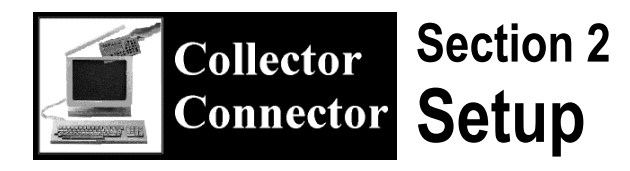

#### **2.01 Minimum System Configuration**

Collector Connector for Windows requires a personal computer incorporating a DX386, DX486, Pentium, or better central processing unit, as well as the following:

#### **Required Items**

- Windows 3.1, Windows for Workgroups 3.11, Windows 95, or Windows NT
- A minimum of 8 MB of RAM
- $\blacksquare$  One 3½", high-density, floppy disk drive
- A hard drive with at least 9 MB of free space
- A mouse, or compatible pointing device

#### **Optional Hardware**

- A math coprocessor, if you are using an SX-style CPU
- A dot-matrix or laser printer

#### **2.02 Before Installing Collector Connector**

If you are going to be using our "Sight" Survey for Windows COGO program, we highly recommend that you install that program *before* you install Collector Connector.

#### a **IMPORTANT NOTE:**

*Exit all other programs before you install Collector Connector!*

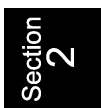

#### <span id="page-15-0"></span>**2.03 READ.ME Files**

Upon receiving any new program, you should search the disk(s) for a file named **READ.ME**, **README.DOC** or **README**, etc. If one exists, it contains important information and/or corrections that were added since the program went to press. *It is imperative that you read these files before installing the program!* The easiest way to view a "read me" file is to load the file into your word processing program, which allows you to scroll through the document at your leisure.

## **2.04 Do You Need a Site License?**

Your purchase of Collector Connector is nothing more than a license to run the Collector Connector program on a single computer. You may need an additional site license if you plan to:

- Install Collector Connector on more than one computer at your place of business;
- Install Collector Connector on a home computer;
- Install Collector Connector on a field computer;
- Install Collector Connector on a network computer or server;
- Have Collector Connector available at temporary field office sites within your company.

The best rule to follow is: If there is any probability that a single copy of Collector Connector will be running on more than one computer at a time, an additional site license is required!

**The "Transportable"** Realizing that you may not always perform your job entirely in the **License** office, the Collector Connector license is a "Transportable" license which allows you to copy the Collector Connector program to your home computer and use it there for no additional fee, provided that Collector Connector is used in accordance with the copyright. In other words, you may use Collector Connector under the "Transportable" license only when you are certain that no other licensed copies of Collector Connector are running at the same time.

<span id="page-16-0"></span>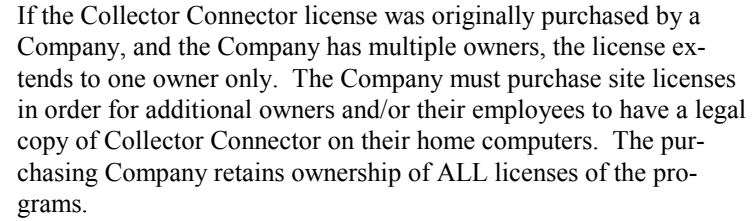

The "Transportable" license may also be used to allow Collector Connector to be loaded on a portable field computer instead of, or in addition to, a single home computer, if the user can guarantee that only a single copy of Collector Connector is running at a time.

**Multiple Office Installations** The Collector Connector license covers only a single site (i.e., a building or address). If you have multiple locations, each location is expected to purchase their first license at full cost, with subsequent purchases for each location in accordance with the established site licensing fees.

**Network Installations** If Collector Connector is loaded on a network computer, either a server or a node, a site license may be needed. If the network administrator limits access to Collector Connector to a single user at any one time, a site license is not needed. However, if Collector Connector is available to more than one networked computer at a time, at least one additional site license is required. The number of site licenses required is based on the number of computers likely to be using Collector Connector concurrently, not necessarily the total number of computers on the network.

**Site Licensing Fees** A site license granting you permission to make an additional copy of this software and manual is available at a cost of 50% of the full version price, per computer licensed. An extra manual and disks may be purchased from Simplicity Systems at an additional cost. Prices are subject to change without notice. Call for verification.

<span id="page-17-0"></span>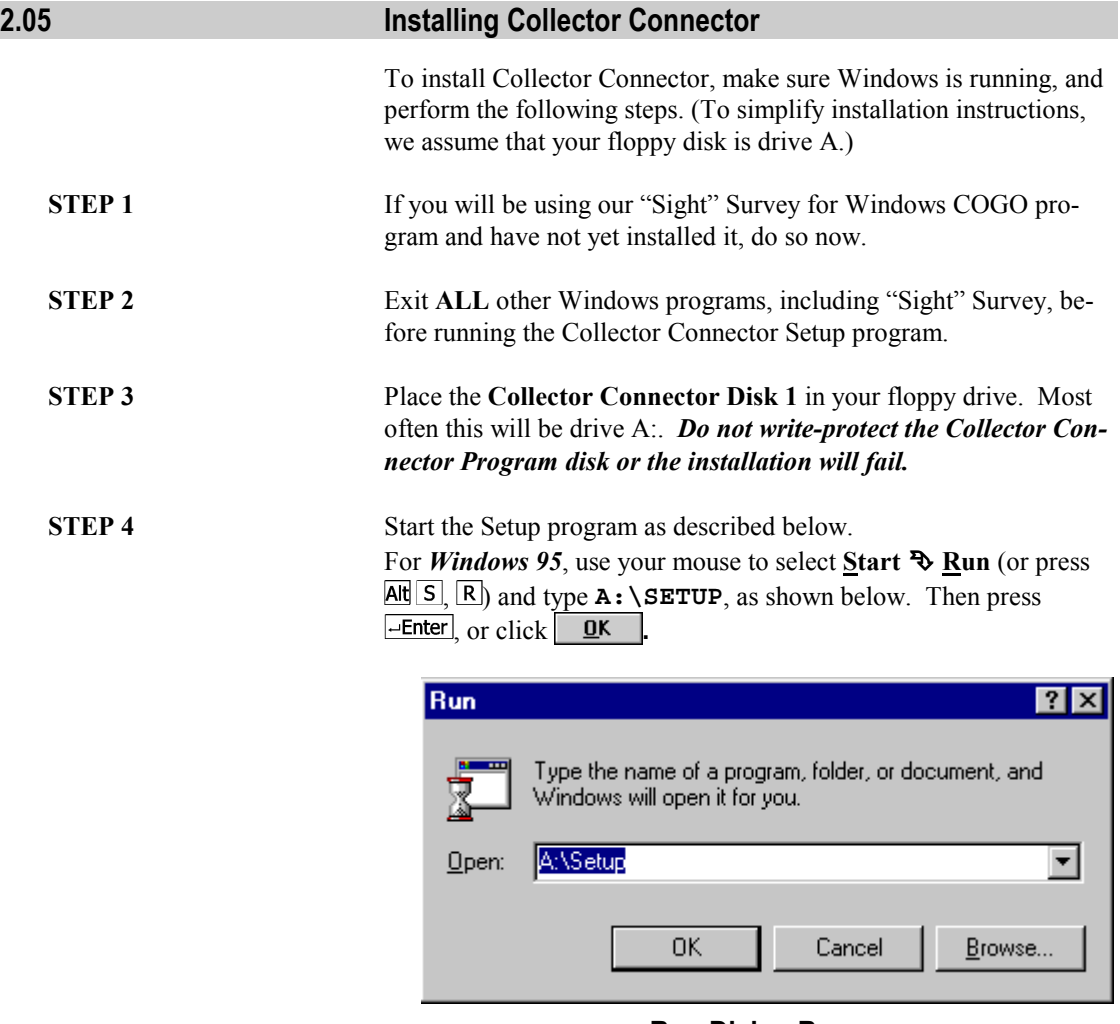

**Run Dialog Box**

For *Windows 3.1x*, use your mouse to select **File** ° **Run** from the Program Manager main menu (or press  $\text{Alt}$   $\text{F}$ ,  $\text{R}$ ) and type **A:\SETUP** .

After you have started the Setup program, you will see the screen display shown in the following figure. Select  $\frac{\text{Next } \times \text{Next}}{\text{to con-}}$ tinue.

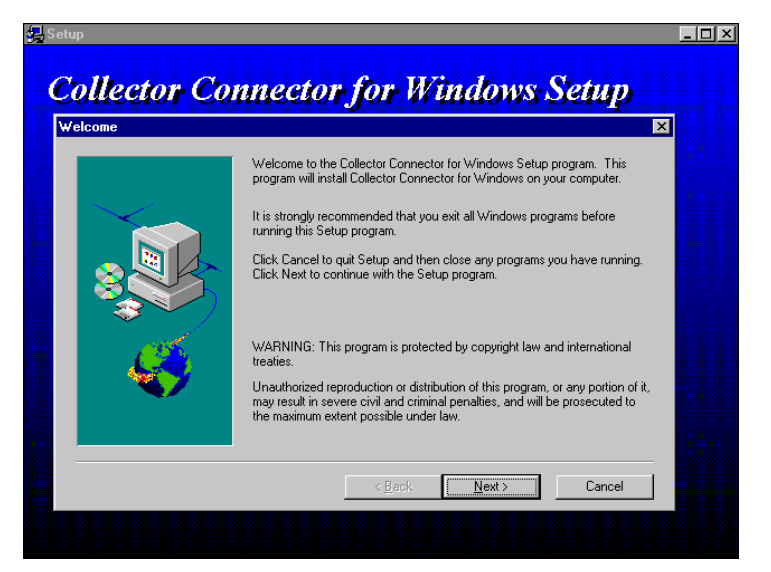

**Initial Setup Screen**

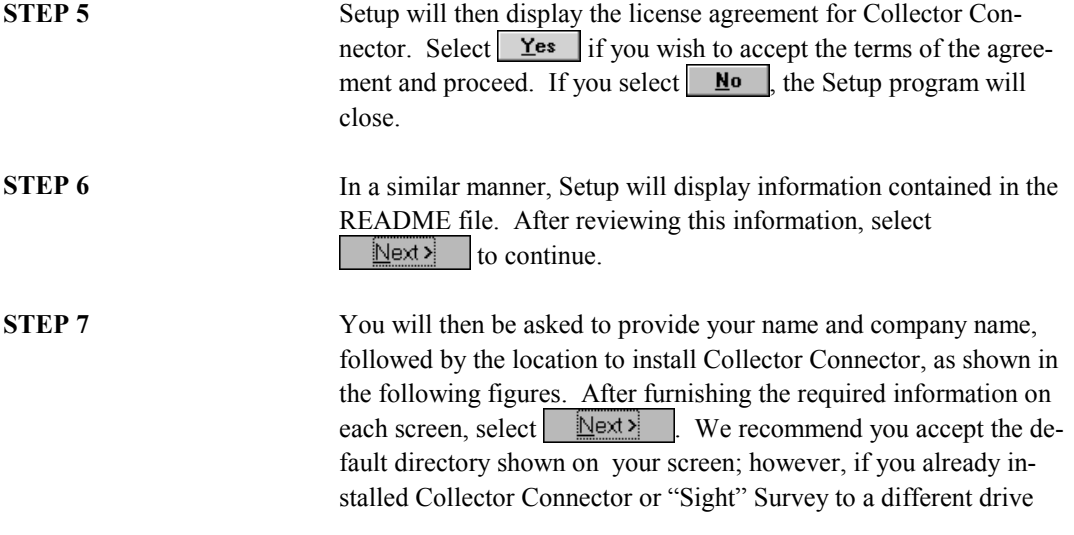

and/or directory than the default, select  $\overline{\text{B}_\text{IOWse...}}$  to specify the existing directory.

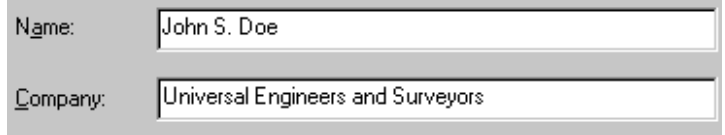

#### **Name and Company Information**

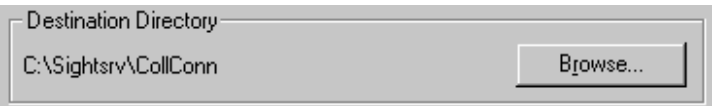

#### **Destination Directory Information**

**STEP 8** Setup will ask you to select the type of installation you prefer, as shown in the following figure. Under most circumstances, you should accept the **Typical** installation and click  $\frac{\Delta x}{\Delta x}$  . If you wish to minimize or customize the number of options available, select **Compact** or **Custom**, respectively, and click **Res** 

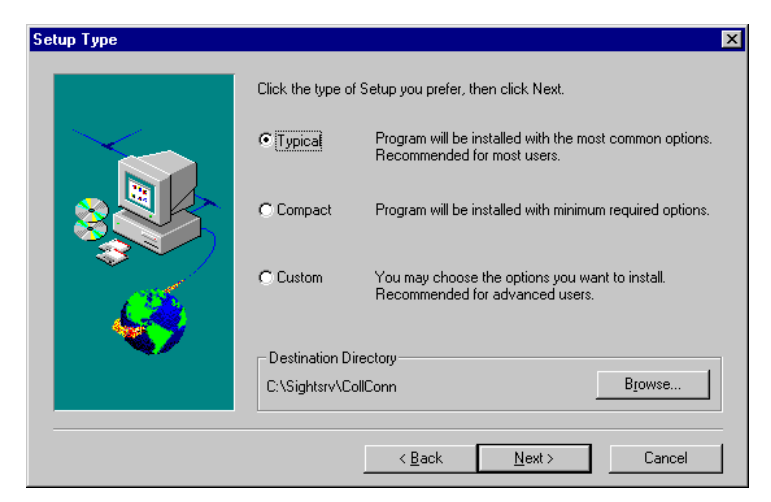

**Setup Type Selection**

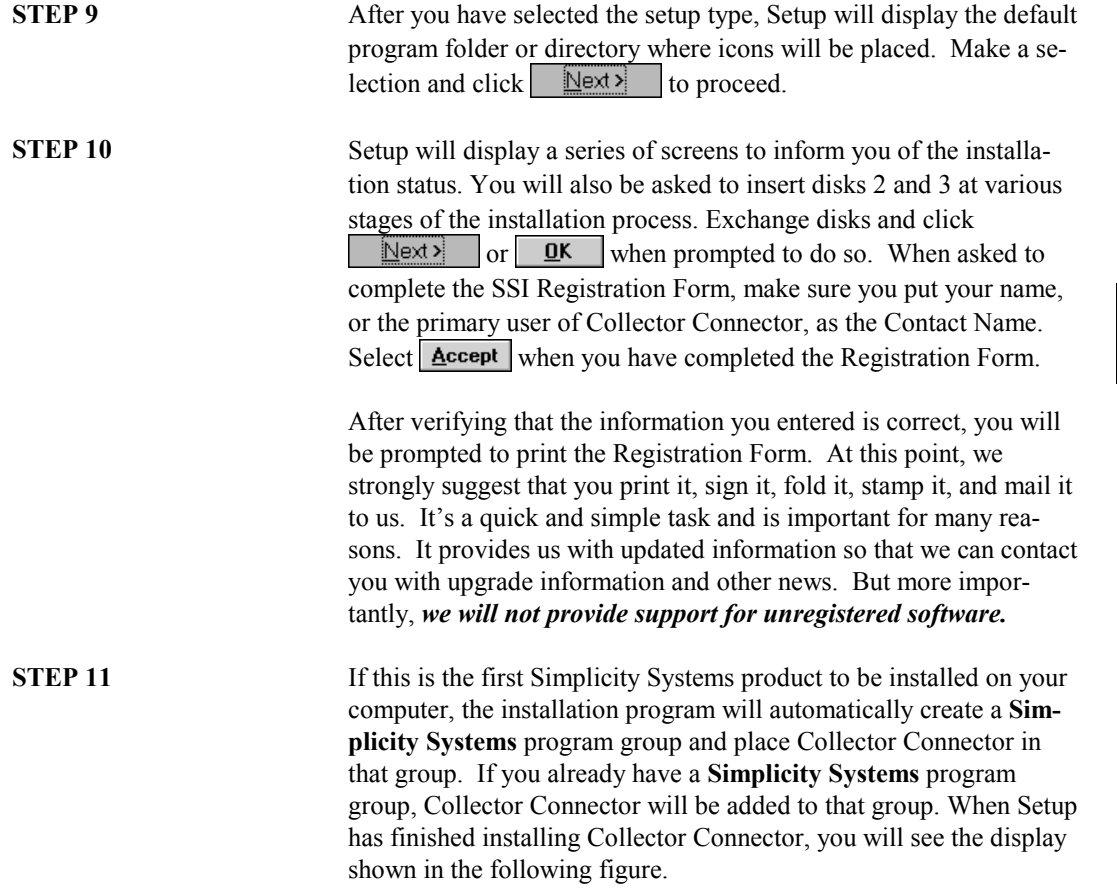

# Section<br>2

<span id="page-21-0"></span>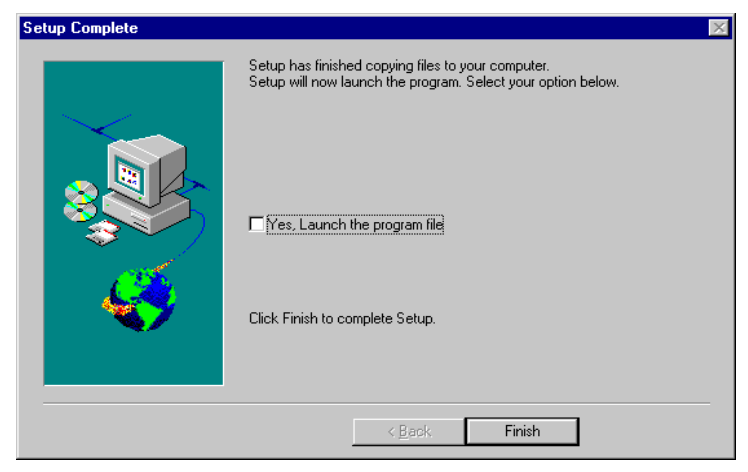

**Setup Completion Screen**

If you wish to run Collector Connector immediately, check the box marked "Yes" to launch the program and click  $\vert$  Finish  $\vert$  to complete the installation process. If you wish to finish the installation procedure without launching Collector Connector, leave the box blank and click Finish

#### a **IMPORTANT NOTE FOR WINDOWS 3.1 USERS!**

*If you are installing Collector Connector into a Windows 3.1 system, you should NOT launch the program file at this time. Instead, select the* Finish button and then restart your Windows 3.1 *system.* (Windows 3.1 is restarted by exiting the program  $(AH \ F)$ , *) and typing "WIN" at the DOS prompt.).*

#### **2.06 Starting Collector Connector**

Collector Connector can be run integrated within our "Sight" Survey Professional COGO program, or it can be run as a stand-alone program.

**Within "Sight" Survey** If Collector Connector found your "Sight" Survey program during installation, it updated "Sight" Survey's configuration and installed itself under the "Sight" Survey **Add-Ins** pull-down menu. To access Collector Connector from within "Sight" Survey, you must be using "Sight" Survey Professional, version 2.0 or higher, with a serial number greater than 970801.

When Collector Connector is started from within "Sight" Survey, it runs as an integrated add-on module. Control will remain inside the "Sight" Survey program and the Collector Connector window will not be displayed. An exception to this occurs when using the **Configuration / Run Full-Screen** option.

To run Collector Connector from within "Sight" Survey, select the desired option from the **Add-Ins** ° **Collector Connector** pull-down submenu. The options available when running integrated are: **Send Coordinates to the Collector**, **Receive Coordinates from Collector, Import Existing Coordinate File**, and **Configuration / Run Full-Screen**. **Send Coordinates** The **Send Coordinates to the Collector** option sends the currently open "Sight" Survey COGO file to the collector. You will be prompted to save your existing file changes, if any have been made, and for the range of points to send. For additional information, refer to **Section 4.05—Sending a File to the Data Collector**.

**Receive Coordinates** The **Receive Coordinates from Collector** option receives a file from your data collector and places the coordinates into the currently open "Sight" Survey COGO file. You will be prompted to save your existing file changes, if any have been made. If the current file contains any coordinate points, the incoming file will be merged with the existing points. If duplicate points are encountered, you will be prompted how you would like Collector Connector to handle them. After receiving and converting the file, the points will be displayed in "Sight" Survey's Edit Coordinates window and the conversion status will be written into the Text Output window. For additional information, refer to **Section 4.06—Receiving a File from the Data Collector**.

**Import Coordinates** The **Import Existing Coordinate File** option imports a data collector file (that is already on your computer) into the currently open "Sight" Survey COGO file. You will be prompted to save your existing file changes, if any have been made. The **File Selection**

<span id="page-23-0"></span>**Screen** will appear, prompting you to select the data collector file to be imported. If the current file contains any coordinate points, the incoming file will be merged with the existing points. If duplicate points are encountered, you will be prompted how you would like Collector Connector to handle them. After converting the file, the points will be displayed in "Sight" Survey's Edit Coordinates window and the conversion status will be written into the Text Output window. For additional information, refer to **Section 4.07—Converting an Existing Coordinate File**.

#### $M$  **IMPORTANT!**

*If you do not wish to merge the incoming file with your current job, simply issue the New Job (NJ) routine to start a new, empty "Sight" Survey job file.*

# **Configuration /**

**Run Full-Screen** The **Configuration / Run Full-Screen** option will run Collector Connector full-screen, as if the program was started in stand-alone mode. This allows you to make configuration changes and to write a file to another format other than the "Sight" Survey for Windows file format. You will be prompted to save your existing file changes, if any have been made. For additional information, refer to **Section 4**.

#### $M$  **IMPORTANT!**

*When running full-screen from within "Sight" Survey, if you want to send points from, or receive points to, the currently open job file, you must enter a filename of Drive:\TempDir\COGO.ZAK, where Drive:\TempDir is replaced by the drive and directory containing your Windows temporary files. Most often, this is C:\Windows\Temp, but it can vary from system to system. If you are unsure of the temporary directory, it is best to make your configuration changes, return to "Sight" Survey, and then select the desired option from the Add-Ins* ° *Collector Connector pull-down submenu.*

**As Stand-Alone Program** As a stand-alone program, Collector Connector can be started in a wide variety of ways, similar to most Windows programs. The following instructions touch on the most common start-up methods for Windows 3.1 and Windows 95.

**Windows 3.1 Mouse Method:** Double-click on the Simplicity Systems program group. When the group window opens, double-click on the Collector Connector icon  $\left(\frac{\mathbb{Q}}{\mathbb{Z}}\right)$ .

> Keyboard Method: Press Alt **F**, **R** to open the **File P**. Run dialog window. In the filename box, type

C:\SightSrv\Collconn\Collconn and press **. Enter** . (If necessary, change the drive letter and directory name to match your installation.)

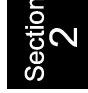

**Windows 95 Button Method:** Perform the following steps.

- 1. Click on the Windows 95  $\frac{1}{2}$  Start button.
- 2. Point to **Programs**. After a moment, the Windows program list appears.
- 3. Point to **Simplicity Systems**. After a moment, the Collector Connector program list appears.
- 4. Point to **Collector Connector for Windows** and click your mouse once.

**Shortcut Method:** First you must create a shortcut for Collector Connector.

#### $M$  **IMPORTANT!**

*If you are not familiar with the Windows 95 Desktop and Windows Explorer, please consult your Windows documentation before attempting this procedure.*

- 1. Click on the Windows 95  $\frac{1}{2}$  Start button.
- 2. Point to **Programs**. After a moment, the Windows program list appears.
- 3. Point to **Windows Explorer** and click your mouse once.
- 4. Use Explorer to move to the folder containing Collector Connector. This folder will usually be named

**C:\SightSrv\Collconn**, unless you changed it during the installation process.

- <span id="page-25-0"></span>5. To create a shortcut to Collector Connector, simply click and hold your right mouse button on the file **collconn.exe** and drag the item from Explorer to the Desktop.
- 6. Release the mouse button and select **Create Shortcut(s) Here**. The shortcut to Collector Connector will be located on the Desktop. Close Explorer. You can now use your mouse to drag the shortcut icon to a convenient location on the Desktop.
- 7. To launch Collector Connector from the shortcut icon, double-click your mouse on the icon.

Keyboard Method: Press **Alt S**, **R** to open the **Start P**. Run dialog window. In the filename box, type

C:\SightSrv\Collconn\Collconn and press  $\leftarrow$  Enter. (If necessary, change the drive letter and directory name to match your installation.)

#### **2.07 Un-installing Collector Connector**

To un-install Collector Connector, you run the un-install program in a manner similar to that used to start Collector Connector. In Windows 3.1, simply open the Simplicity Systems program group and click on the **Un-install Collector Connector** icon (**C**) instead of the Collector Connector icon. In Windows 95, click on the **Uninstall Collector Connector** program item instead of the **Collector Connector** icon.

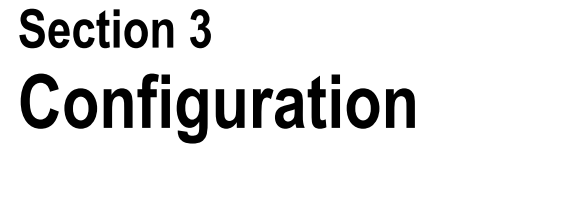

## **3.01 Why You Need to Configure**

Before you use Collector Connector, you must configure the program for your system. This will set operating parameters like the communications port, baud rate, and parity, as well as default directory locations for sending and receiving files. You will generally need to configure Collector Connector only once, unless you change data collector types.

To configure Collector Connector, click on the **Configure** tab in the main screen. You should then see the following display:

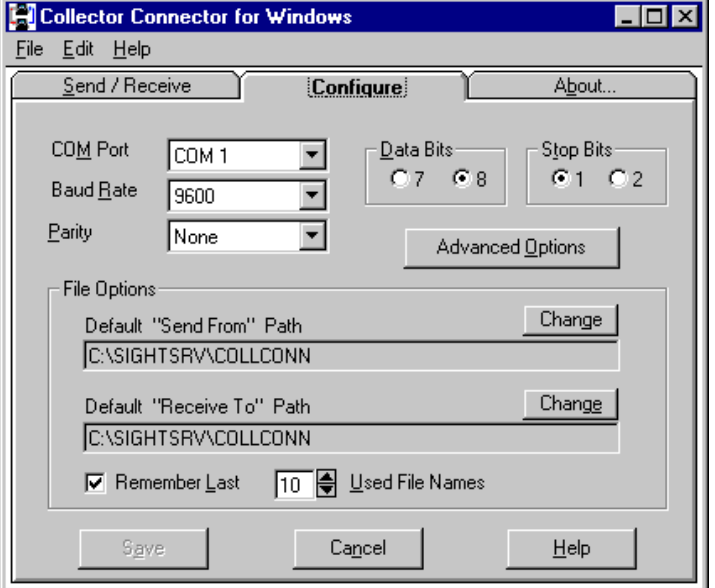

**Configure Screen**

<span id="page-26-0"></span>Collector

**Connector** 

Additional settings, such as data collector types and coordinate geometry (COGO) file types are selected from the **Send/Receive** menu. These settings are discussed further in Section 4 and Appendix A.

<span id="page-27-0"></span>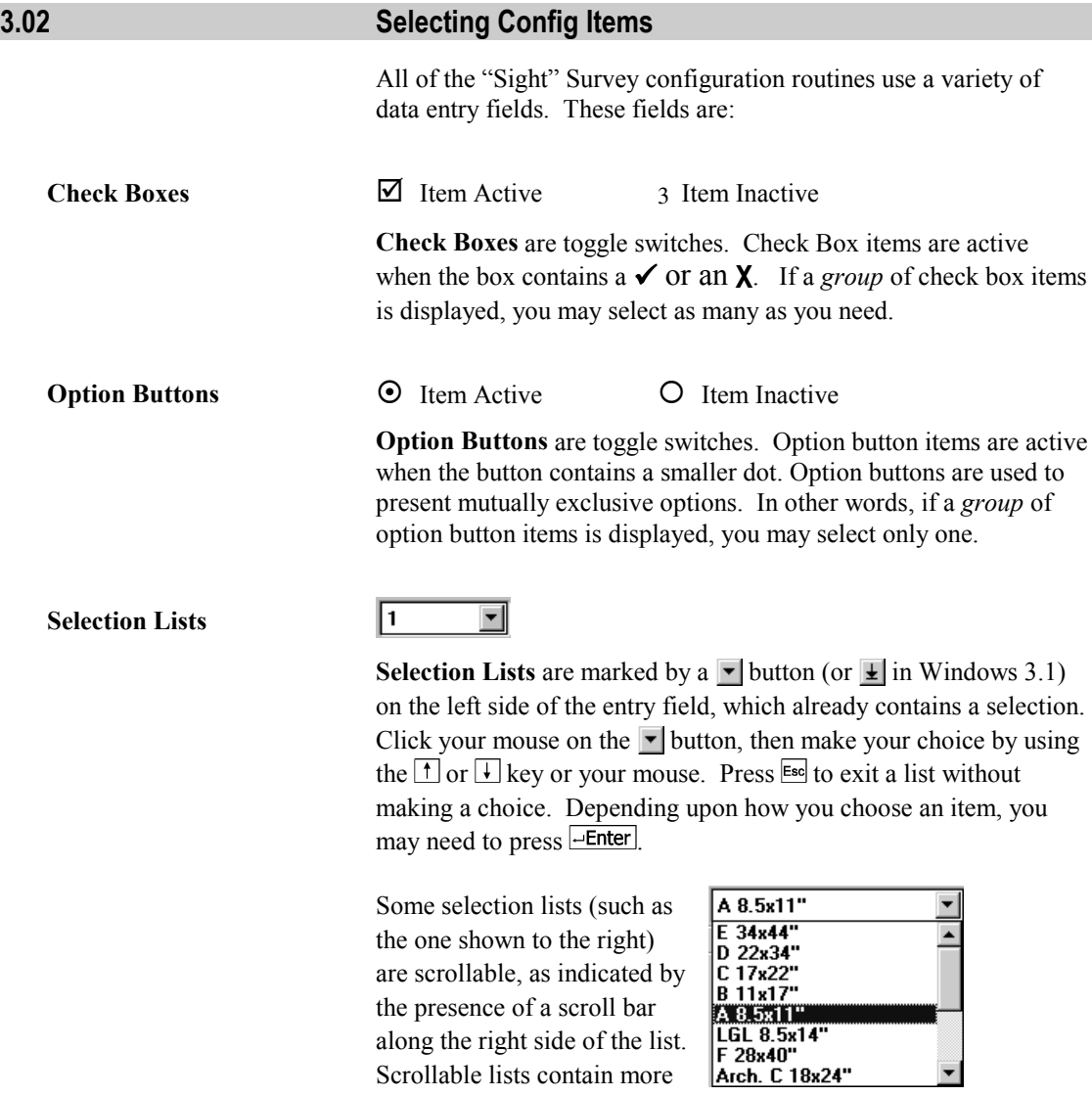

selections than can be shown in the selection list at one time. You

can scroll the list by using your  $\boxed{1}$  and  $\boxed{\downarrow}$  keys, or by clicking your mouse on the  $\blacktriangle$  and  $\blacktriangledown$  arrows on the scroll bar. You may also click and hold your mouse on the button in the scroll bar while you slide the button up and down.

<span id="page-28-0"></span>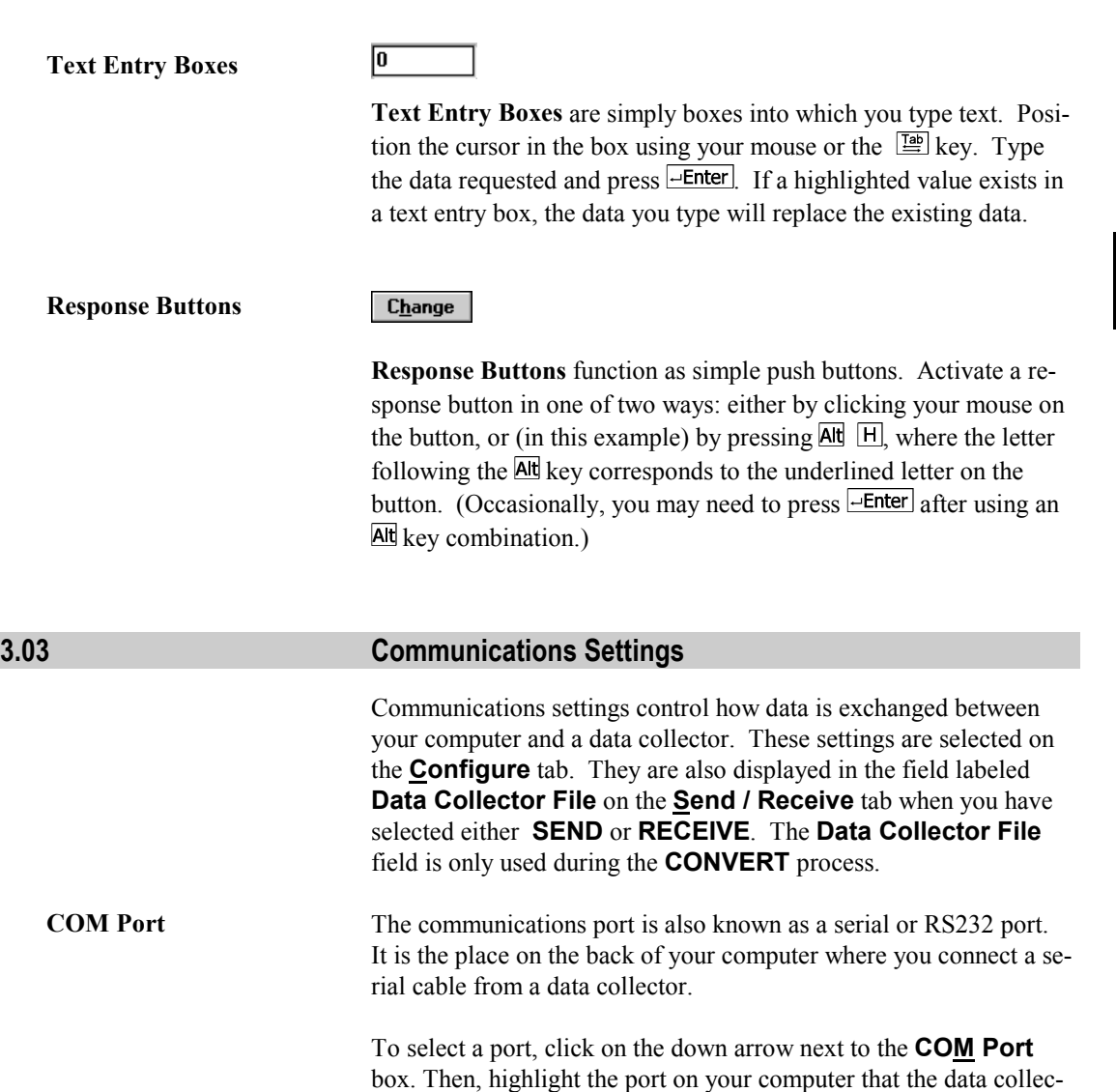

tor cable will be attached to for the transfer process. Your choices are: **COM1, COM2, COM3,** or **COM4.**

data collector setting, an error will occur when you attempt to send

<span id="page-29-0"></span>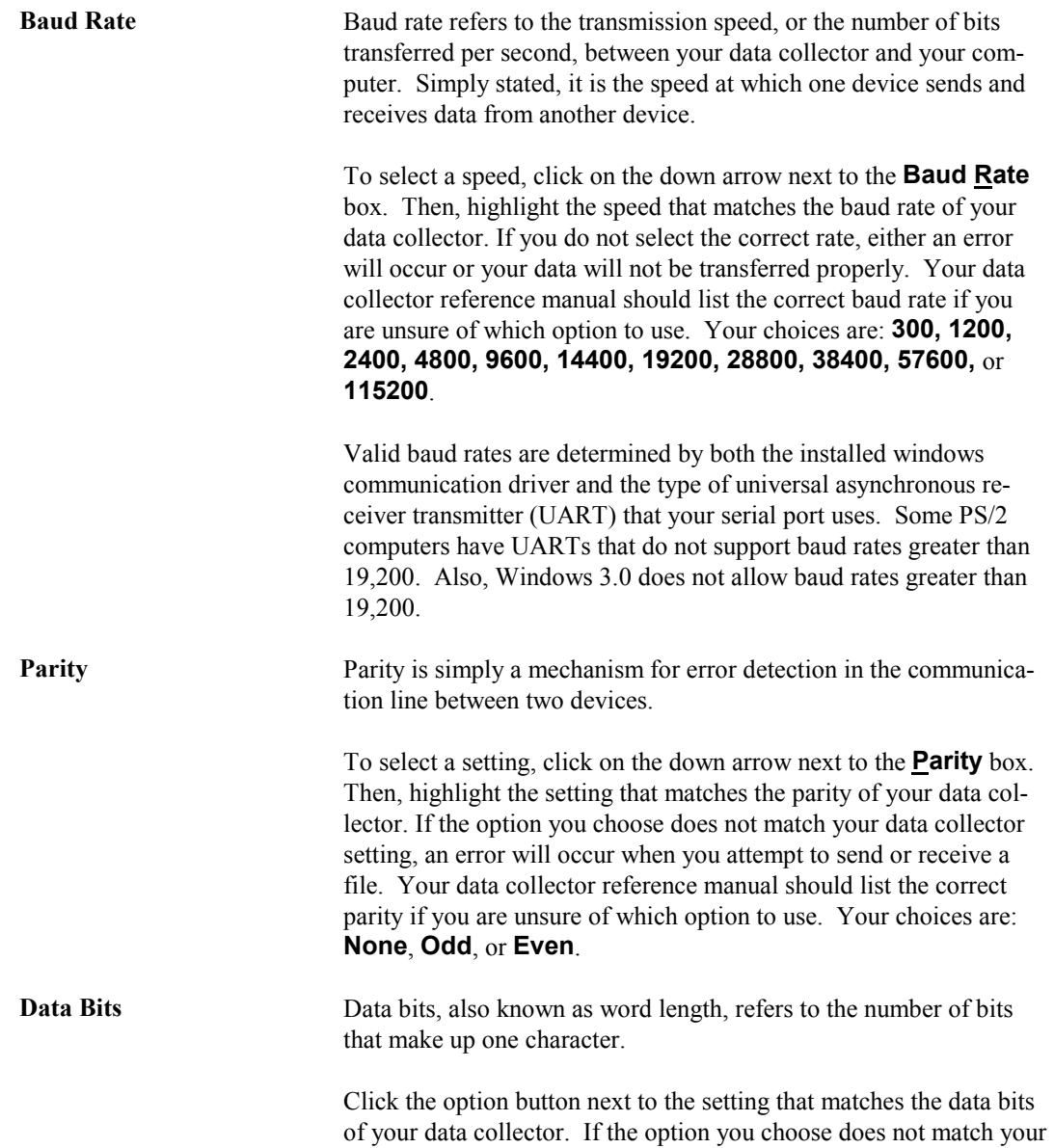

or receive a file. Your data collector reference manual should list the correct data bits (or word length) if you are unsure of which option to use. Your choices are **7** or **8**.

<span id="page-30-0"></span>**Stop Bits** Stop bits refers to the number of bits that separate, or delimit, each character in the transmission.

> Click the option button next to the setting that matches the stop bits of your data collector. If the option you choose does not match your data collector setting, an error will occur when you attempt to send or receive a file. Your data collector reference manual should list the correct stop bits if you are unsure of which option to use. Your choices are **1** or **2**.

#### **3.04 Advanced Communications Options**

The Advanced Communications Options are communications settings that normally would not be changed. However, the settings are available in the event that you desire more control over the communications process.

To access these options, select the  $\vert$  Advanced Options  $\vert$  button from the **Configure** tab. The following screen will be displayed.

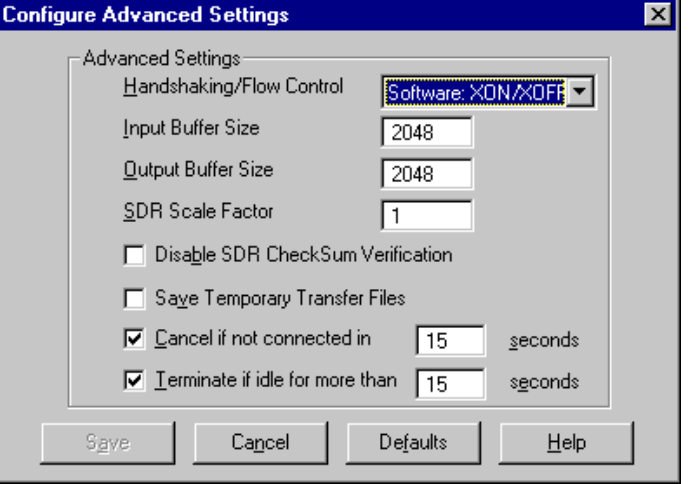

#### **Advanced Communication Settings Screen**

#### <span id="page-31-0"></span>*22 Configuration*

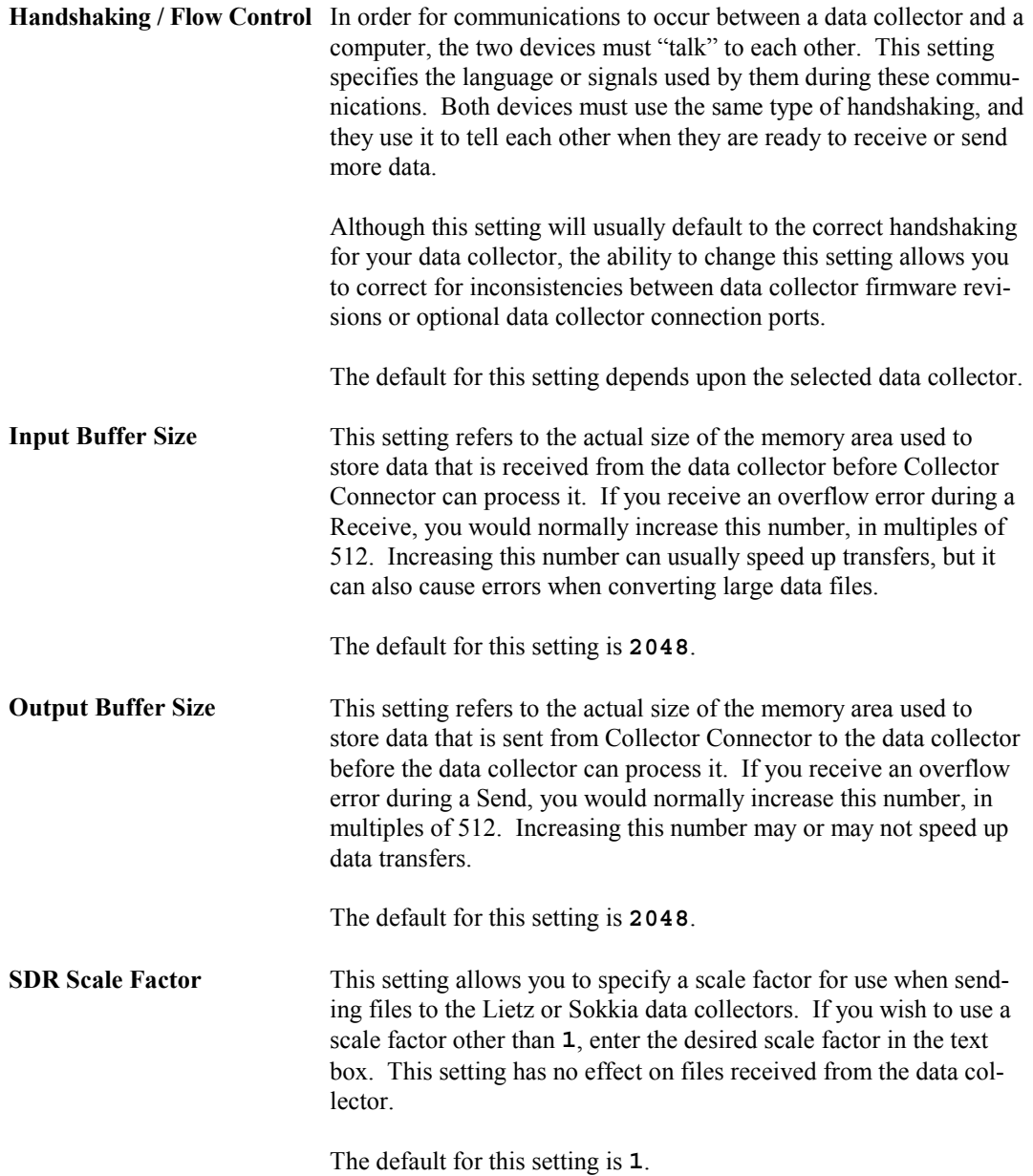

<span id="page-32-0"></span>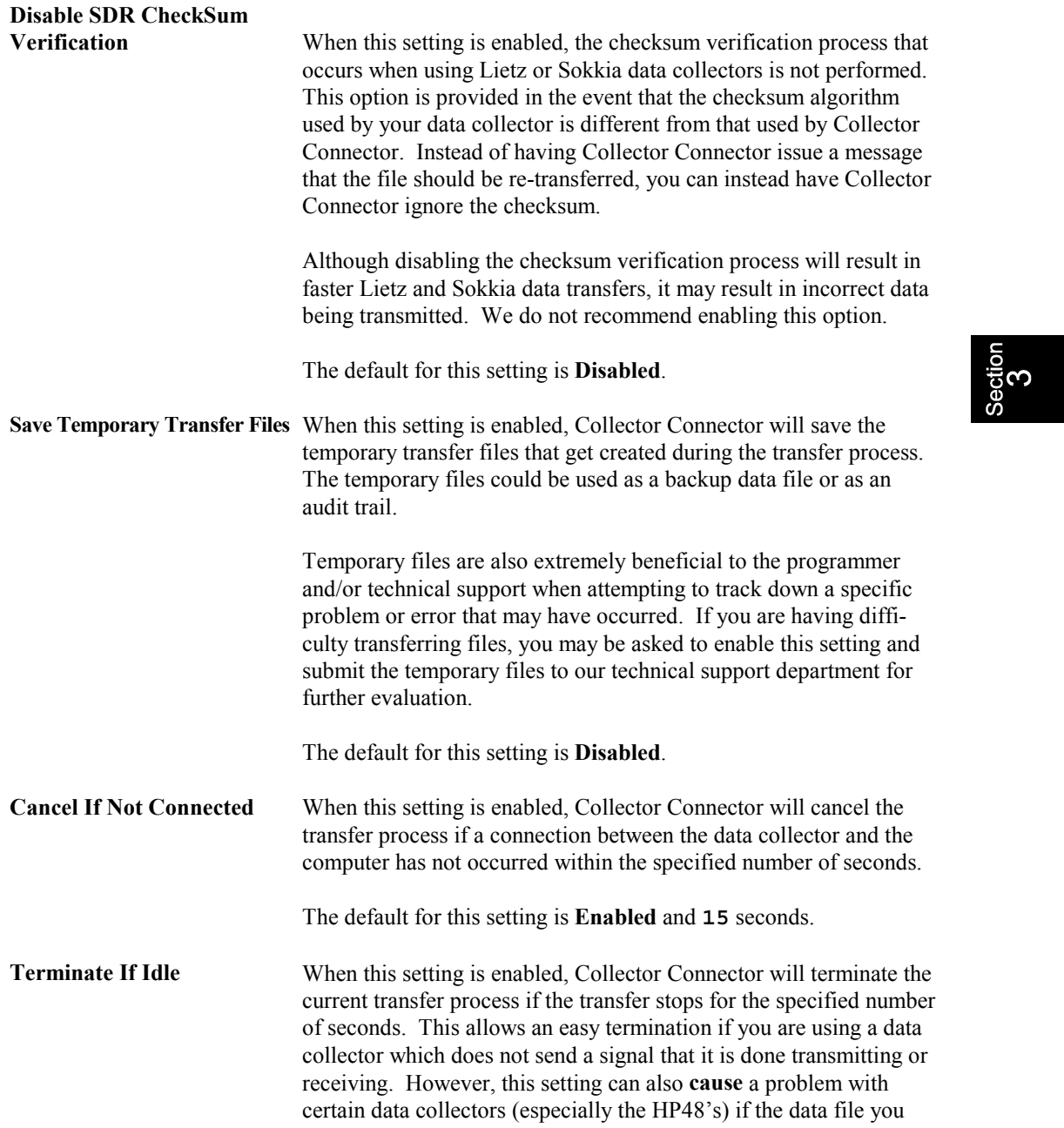

<span id="page-33-0"></span>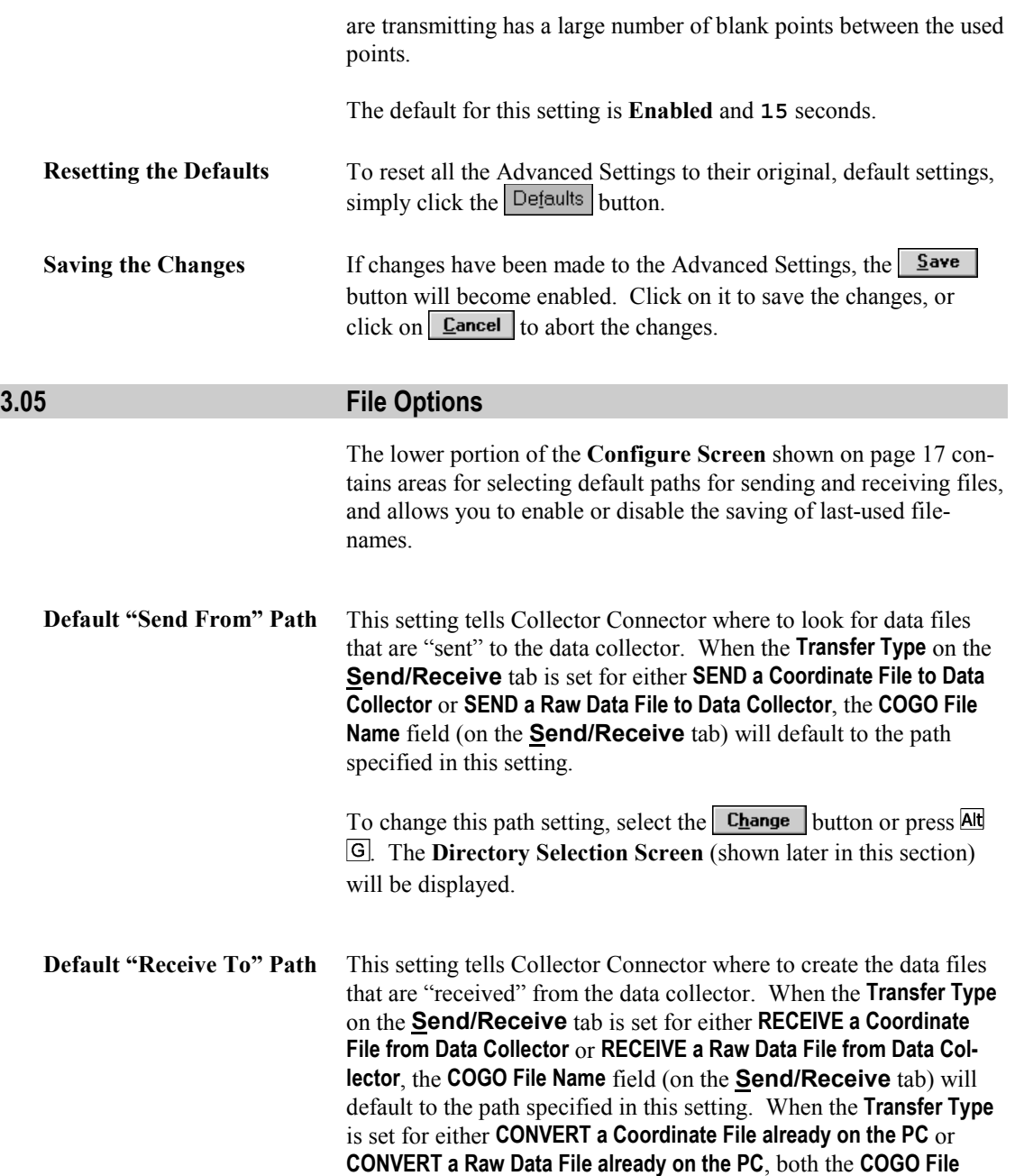

<span id="page-34-0"></span>**Name** and the **Data Collector File** fields will default to the path specified in this setting.

To change this path setting, select the  $\Box$  **Change** button or press  $\overline{Alt}$ . The **Directory Selection Screen** will be displayed.

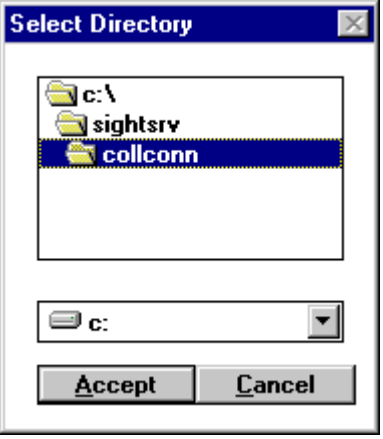

 $\overline{\mathcal{S}}$ 

 **Directory Selection Screen**

The top portion of the Directory Selection Screen contains the current path name. The lower selection list shows the current drive.

**To Change Drives:** Click on the drive selection list, or on the **T** button. (The drop-down list may or may not be scrollable.) Click on the new drive.

*To Change Directories (or folders):* Set the file path in the upper box by clicking your mouse on directories and subdirectories until you have located the desired directory.

When you have selected the correct drive and directory, click on **Accept** or press Alt A

**Remember Last File Names** This setting tells Collector Connector if you want to store your lastused COGO and data collector file names for easy recall, and if so, how many to store. When this option is enabled, Collector Connector will remember the names of the COGO and data collector

<span id="page-35-0"></span>files that you have previously used so that you can recall them quickly without having to retype them.

You can store anywhere from 0 to 20 of the last-used COGO and data collector file names. The last-used *COGO file* names will appear in the **COGO File Name** list box and the last-used *data collector file* names will appear in the **Data Collector File** list box on the **Send/Receive** tab. To access them, you simply click on the  $\blacktriangledown$ button next to these fields. Pressing  $\Box$  (on the keyboard) will place the name of the very last file you used into the file name box. In addition, pressing the  $\uparrow$  and  $\downarrow$  keys allows you to cycle through the entire list of last-used file names.

To change the number of most recently used file names that you wish to store, simply click the up or down arrow of the spin button to the right until the desired number is displayed in the box, or just type in the desired number. The number must be between **1** and **20**, inclusive. If you do not wish to use this feature, enter **0** in the box or disable the feature by removing the check mark from in front of the prompt.

The default for this setting is **Enabled** and **10** file names.

**Saving the Changes** If changes have been made to the Configuration Settings, the **Save** button will become enabled. Click on it to save the changes, or click on  $\boxed{\text{Cancel}}$  to abort the changes. In either case, you will be returned to the **Send/Receive** tab.
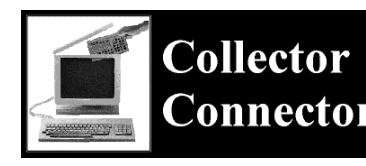

**Section 4 Connector Running Collector Connector**

#### **4.01 Operational Overview**

When you start Collector Connector, you first see the main Collector Connector screen, as shown in the following figure. This screen contains the primary tools used to send, receive, and convert data. As you can see, the main screen consists of three main areas: the program title bar, the pull-down menu bar, and the tab menu.

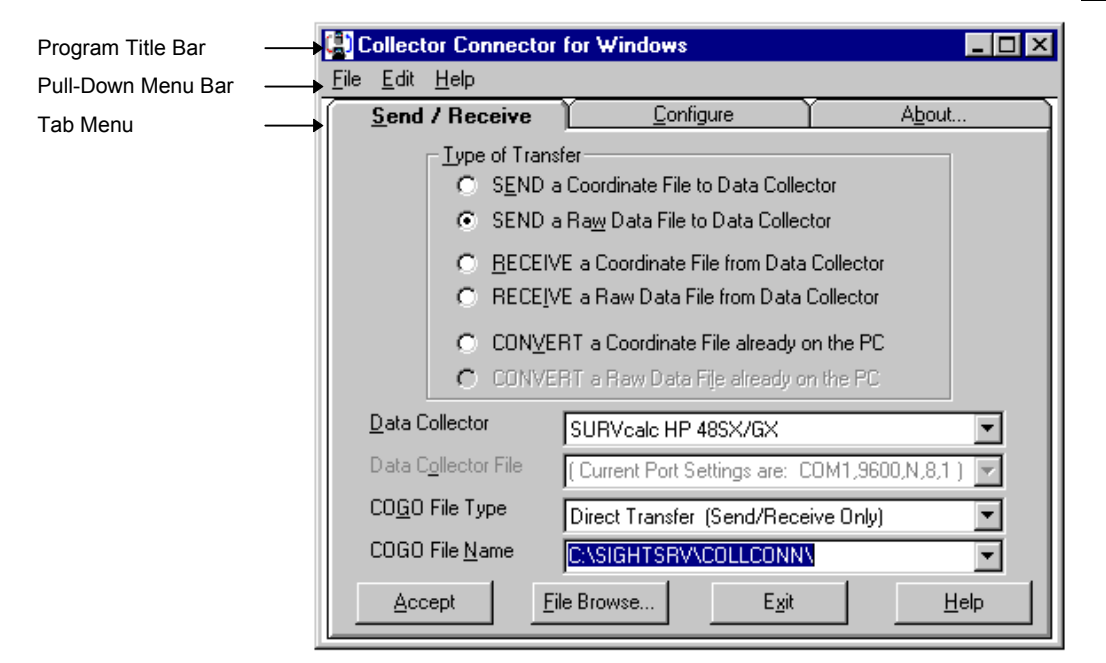

 **Main Collector Connector Screen**

**Title Bar** The title bar displays the program name and contains the standard Windows title bar controls. At the left end of the title bar is the control icon  $\Box$  Clicking on the icon opens the Control menu, which you can use to position the Collector Connector window or to exit the program. Double-clicking closes Collector Connector. At the right end of the title bar are standard window buttons, as shown in the following table.

| olunuaru minuow bullons         |                      |                                             |        |                                                                             |        |                      |  |  |
|---------------------------------|----------------------|---------------------------------------------|--------|-----------------------------------------------------------------------------|--------|----------------------|--|--|
| Minimize                        |                      | Maximize                                    |        | Restore                                                                     |        | Close                |  |  |
| Win95                           | Win3.1               | Win95                                       | Win3.1 | Win95                                                                       | Win3.1 | Win95                |  |  |
|                                 | $\blacktriangledown$ | □                                           |        | ĐΙ                                                                          | l÷.    | ×                    |  |  |
| Reduces<br>window<br>to an icon |                      | Enlarges<br>window<br>to fill the<br>screen |        | Returns window to<br>its last non-minimized,<br>non-maximized posi-<br>tion |        | Closes the<br>window |  |  |

**Standard Window Buttons**

**Pull-Down Menu Bar** The pull-down menu bar contains menus for managing files, editing text, and obtaining on-line help. You open a menu by clicking on it, or by pressing and releasing  $\overline{Alt}$ , then the letter underlined in the menu's title. For example, to open the **File** menu, you press and release  $\overline{Alt}$ , then press  $\overline{F}$ . You choose a menu selection by clicking on it, by pressing its underlined letter, or by using the cursor keys to highlight it and then pressing  $\overline{\text{=}$  Enter. Additional information on the pull-down menus can be found in Section 4.02.

**Tab Menu** The tab menu consists of three tabs: **Send/Receive**, **Configure**, and **About**. To display the contents of a tab, simply click the tab once. The **Send/Receive** tab, which is displayed by default when you start Collector Connector, contains the primary tools used to send, receive, and convert data. Additional information on these tools can be found in Sections 4.03 through 4.05. The **Configure** tab displays Collector Connector settings and allows you to set parameters for your system. Additional information on configuration can be found in Section 3. The **About** tab displays general information about your version of Collector Connector.

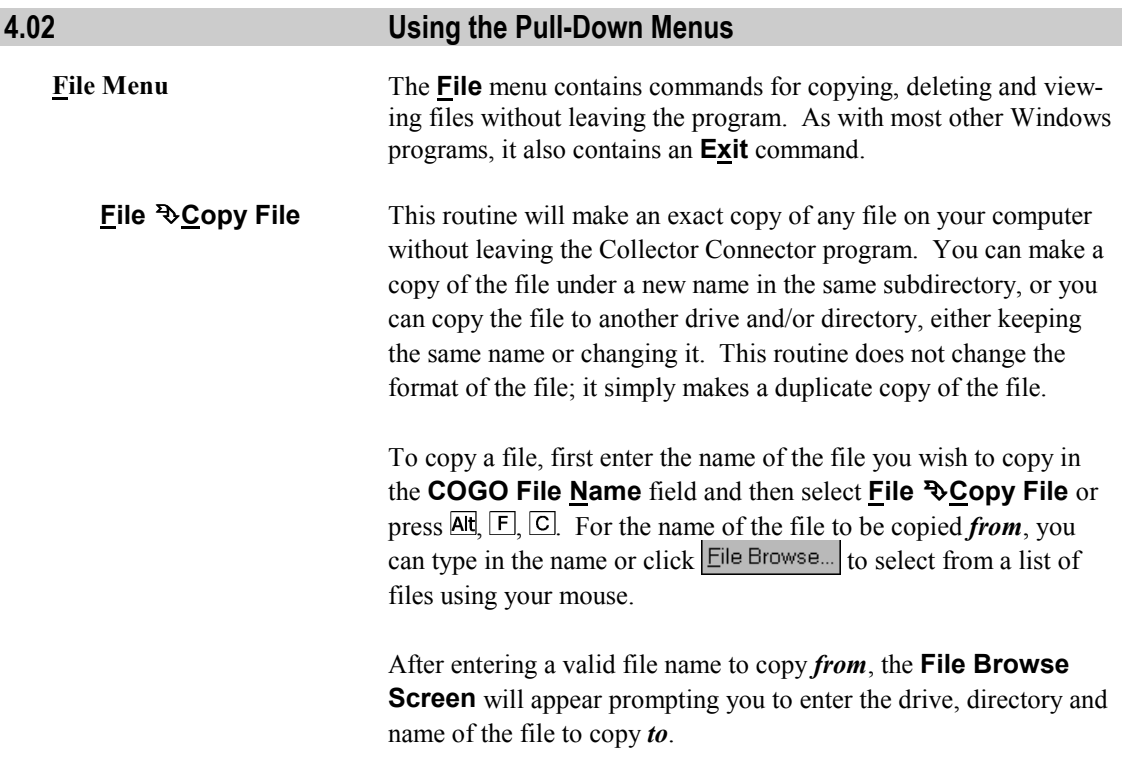

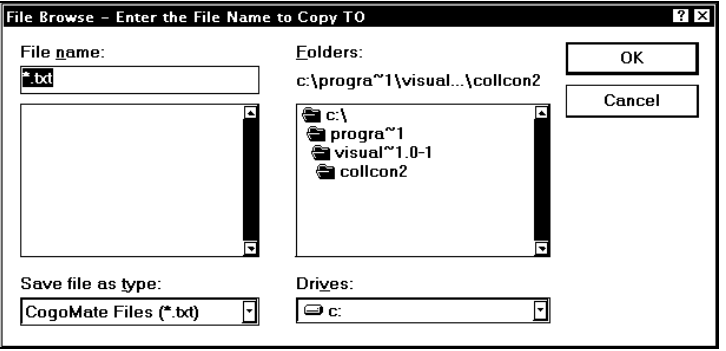

**File Browse Screen (File to Copy TO)**

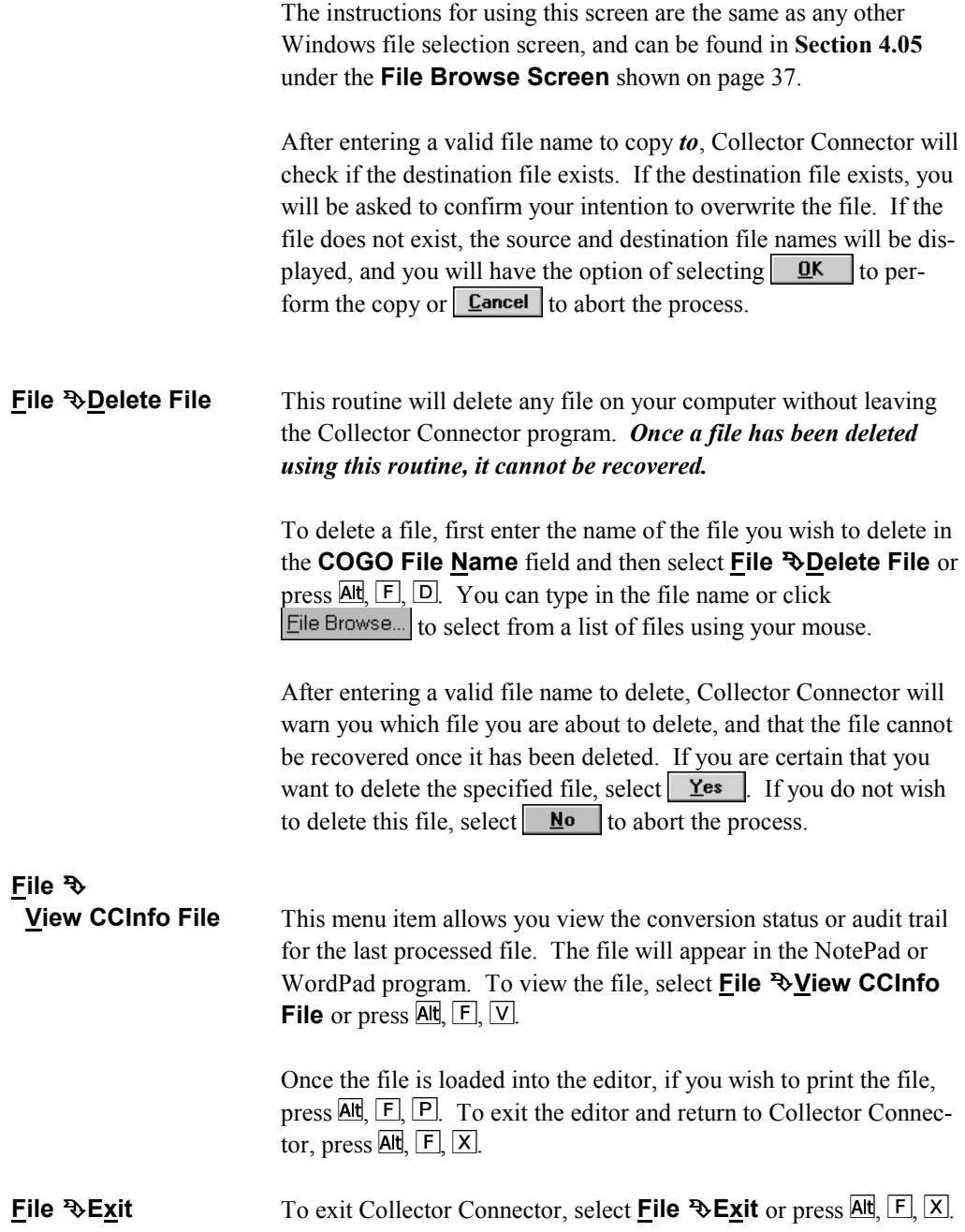

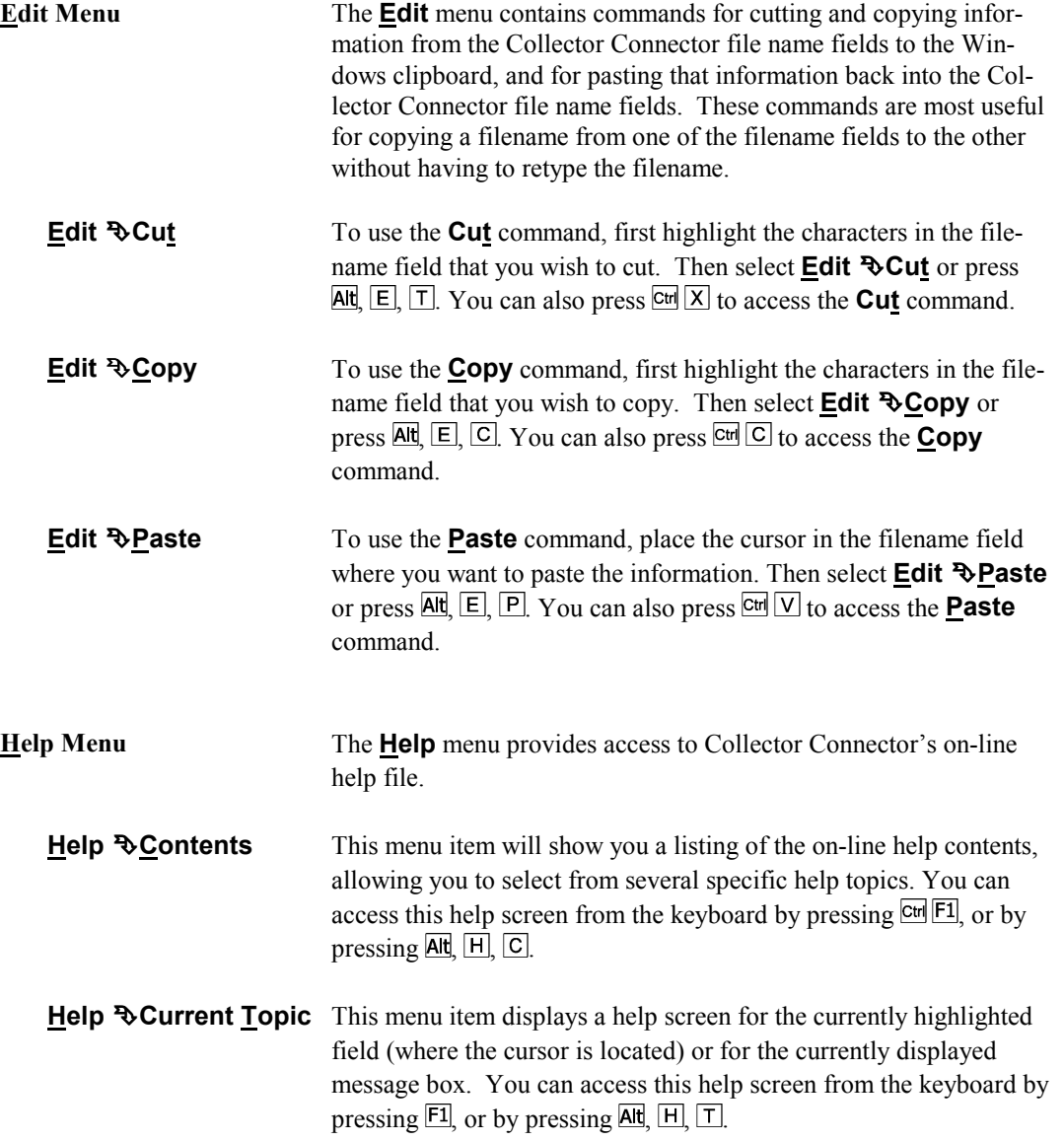

# Section $\frac{4}{3}$

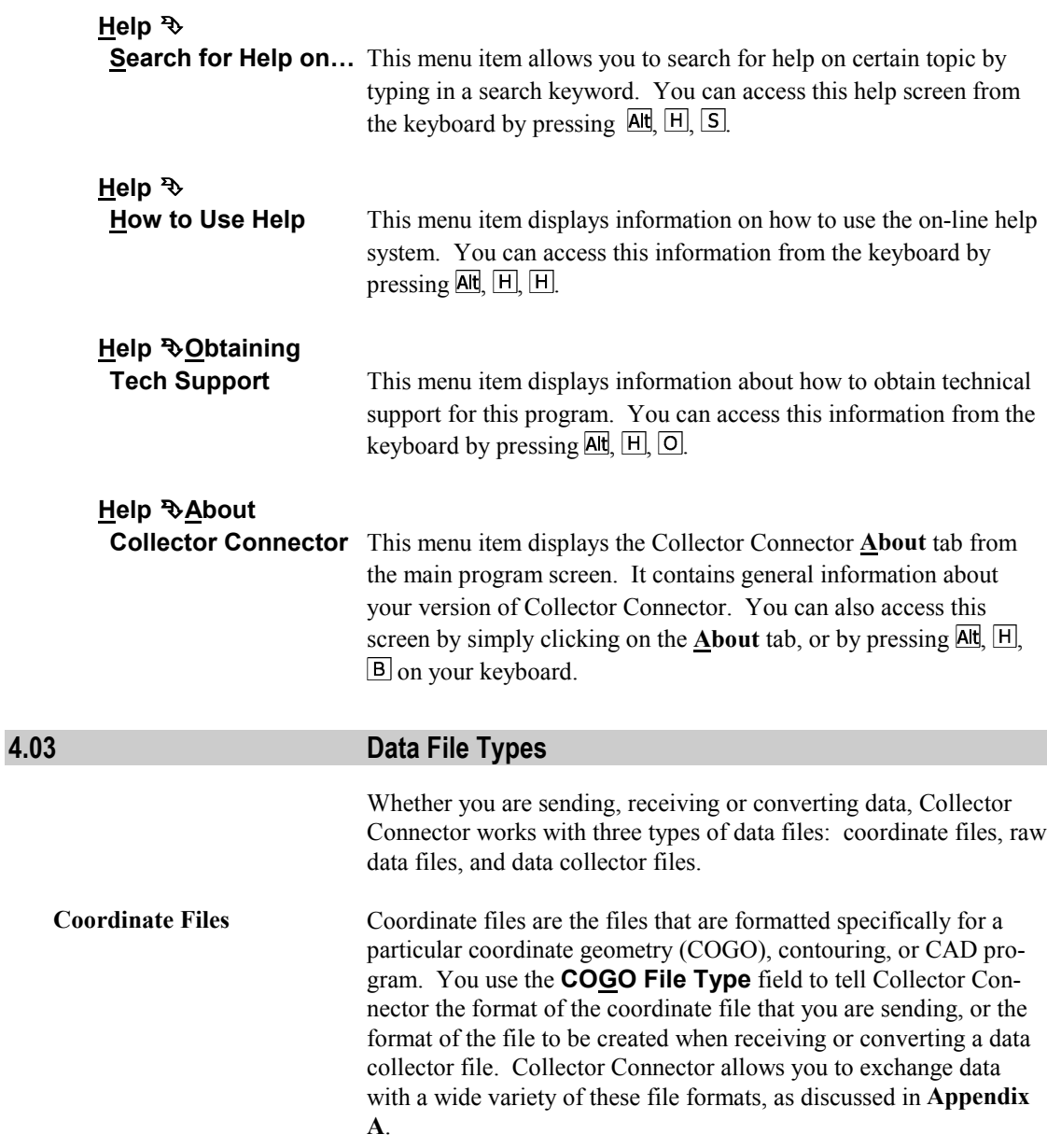

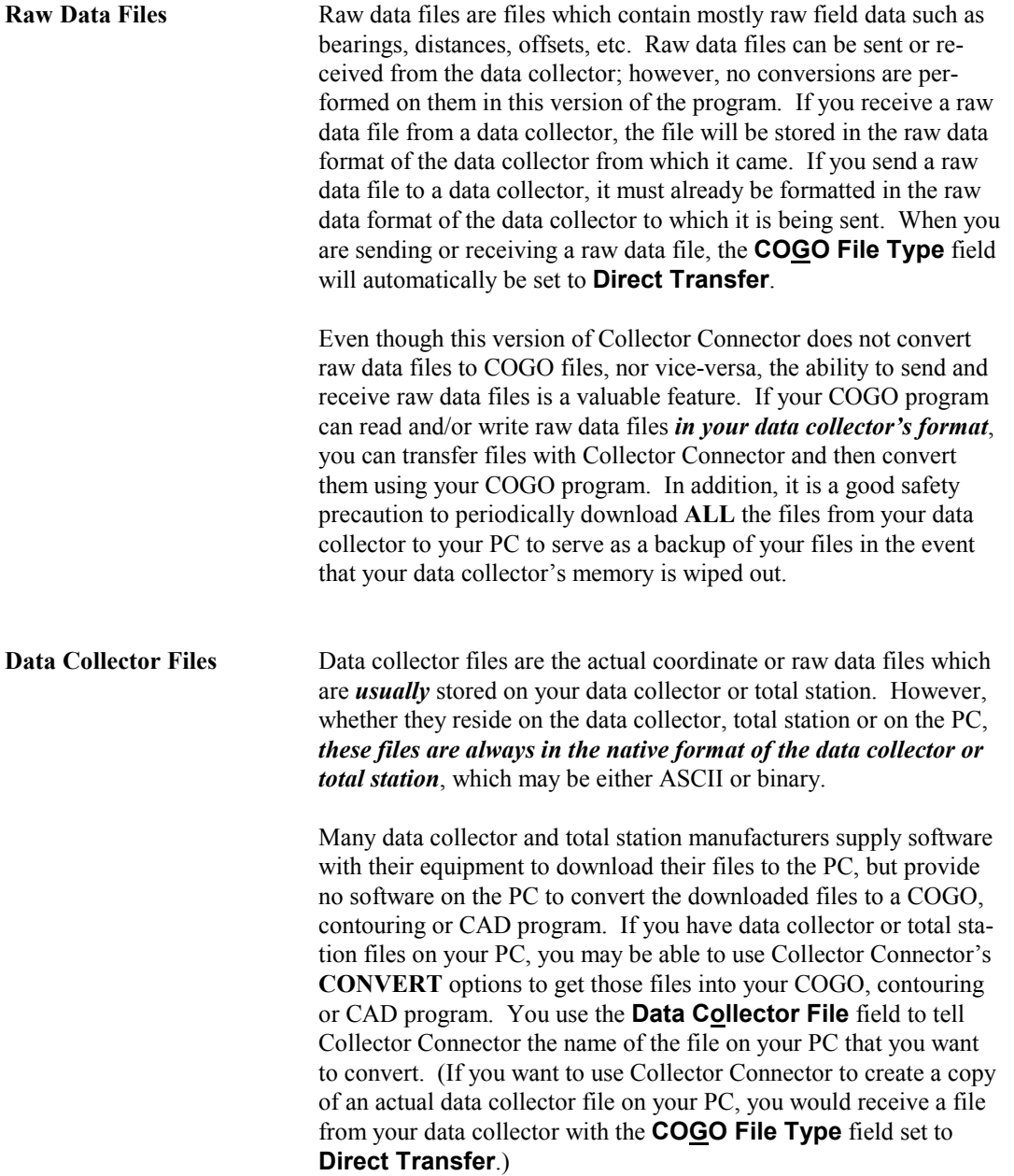

 $\overset{\text{\tiny\textsf{section}}}{4}$ 

Collector Connector allows you to exchange data with a wide variety of data collectors, as discussed in **Appendix B**.

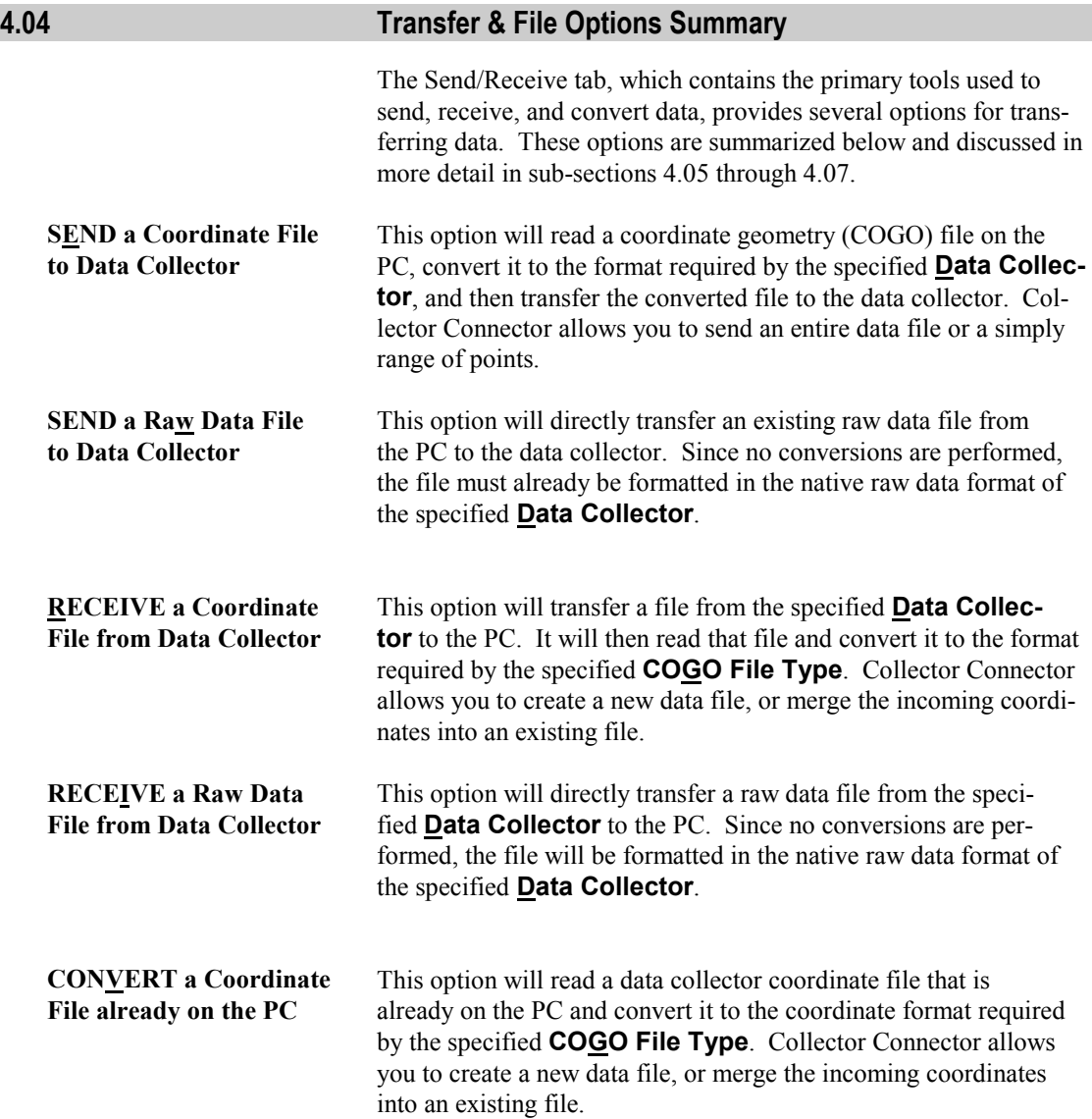

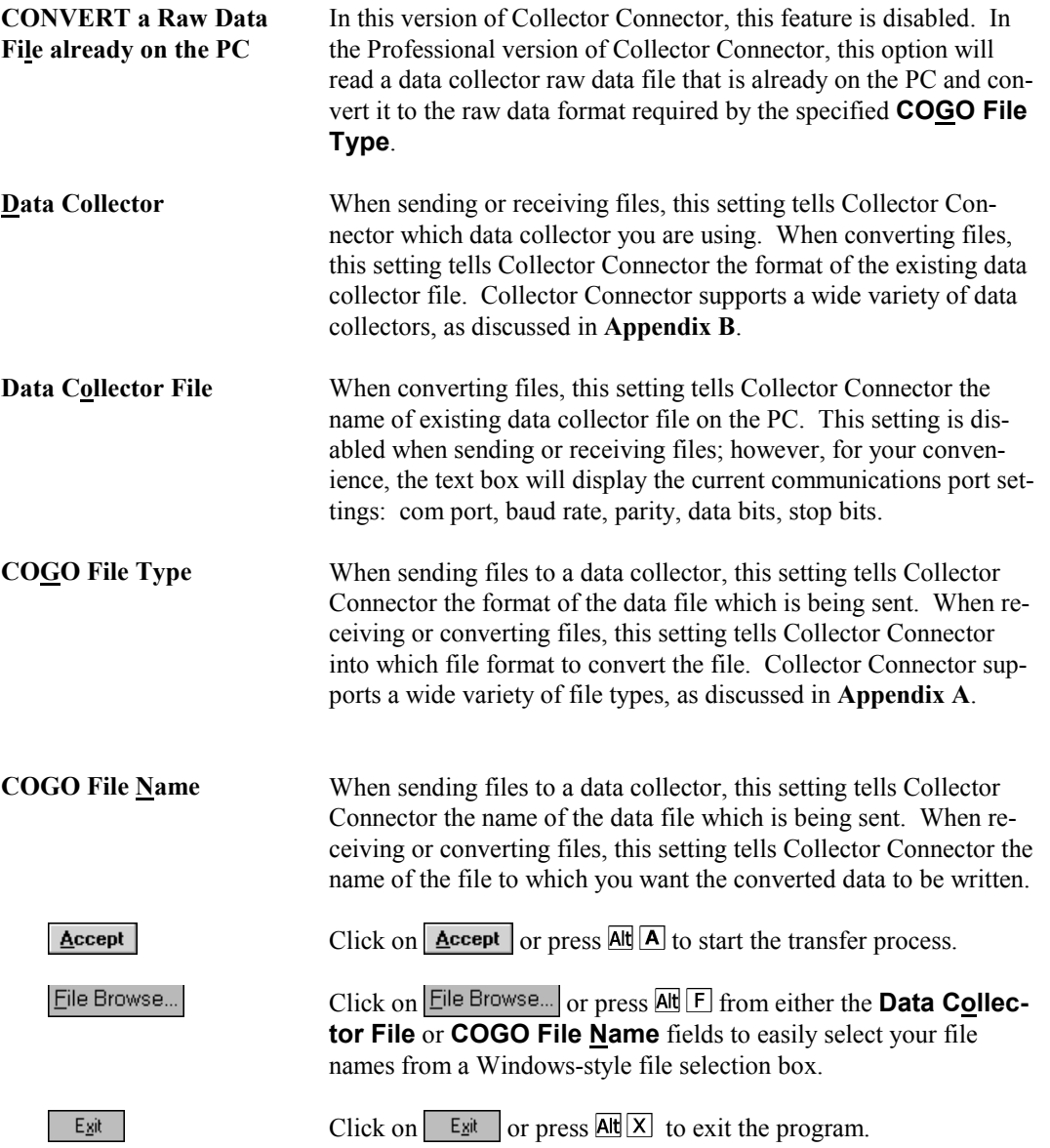

<span id="page-45-0"></span>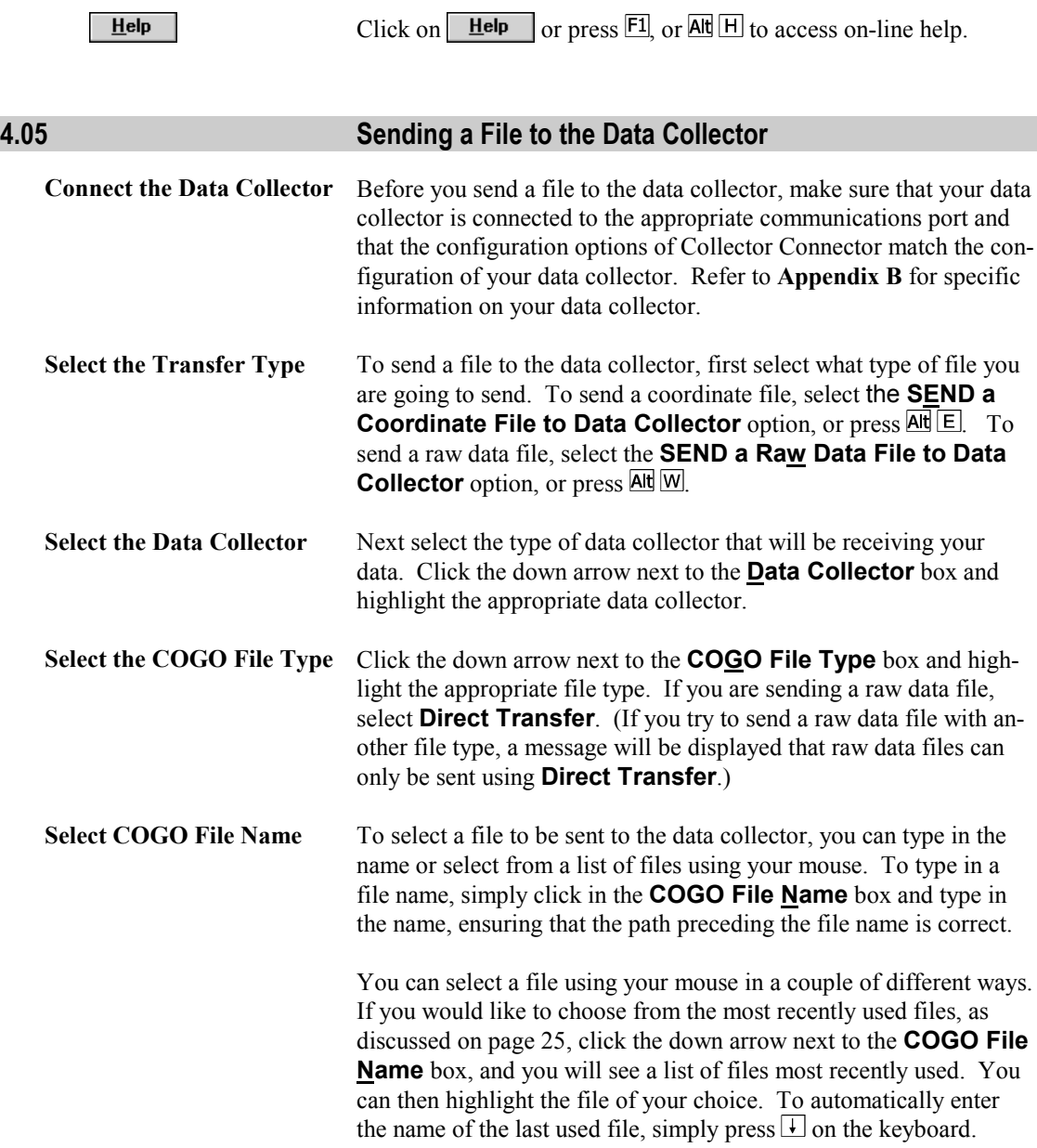

<span id="page-46-0"></span>If you would like to browse through files on your computer, click the  $E_i$  Browse... button, or press  $\overline{AH}$   $\overline{F}$ . You will then see the following screen.

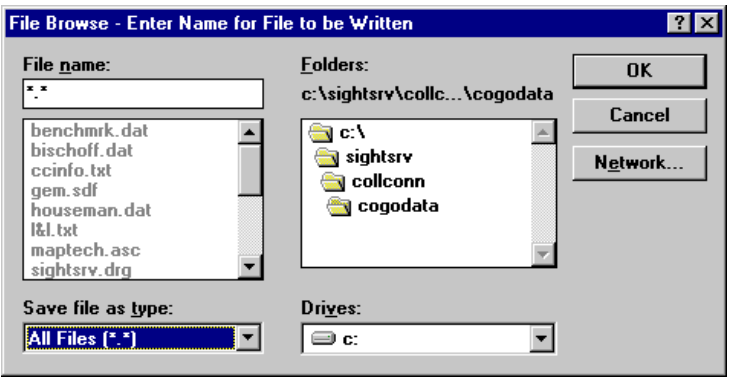

#### **File Browse Screen (File to be Written)**

If you wish to change drives, click the down arrow to the right of the **Drives** box and highlight the appropriate drive. If you wish to change directories, double-click on the appropriate directory. You can then highlight the file of your choice and click  $\sqrt{\alpha K}$ . Note that if you change the file type in the browser window, this does not change the selected data collector type—it merely controls the type of files displayed in the file name box.

**Click Accept** Once you have made the above selections, click **Accept** to begin the data transfer process. You should then see the following display.

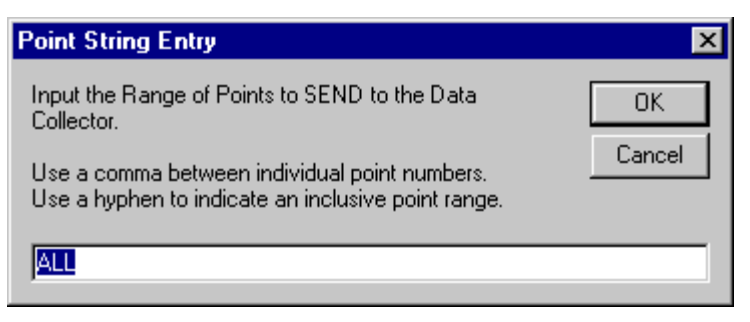

**Point String Entry Screen**

If you want to send all points in the file, click  $\Box K$  or press **Enter.** If you wish to send only a range of points in the file, type in the range according to the following rules and examples, and then click  $QK$  or press  $\overline{-E}$  *n*ter.

### L **RULES FOR ENTERING POINT STRINGS**

- *1.* Point Strings can be any combination or numbers, letters, commas, or hyphens.
- *2.* It can include individual points and/or point ranges.
- *3.* Separate single points by a comma, for example **1,3,5,7.**
- *4.* Separate a consecutive range of *numeric* point numbers by a dash, for example **1-7.**
- *5.* Single points and consecutive ranges may be combined into one point string, for example **1,3,5,7-10,25.**
- *6.* Enter all *alphanumeric* point numbers individually and separate them by a comma (i.e., **PT1,PT3,PC8,NCorL1**).
- *7.* DO NOT start your point string with a dash or a comma (**-** or **,**).
- *8.* Use care when entering your point string since the program will not attempt to screen your entry for illegal characters or unassigned points.

## L **NOTE**

*Point ranges are not allowed when working with alphanumeric point numbers. Each point number must be entered individually, separated by commas. For example:* **NECorL1,SECorL1,NWCorL2,NWCorL1**

After your file has been read and converted to the data collector format, you will see the following screen:

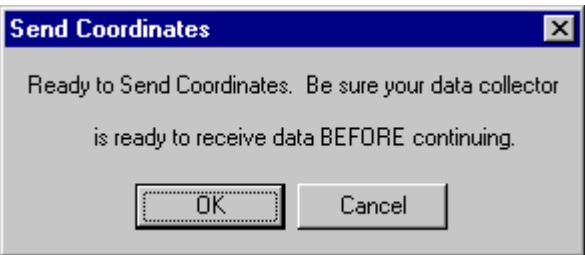

**Ready to Send Coordinates Screen**

#### $M$  **IMPORTANT!**

*If you send a data file to the data collector before the data collector is ready to receive the file, the first few records of information (and possibly the entire file) will not be received. You must then repeat the sending process to get a complete and correct transfer of data.*

Prepare your data collector and click  $\Box K$ , or press  $\Box$ Enter *when your data collector is waiting to receive the file*. If you do not want to perform the transfer, press  $\overline{\text{Ess}}$  or click  $\overline{\text{Cancel}}$ . Once the data transfer process is underway, you may see one of the following screens indicating the transfer progress. (The progress screen that will appear depends upon which data collector you are using.)

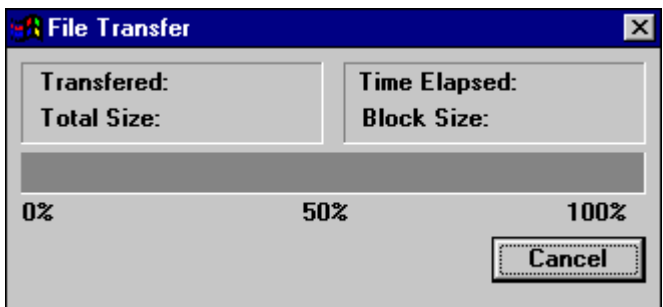

**File Transfer Screen 1**

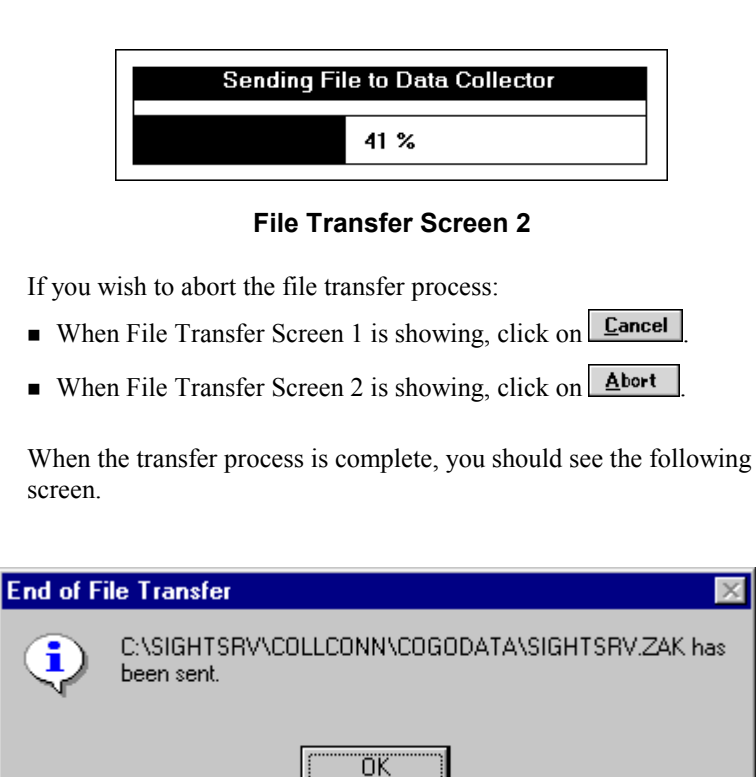

**End of File Transfer Screen**

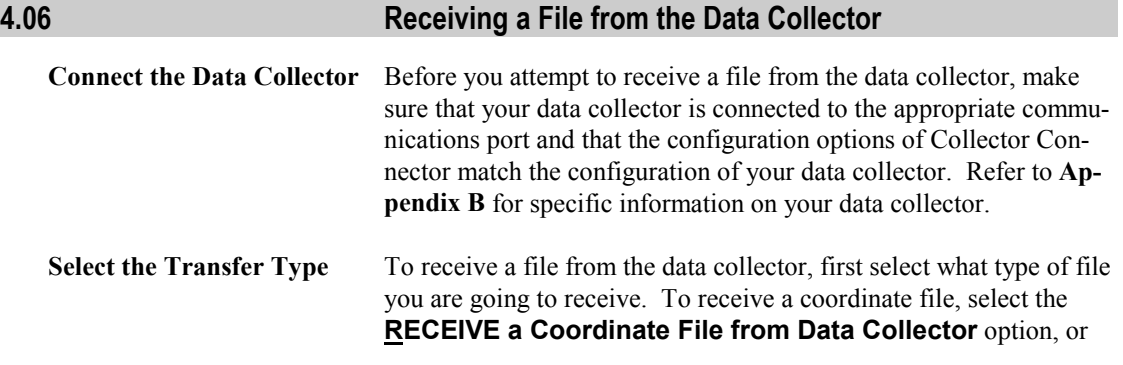

press **Alt R**. To receive a raw data file, select the **RECEIVE a Raw Data File from Data Collector** option, or press Alt  $\boxed{1}$ .

- **Select the Data Collector** Next select the type of data collector that will be sending the data. Click the down arrow next to the **Data Collector** box and highlight the appropriate data collector.
- **Select the COGO File Type** Click the down arrow next to the **COGO File Type** box and highlight the appropriate file type. If you are receiving a raw data file, select **Direct Transfer**. (If you try to receive a raw data file using any other file type, a message will be displayed that raw data files can only be received using **Direct Transfer**.)
- **Select COGO File Name** To select a name for the file to be received from the data collector, you can type in the name or select from a list of files using your mouse. The procedure is the same as that described for sending data on page [36.](#page-45-0)

## **Click Accept** Once you have made the above selections, click **Accept** to begin the data transfer and conversion process.

If you have entered a COGO file name that already exists, you will be prompted with one of the following displays:

| <b>File Already Exists</b>                                                                                                    |  |  |  |  |  |  |  |
|----------------------------------------------------------------------------------------------------|--|--|--|--|--|--|--|
| The COGO File Name that you have entered:<br>C:\SIGHTSRV\SURVCALC.ZAK already exists                                                                                         |  |  |  |  |  |  |  |
| Do you want to: Merge the new coordinates into<br>the existing file, Overwrite and replace the<br>existing coordinates with the new coordinates, or<br>enter a New filename? |  |  |  |  |  |  |  |
| <b>New File Name</b><br><b>Overwrite</b><br>Help<br>Merne                                                                                                    |  |  |  |  |  |  |  |

**File Already Exists Screen**

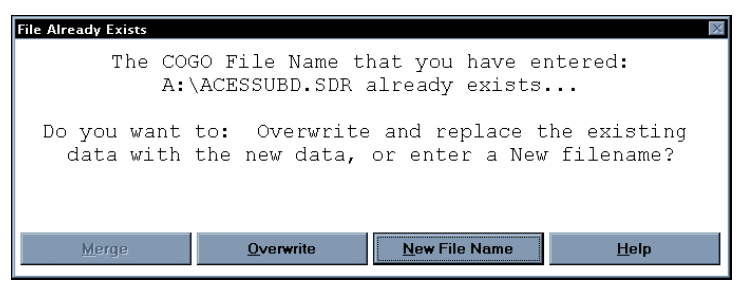

**File Already Exists - Raw Data & Direct Transfers**

## L **NOTE**

*If you are receiving or converting a raw data or direct transfer file, you will not be given the option to merge files.*

If you wish to combine the coordinates to be received with the coordinates already existing in the file, click  $\sqrt{\text{Merge}}$  or press Alt M. If you wish to overwrite and replace the existing coordinates with the new coordinates, click  $\sqrt{\frac{Q\text{verwrite}}{Q}}$  or press  $\frac{\text{Alt} \boxed{O}}{O}$ . To enter a different file name, click **New File Name** or press  $\overline{Alt}$  **N**. If you have chosen to merge your data into the existing file, your existing file will be read into memory before the transfer begins.

After making your selections, you should see the following **Ready to Receive** screen.

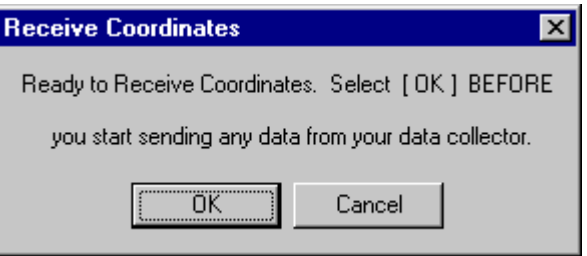

**Ready to Receive Coordinates Screen**

### a **IMPORTANT!**

*If you send a data file from the data collector before Collector Connector is ready to receive the file, the first few records of information (and possibly the entire file) will not be received. You must then repeat the sending process to get a complete and correct transfer of data.*

Prepare your data collector to send the data to the PC, but **DO NOT** actually start the sending process. Once your data collector is READY to send a file, then click the  $\frac{DK}{D}$  button in response to the **Ready to Receive** prompt. After selecting **IK** then begin the sending process on your data collector.

If you do not wish to send the file, click  $\boxed{\text{Lancel}}$  or press  $\boxed{\text{Esc}}$ Once the data transfer process is underway, you should see the following screen indicating the transfer progress.

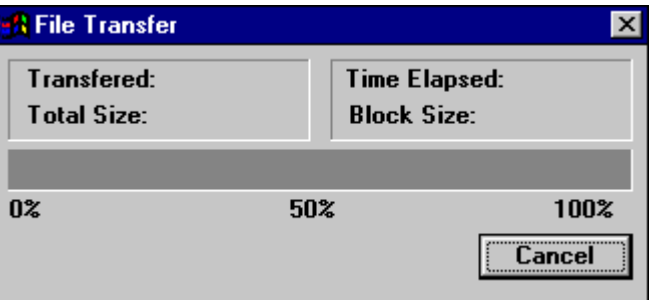

#### **File Transfer Screen**

**Merging Files** After the file has been transferred, if you elected to merge the file with an existing file, Collector Connector checks the incoming data file for duplicate points that are already assigned in the existing COGO file. When a duplicate point number is found, you will be prompted with the **Point Already Exists** dialog box which displays both the existing point coordinates (shown first) and the new point coordinates (shown last), similar to the following screen:

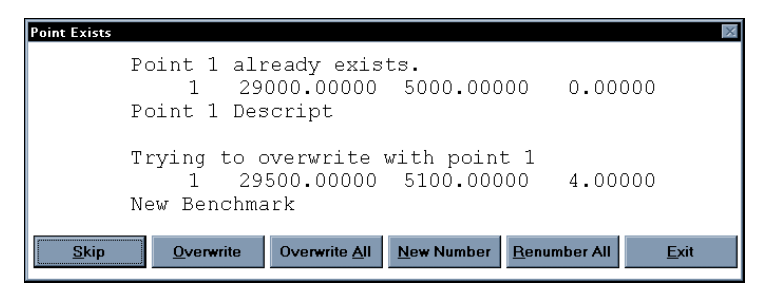

**Merging: Point Already Exists**

This screen allows you to either **Skip** (ignore) the new point, **Overwrit**e the existing point, **Overwrite All** duplicate points, assign a **New Number** for the duplicate point, assign a starting number at which to **Renumber All** duplicate points, or **Exit** the file merge. You must respond to this screen to let Collector Connector know what to do with the incoming point that already exists in the COGO file.

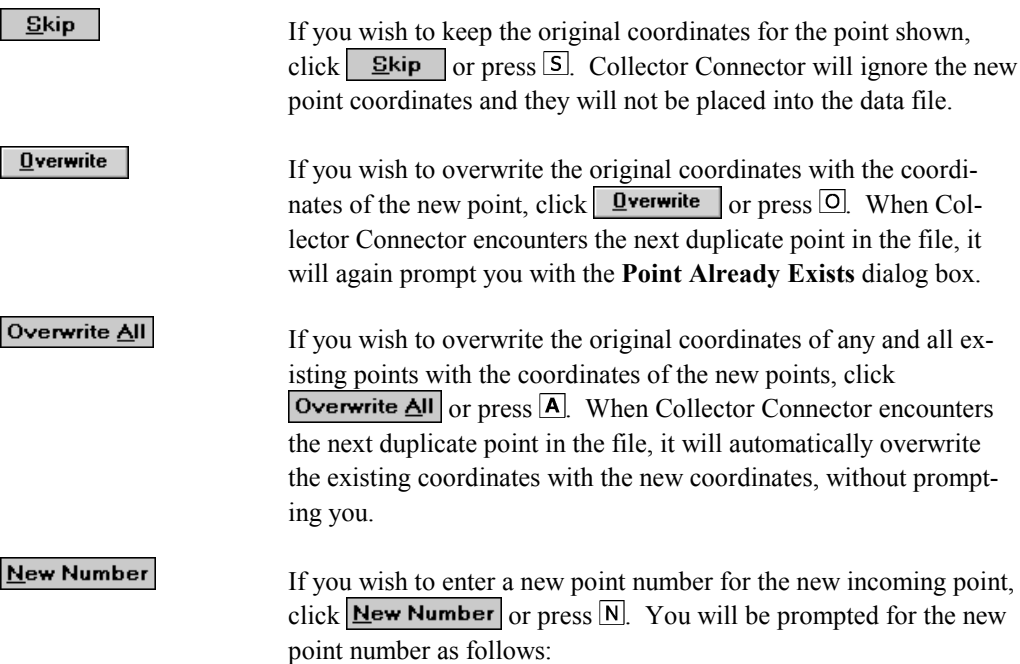

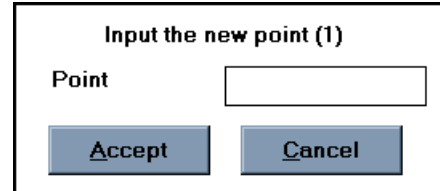

#### **Merging: Input New Point Number for Specified Point**

The original point number is shown in parenthesis behind the prompt. Simply type in a new point number and press  $\overline{-}$  Enter. Collector Connector will verify that the new point number is available and renumber the point accordingly. If the new point number already has assigned coordinates, you will be prompted to re-enter the point number as follows:

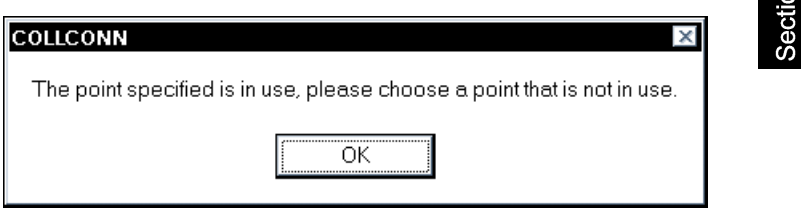

**Merging: Point In Use**

Click  $\Box K$  or press  $\Box$  Enter and then key in a new, unassigned point number in the **Input New Point** dialog box. If you wish to return to the **Point Already Exists** prompt, select **Lancel** 

If Collector Connector encounters additional duplicate points in the file, it will again prompt you with the **Point Already Exists** dialog box.

Renumber All

If you wish to renumber all of the new incoming points that have duplicate point numbers, click **Benumber All** or press  $\overline{R}$ . You will be prompted for the new starting point number as follows:

 $Exit$ 

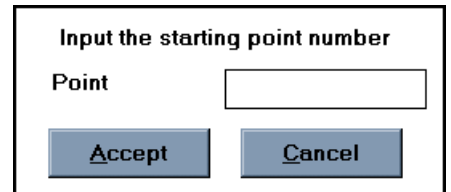

#### **Merging: Input New Starting Point for Renumbering**

The incoming duplicate point will be renumbered to the new point number that you enter into this prompt. Any additional duplicate points found in the incoming file will be renumbered in numerical sequence from this number. For example if you enter **2000** as the new starting point number, when the next duplicate point in the file is encountered, Collector Connector will automatically renumber that point to **2001**, if available, without prompting you.

Type in the new starting point number and press **.- Enter**. Collector Connector will verify that the new point number is available and renumber the point accordingly. If the new point number already has assigned coordinates, you will be prompted to re-enter the point number as follows:

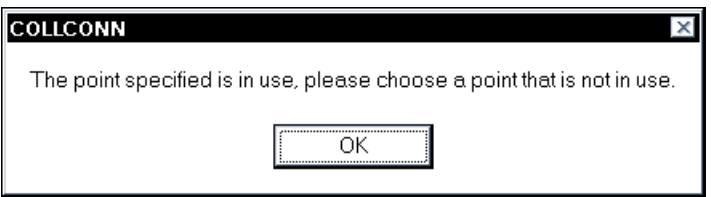

#### **Merging: Point In Use**

Click  $\Box K$  or press  $\Box$  Enter and then key in a new, unassigned point number in the **Input New Point** dialog box. If you wish to return to the **Point Already Exists** prompt, select **Lancel** 

If you wish to abort the merging of the new points, click  $\mathbf{E}$   $\mathbf{x}$  or press  $\mathbb{E}$ . The remainder of the points in the incoming file will not be processed, and as such, will not get converted to the merged file.

#### **Transfer Complete** When the transfer process is complete, you should see one of the following screens.

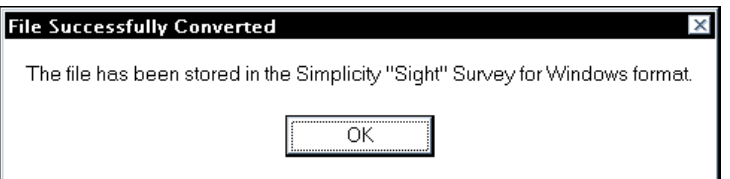

#### **Coordinate File Received & Converted Successfully**

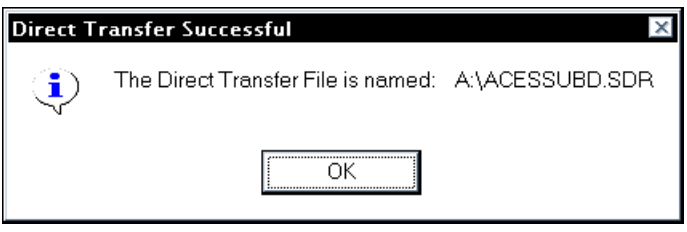

**Direct Transfer File Received Successfully**

**Conversion File** If Collector Connector encountered any duplicate points in the file, it wrote a summary of your responses to the **Point Already Exists** dialog box into an informational audit trail file. The name of this file is *(Datapath)***\CCINFO.TXT**, where *(Datapath)* is replaced with the drive and directory containing your original data file. If this file exists and you are not running within "Sight" Survey, Collector Connector will ask you if you would like to view the file. If you are running within "Sight" Survey, the file will be automatically imported into "Sight" Survey's **Text Output Window**.

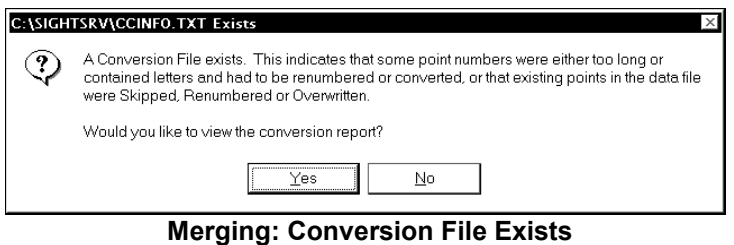

If you wish to view the file, click  $Y_{\text{es}}$  or press  $\overline{\text{=}$  lefter. If you do not wish to view the file, Click  $\Box$  **No** or press  $\Box$ . If you do not

view the file at this time, you can always view the information for the last processed data file using the **File** ° **View CCInfo File** pulldown menu option. If you chose to the view the file at this time, the file will be displayed in the Windows Notepad or WordPad editor as shown below.

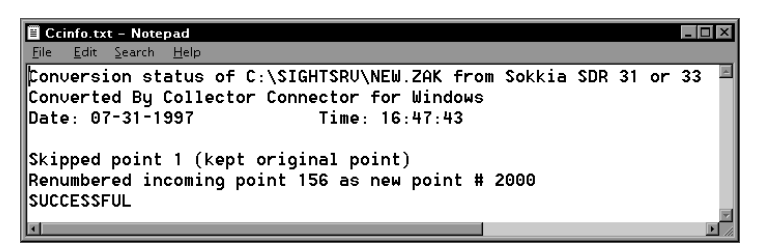

#### **Merging: NotePad View of CCINFO.TXT**

Once the file is loaded into the editor, if you wish to print the file, press  $\overline{A}$   $\overline{F}$ ,  $\overline{P}$ . To exit the editor and return to Collector Connector, press  $\overline{Alt}$   $\overline{F}$ ,  $\overline{X}$ .

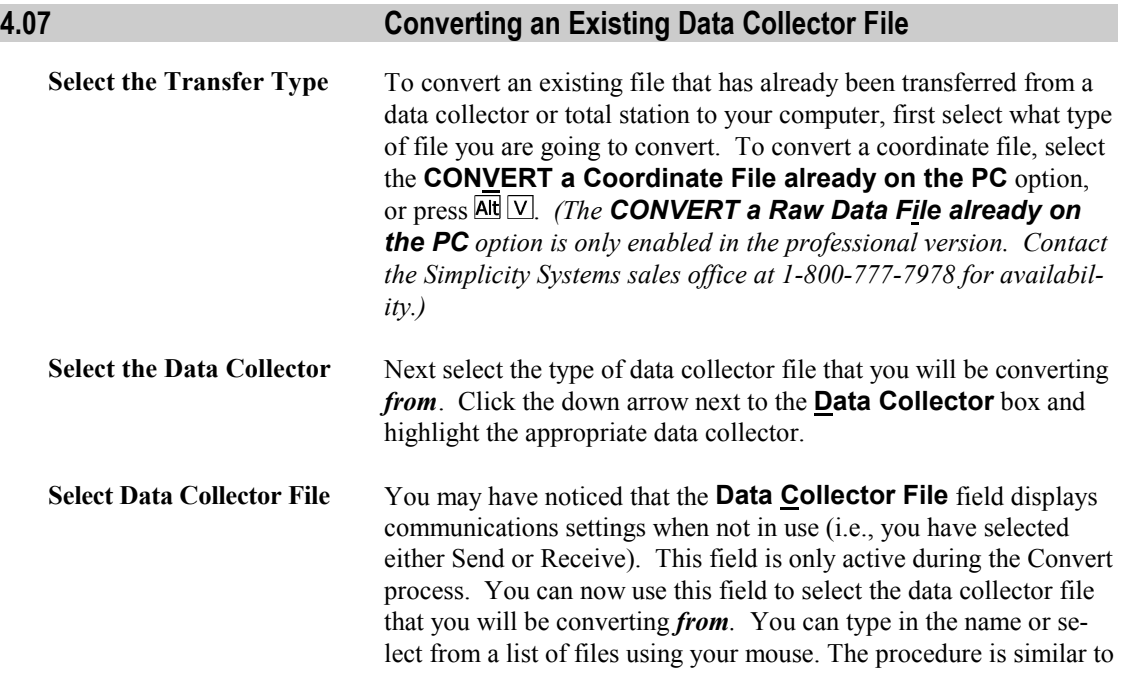

that described for selecting COGO file names on page [36.](#page-45-0) The browse screen will look slightly different, as shown in the following figure.

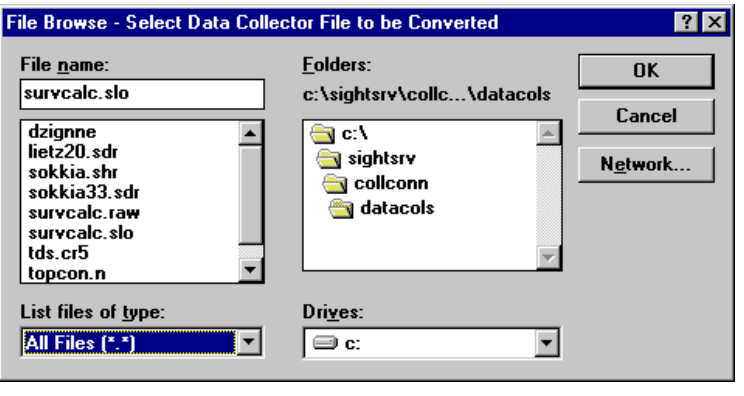

**File Browse Screen (File to be Converted)**

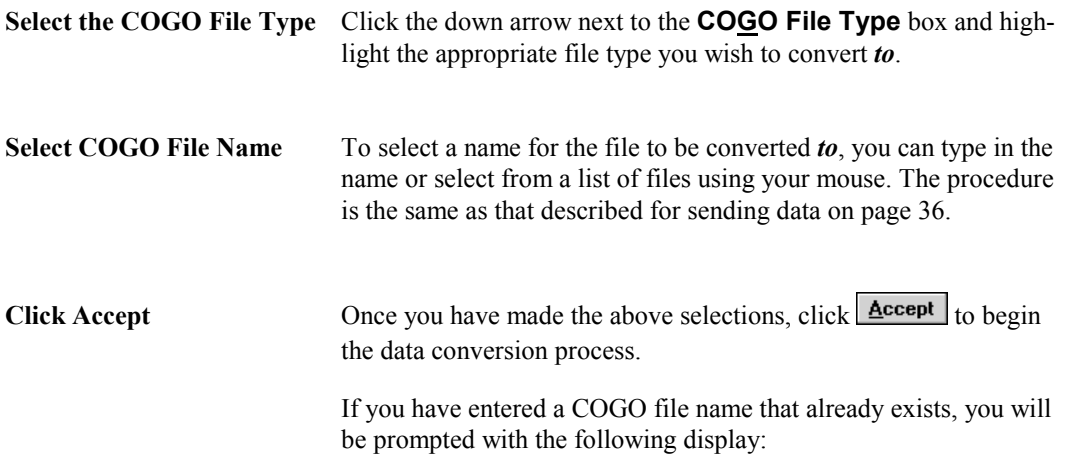

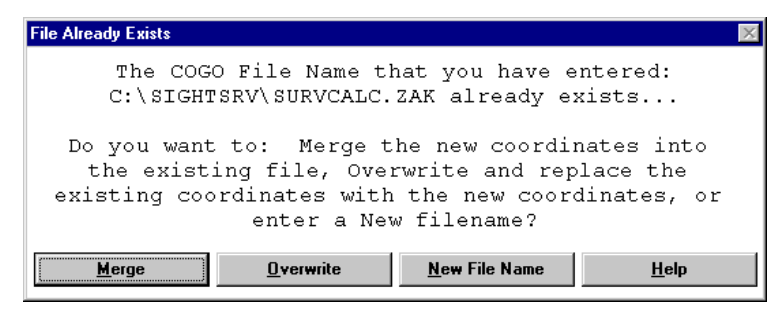

 **File Already Exists Screen**

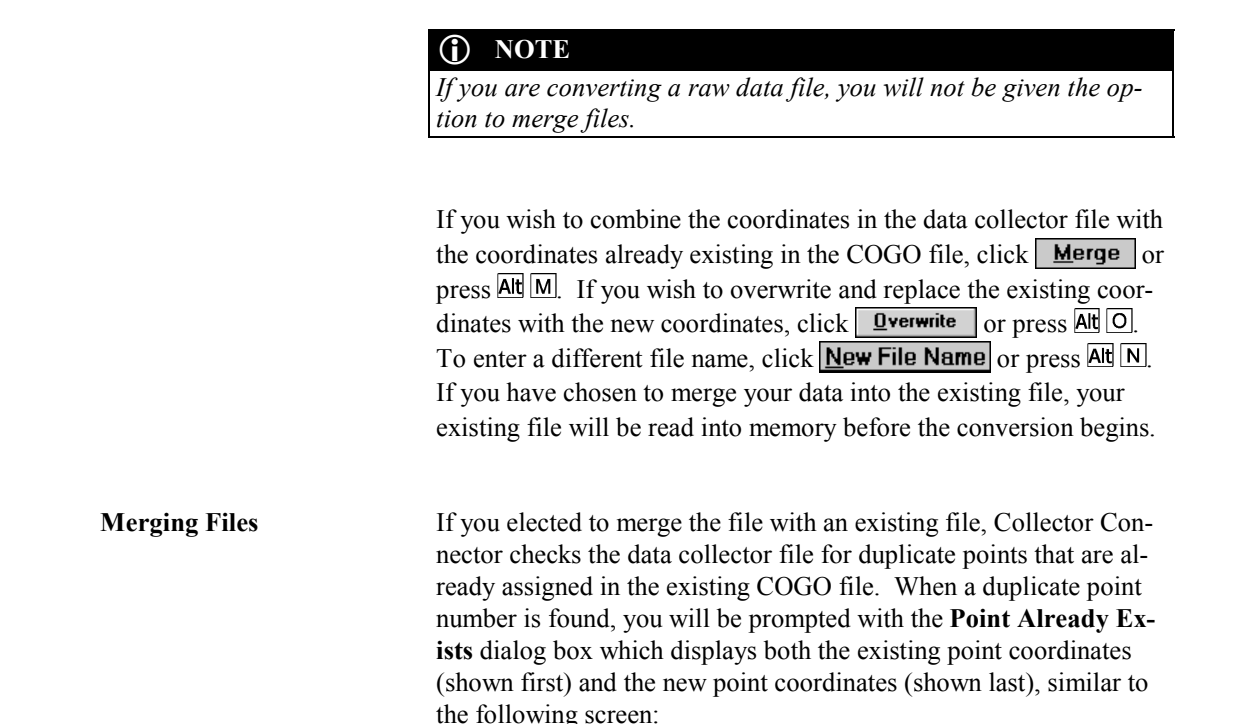

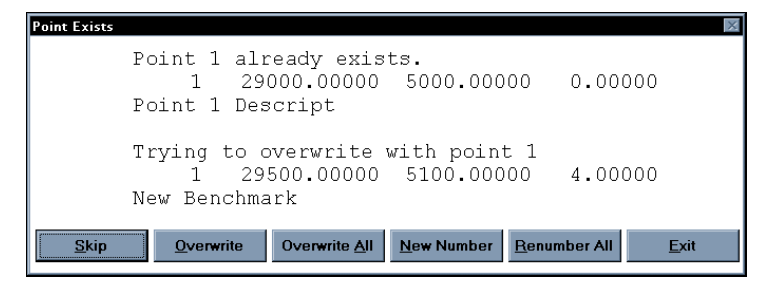

**Merging: Point Already Exists**

This screen allows you to either **Skip** (ignore) the new point, **Overwrite** the existing point, **Overwrite All** duplicate points, assign a **New Number** for the duplicate point, assign a starting number at which to **Renumber All** duplicate points, or **Exit** the file merge. You must respond to this screen to let Collector Connector know what to do with the incoming point that already exists in the COGO file.

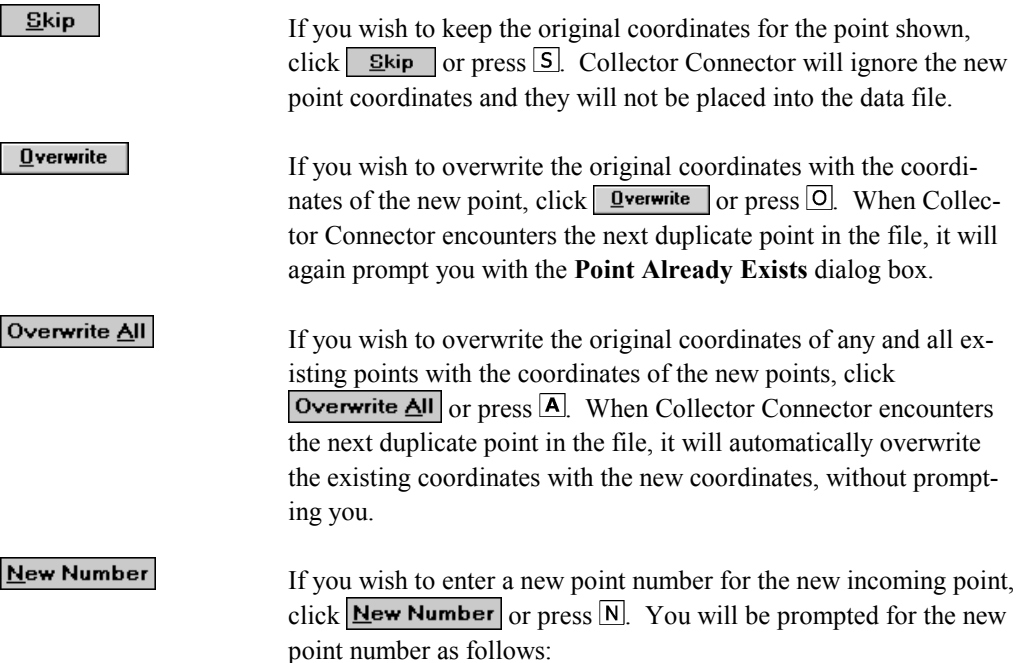

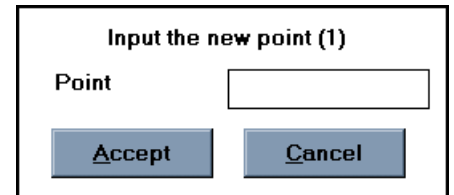

**Merging: Input New Point Number for Specified Point**

The original point number is shown in parenthesis behind the prompt. Simply type in a new point number and press  $\leftarrow$  Enter. Collector Connector will verify that the new point number is available and renumber the point accordingly. If the new point number already has assigned coordinates, you will be prompted to re-enter the point number as follows:

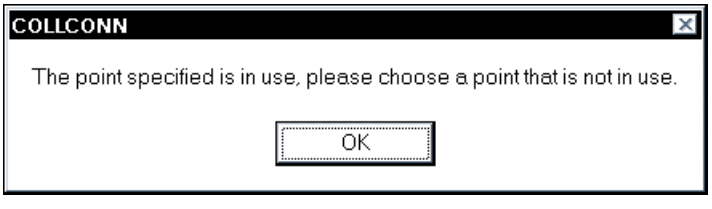

**Merging: Point In Use**

Click  $\sqrt{\alpha K}$  or press  $\overline{\alpha}$ -Enter and then key in a new, unassigned point number in the **Input New Point** dialog box. If you wish to return to the **Point Already Exists** prompt, select **Lancel** 

If Collector Connector encounters additional duplicate points in the file, it will again prompt you with the **Point Already Exists** dialog box.

Renumber All

If you wish to renumber all of the new incoming points that have duplicate point numbers, click  $\boxed{\text{Remark}$  or press  $\boxed{\text{R}}$ . You will be prompted for the new starting point number as follows:

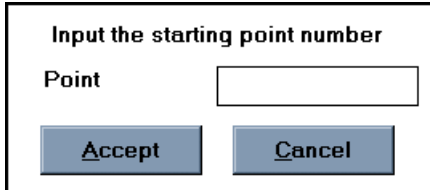

#### **Merging: Input New Starting Point for Renumbering**

The incoming duplicate point will be renumbered to the new point number that you enter into this prompt. Any additional duplicate points found in the data collector file will be renumbered in numerical sequence from this number. For example, if you enter **2000** as the new starting point number, when the next duplicate point in the file is encountered, Collector Connector will automatically renumber that point to **2001**, if available, without prompting you.

Type in the new starting point number and press  $\leftarrow$  Enter. Collector Connector will verify that the new point number is available and renumber the point accordingly. If the new point number already has assigned coordinates, you will be prompted to re-enter the point number as follows:

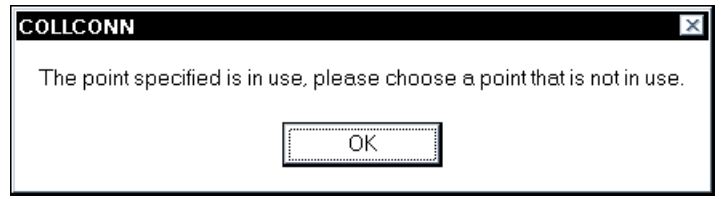

#### **Merging: Point In Use**

Click  $\boxed{QK}$  or press  $\rightarrow$  Enter and then key in a new, unassigned point number in the **Input New Point** dialog box. If you wish to return to the **Point Already Exists** prompt, select **Lancel** 

If you wish to abort the merging of the new points, click  $\boxed{\mathsf{Exit}}$  or press  $\boxed{\mathsf{E}}$ . The remainder of the points in the data collector file will

Exit

not be processed, and as such, will not get converted to the COGO file.

**Transfer Complete** When the transfer process is complete, you should see the following screen.

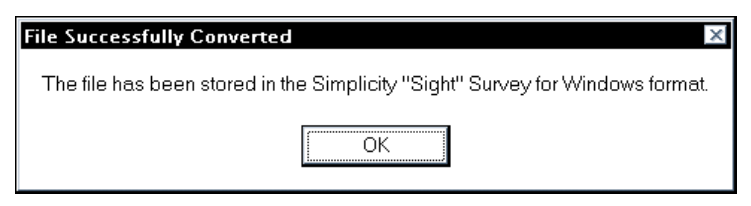

**Coordinate File Converted Successfully**

**Conversion File** If Collector Connector encountered any duplicate points in the file, it wrote a summary of your responses to the **Point Already Exists** dialog box into an informational audit trail file. The name of this file is *(Datapath)***\CCINFO.TXT**, where *(Datapath)* is replaced with the drive and directory containing your original data file. If this file exists and you are not running within "Sight" Survey, Collector Connector will ask you if you would like to view the file. If you are running within "Sight" Survey, the file will be automatically imported into "Sight" Survey's **Text Output Window**.

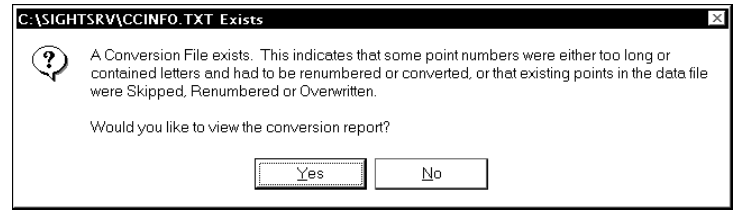

**Merging: Conversion File Exists**

If you wish to view the file, click  $\mathbf{Yes}$  or press  $\overline{\mathbf{r}}$  or  $\overline{\mathbf{r}}$  If you do not wish to view the file, Click  $\Box$  **No** or press  $\Box$  If you do not view the file at this time, you can always view the information for the last processed data file using the **File** ° **View CCInfo File** pulldown menu option. If you chose to the view the file at this time, the file will be displayed in the Windows Notepad or WordPad editor as shown below.

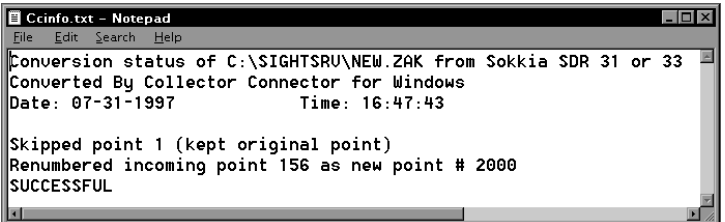

## **Merging: NotePad View of CCINFO.TXT**

Once the file is loaded into the editor, if you wish to print the file, press  $\text{Alt}$   $\boxed{\text{F}}$ ,  $\boxed{\text{P}}$ . To exit the editor and return to Collector Connector, press  $\overline{\mathsf{Alt}}$   $\overline{\mathsf{F}}$  ,  $\overline{\mathsf{X}}$  .

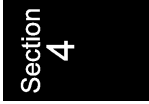

*56 Running Collector Connector*

*This page intentionally left blank.*

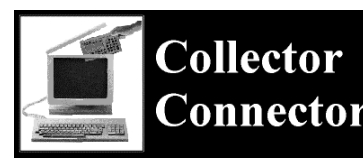

## **Section 5 Connector Getting Support**

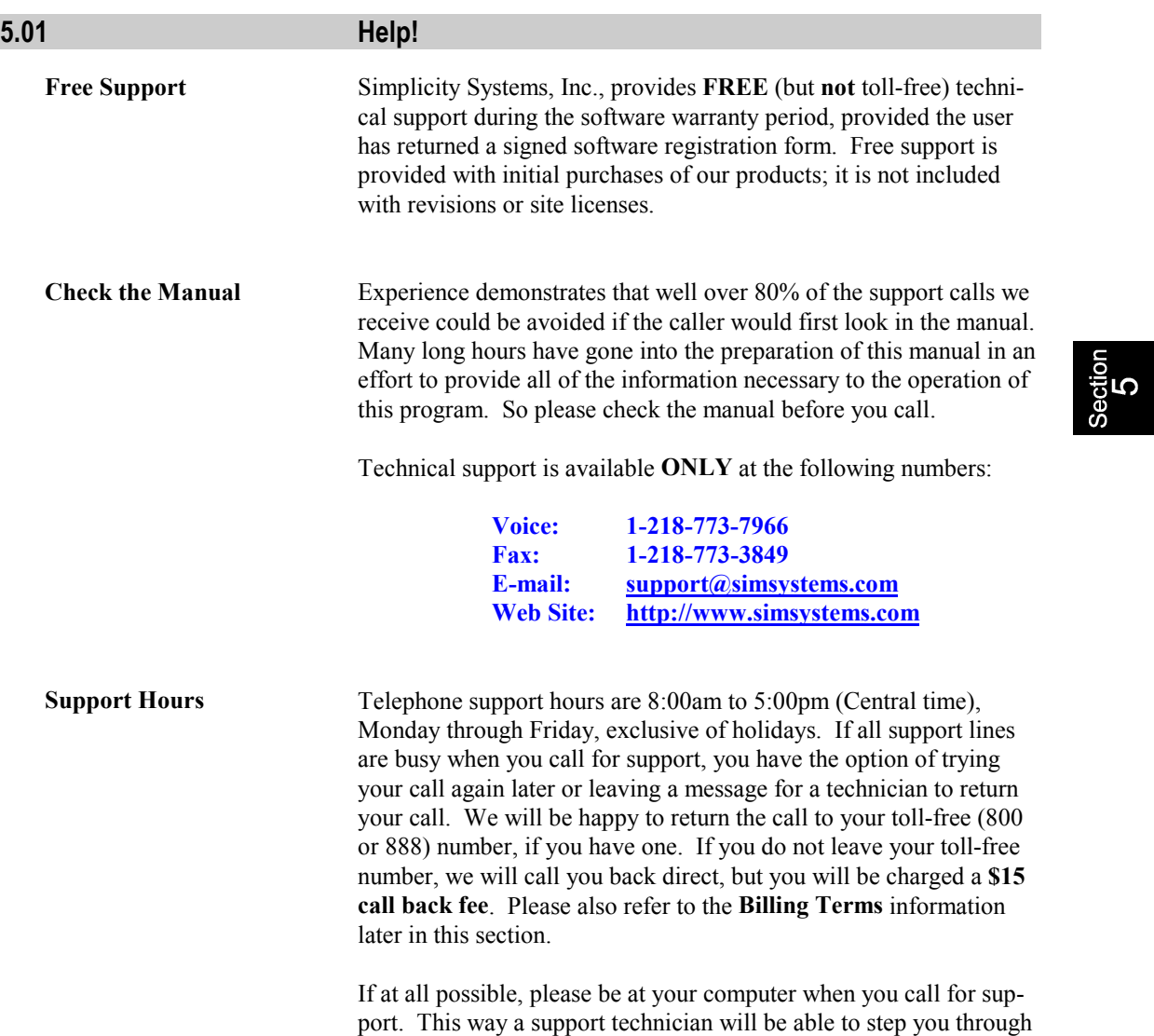

the procedure in question, which will save you the frustration of trying to remember our instructions at a later time. It will also be helpful for the technician to know the exact procedural steps you were following when you encountered the problem. **Raw Data** files and **Text Output** printouts are especially helpful for this.

If your question or problem does not require an immediate answer, please write down your problem and mail or fax it to the Simplicity technical support department including printouts, data disks, etc. Include your program serial number, your phone and fax numbers, and the hours/days you may be available. A support technician will solve your problem and provide you with the solution by mail, fax, or telephone.

You are encouraged to become as familiar with the operation of your computer as possible. When helping you, we will often ask you to perform certain functions such as: Copying a disk; Formatting a disk; Checking the contents of a disk, directory or folder; and Copying, Renaming, and Moving files. It is not within the scope of our technical support plans to assist you with, or tutor you on the use of Windows. Therefore, it is to your advantage to be familiar with these commands before you call.

If you are having a problem such as constant input/output (I/O) errors, etc., chances are good that the problem is hardware or media related. Please contact your hardware dealer first.

**Billing Terms** We do not maintain an accounts receivable, and as such, we do not normally allow "on receipt" billing terms. If you absolutely do not have or do not wish to use a credit card for support charges, we will invoice your company under *Net 10 Days* terms (from invoice date) **with the addition of a \$10 processing fee**. However, if your account is not in good standing, you may be denied future support unless you bring your account up-to-date and place future charges on a credit card.

#### **5.02 Support Plans**

The subject of charging a fee for technical support is a controversial subject across the software industry. However, when you compare the initial product cost, it appears that many of the companies that do *not* charge for technical support have actually built a prepaid support charge into the price of their software package. If you are like most people, you don't want to pay for something that you may never use.

At Simplicity, we pride ourselves on dependable, practical, and perhaps best of all, *affordable* software solutions. We have not "builtin" a prepaid support charge into the price of our software. You get a great program with well-written documentation and up to 90 days of free support. We do not charge you "up front" for software support that you may never need.

After the initial period of free support, users who feel they will need additional help are encouraged to subscribe to one of our support plans. A technical support order form was enclosed with the shipment of this program. Please refer to this form for prices and updated information on the following support plans.

#### L **NOTE**

*Customers who do not subscribe to a support plan will be automatically transferred to the Basic Service when their 90 days of free support has expired.*

**Basic Support** The **Basic Support** plan provides technical support at a flat rate of **\$45 per incident**. You will be charged once for each support incident, regardless of the time required to solve the problem. This is designed for the user who rarely needs support and can use Visa, MasterCard, or American Express for the billing.

**One Year Unlimited** The **One Year Unlimited** plan provides priority technical support for **one person** for one full year for \$199. Additional employees can be added to this support plan for \$80. Any person who calls for technical support who is not covered under the **One Year Unlim-**

**ited** plan will be charged the **Basic Support** plan rate, or may be added to the original support plan for \$80.

**Disk Revisions** Disk Revisions provide you with the latest release(s) of our software. They are usually available quarterly for a minimal charge of \$25 each, subject to change without notice. Disk Revisions are only available for software that is written by Simplicity Systems, Inc. *Software upgrades (see Section 5.03) are not included.*

#### **5.03 Updates & Upgrades**

or *updates*.

#### It is Simplicity's policy to regularly maintain and update our software programs. Occasionally, (approximately once each quarter), Collector Connector may undergo *slight* changes such as minor enhancements, bug fixes, etc. which we refer to as software *revisions*

These changes may or may not result in a change of the internal version number of this program. For example, the first *revision* or *update* of Collector Connector 3.0 will most likely be referred to as Collector Connector 3.01. The next revision/update would most likely be Collector Connector 3.02, etc. These changes are available for a nominal fee. Refer to Disk Revisions as explained in Section 5.02.

Much less frequently, this program may undergo *major* changes such as the addition of new routines, etc., which may or may not require the addition of a manual addendum. These changes will always result in the change of the version number. For example, the first *upgrade* of Collector Connector 3.0 will most likely be referred to as Collector Connector 3.1. These changes are available for a fee commensurate with the changes that have been made.

Whether you choose to update and/or upgrade this program is strictly optional. Depending on the changes that have been made during each release, you may choose to purchase every update, or you may choose to "skip" any update and purchase the next one

5

when the changes may be more substantial. Either way, the choice is *yours*.

*.*

## *62 Getting Support*

*This page intentionally left blank.*
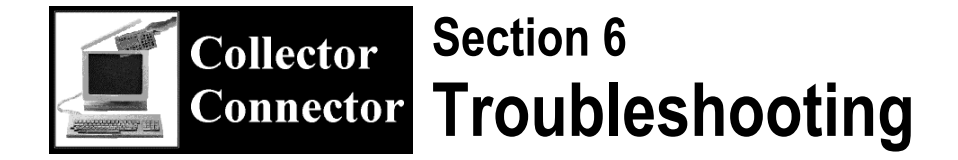

#### **6.01 Startup & Loading Problems**

**Collector Connector** Collector Connector is located on the **Add-Ins** pull-down menu **Does Not Appear On** inside of "Sight" Survey. The **Add-Ins** menu is located between **"Sight" Survey Menu** the **Utilities** and **Window** pull-down menus. If you can't find the **Add-Ins** menu, you should first be sure that you are running the "Sight" Survey *Professional* version, and that your "Sight" Survey serial number is 970812 or greater. You can find both these items shown on the bottom of the **System Information** screen within "Sight" Survey. Enter the routine code **SI** to access this screen.

> If you do not have the *Professional* version, or if your serial number is less than 970812, you may wish to call our sales office at 1-800- 777-7978 to purchase a "Sight" Survey upgrade. Pricing will vary depending upon the version of "Sight" Survey that you currently own. If you do not wish to purchase the upgrade, you can still use Collector Connector as a stand-alone program; however, you will not be able to use it seamlessly integrated within your "Sight" Survey program.

If you **do** have the *Professional* version, and your serial number is 970812 or greater, then Collector Connector should appear on the **Add-Ins** menu; however, it may appear grayed-out or dimmed. If you are unable to access Collector Connector because the selection is dimmed, then the **Path To CollConn** setting on the **File Paths** tab of the "Sight" Survey **Configuration Menu** is not properly set. Enter the routine code  $CM$ , followed by  $\boxed{AH}$   $\boxed{P}$  to access this screen. Change the **Path To CollConn** setting to the name of the directory where Collector Connector is installed. The default name that the installation program uses for this directory is:

*Drive***:\SightSrv\CollConn**, where *Drive* is replaced by the drive letter where the program is installed. If you installed the program to a different directory, you must select that directory instead.

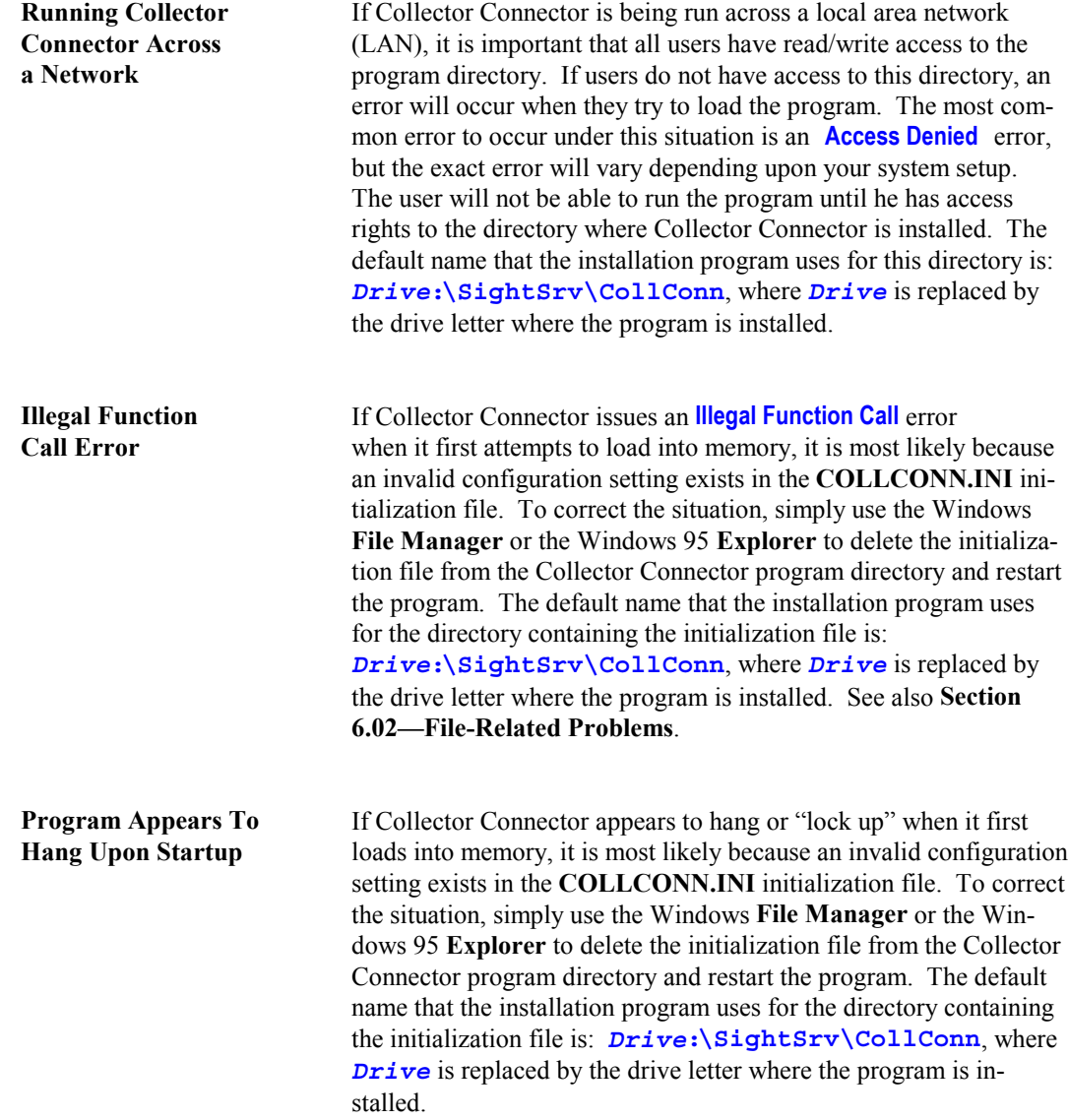

**DEMO Version** When Collector Connector is running in demo mode, only 10 coordinate points will be sent, received or converted. You will know your program is in demo mode, because the title bar at the top of the program screen will contain the words "DEMO VERSION." If you have actually purchased the program, you can solve this problem by simply reinstalling Collector Connector from your original disks. If you have not purchased the program, call our sales office at 1-800- 777-7978. Have your credit card ready for payment and we can upgrade your program right over the phone.

**Sharing Violation** If Collector Connector issues a **Sharing Violation** error when it **Error (Win 3.1 Only)** first attempts to load into memory, or when it first attempts to access a "Sight" Survey COGO file, it is most likely because neither the DOS **SHARE.EXE** or Windows **VSHARE** is loaded into memory. Since VShare, if needed, is loaded by Collector Connector's **Setup / Installation** program, this error should only occur if you are using Windows 3.1 and did not restart Windows after the installation was complete. The message may appear similar to the following screen:

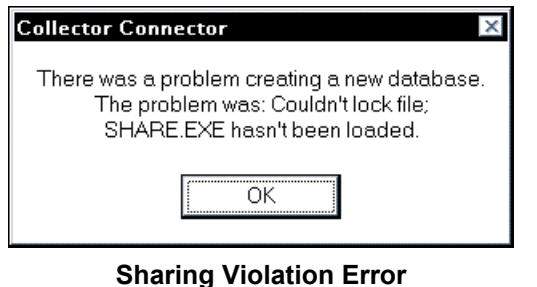

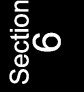

To correct the situation, you simply need to restart your Windows session or reboot your computer for VShare to be loaded into memory, then restart Collector Connector.

If for some reason, this does not correct the problem, you may need to install VShare manually. To install VShare manually, you must edit the Windows 3.1 **SYSTEM.INI** configuration file located in the **Windows** directory.

**To edit the SYSTEM.INI file when using Windows 3.1**, open the Windows File Manager program and double-click on the **SYSTEM.INI** file located in the Windows directory.

The file should open up in the Windows Notepad or WordPad editor. Under the **[386Enh]** section, add the following line:

#### **DEVICE=VSHARE.386**

Save the changes, exit, and restart Windows. You should now be able to run Collector Connector.

**Multiple Config Files** If you use more than one data collector with Collector Connector, you may wish to save separate configuration files for each collector. Or, if you have more than one person using the program on the same computer or over the network, you may wish for each person to have their own configuration file. Use the following steps to create each configuration file.

- 1. You must first create the default configuration file called **COLLCONN.INI**. This file is automatically created the first time the program is loaded and exited. The file is stored in the Collector Connector program directory. The default name that the installation program uses for this directory is: *Drive***:\SightSrv\CollConn**, where *Drive* is replaced by the drive letter where the program is installed.
- 2. Use the Windows 3.1 File Manager or Windows 95 Explorer to copy the default file to the desired file name of the new configuration file. The new configuration file must have a **.INI** file name extension and also must reside in the Collector Connector program directory.
- 3. Next, start the Collector Connector program using the Windows 3.1 **File** °**Run** routine or the Windows 95 **Start** °**Run** routine. When prompted for the program name, type: **/CONFIG=** *Configname* , where *Drive* is replaced by the *Drive***:\***Directory* **\CollConn.Exe** g drive letter where the program is installed, *Directory* is replaced by the directory where the program is installed, and *Configname* is replaced by the name of the new configuration file. Using the defaults, this would like the following command: **C:\SightSrv\CollConn\CollConn.Exe** g  **/CONFIG=Sokkia**.

قا

4. Make the configuration changes for this configuration file and perform a transfer or exit the program.

To use the new configuration file, start the program using the **/CONFIG=***Configname* parameter each time you wish to use the special configuration files. You can either start the program as discussed in Step 3 above, or create a special short-cut to start the program with this parameter.

#### **6.02 File-Related Problems**

**Invalid COGO File Name** If the file name you enter for the **COGO File Name** is not a valid file name or it does not exist, or if an error occurs when attempting to open the specified file, you will receive a message similar to the following:

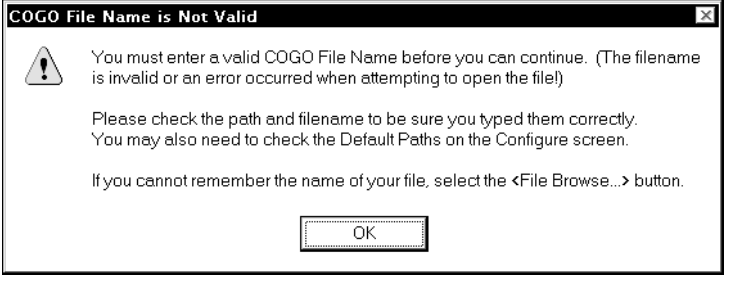

**Invalid COGO File Name**

Check the file name to be sure it is a valid file name. File names and directories are limited to a maximum of eight characters with a three character extension, and even when running in Windows 95, they *must not* contain any of the following characters:

**/ [ ] : | < > + = ; , \* ?**

Be sure to follow all drive designations with  $\cdot \setminus$  and place a  $\setminus$  after each directory name. Do **not** place a **\** after an actual file name or Collector Connector will treat it as a directory name.

If you are having difficulty entering a valid file name, it is best simply to use the **File Browse.** feature to enter or select your file name from the Windows-style file selection screen.

**Invalid Data Collector File** If the file name you enter for the **Data Collector File** is not a valid file name or it does not exist, or if an error occurs when attempting to open the specified file, you will receive a message similar to the following:

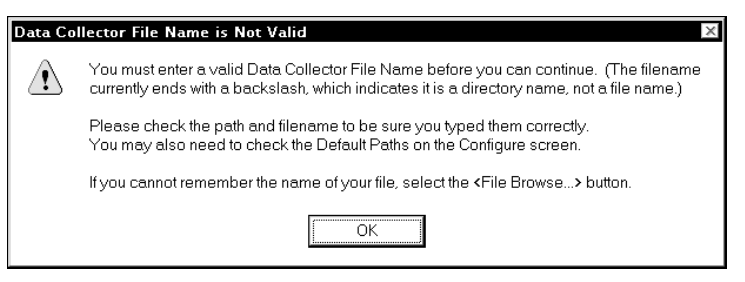

**Invalid Data Collector File Name**

Since you only enter a data collector file name when you are converting an existing data collector file to a COGO file, the file name that you enter *must* exist. You can be sure that the file exists if you select it using the  $\boxed{\text{File Browser}}$  feature instead of typing in the file name.

Check the file name to be sure it is a valid file name. File names and directories are limited to a maximum of eight characters with a three character extension, and even when running in Windows 95, they *must not* contain any of the following characters:

**/ [ ] : | < > + = ; , \* ?**

Be sure to follow all drive designations with  $\cdot \setminus$  and place a  $\setminus$  after each directory name. Do **not** place a **\** after an actual file name or Collector Connector will treat it as a directory name.

If you are having difficulty entering a valid file name, it is best simply to use the **Elle Browse.** feature to enter or select your file name from the Windows-style file selection screen.

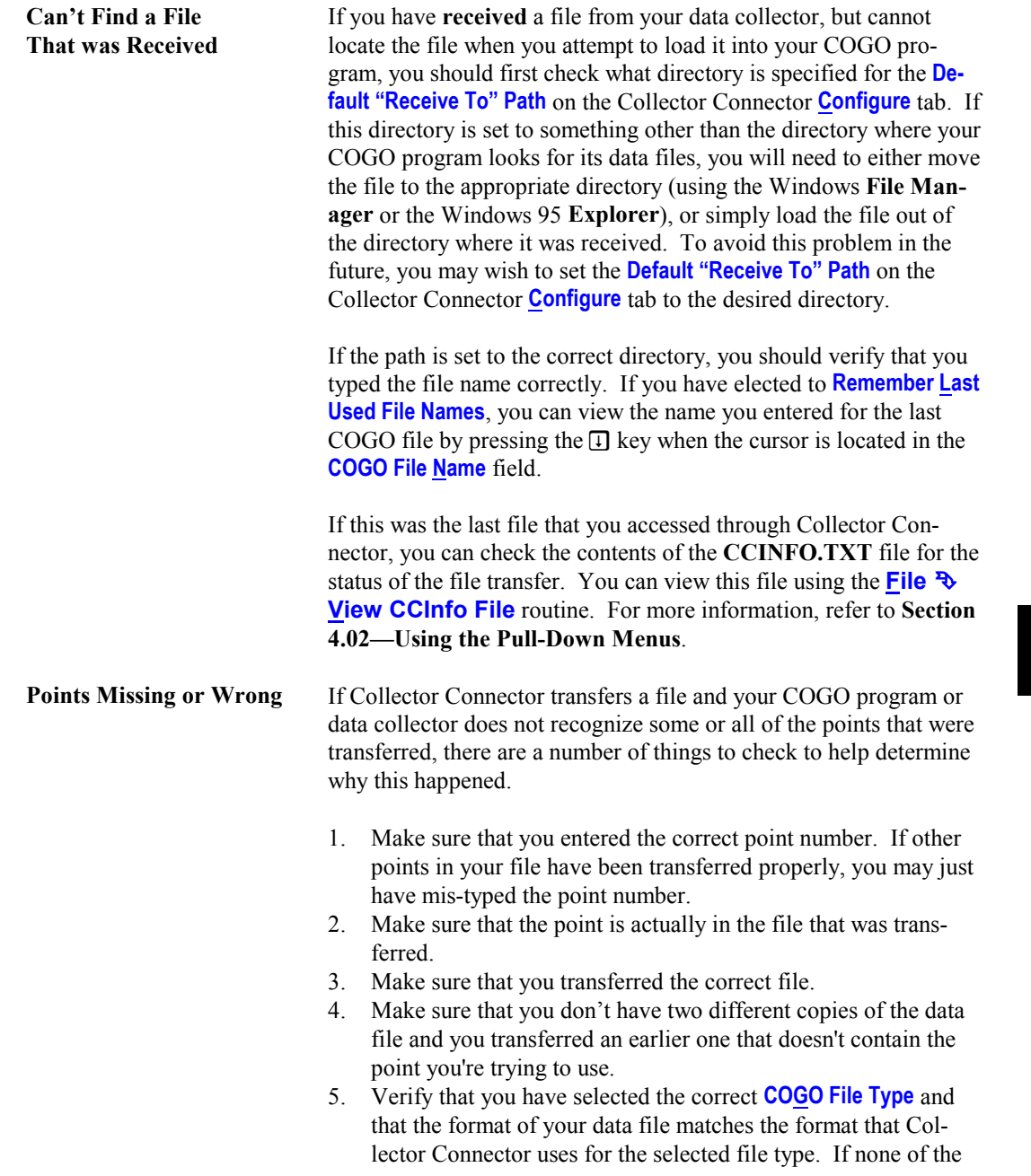

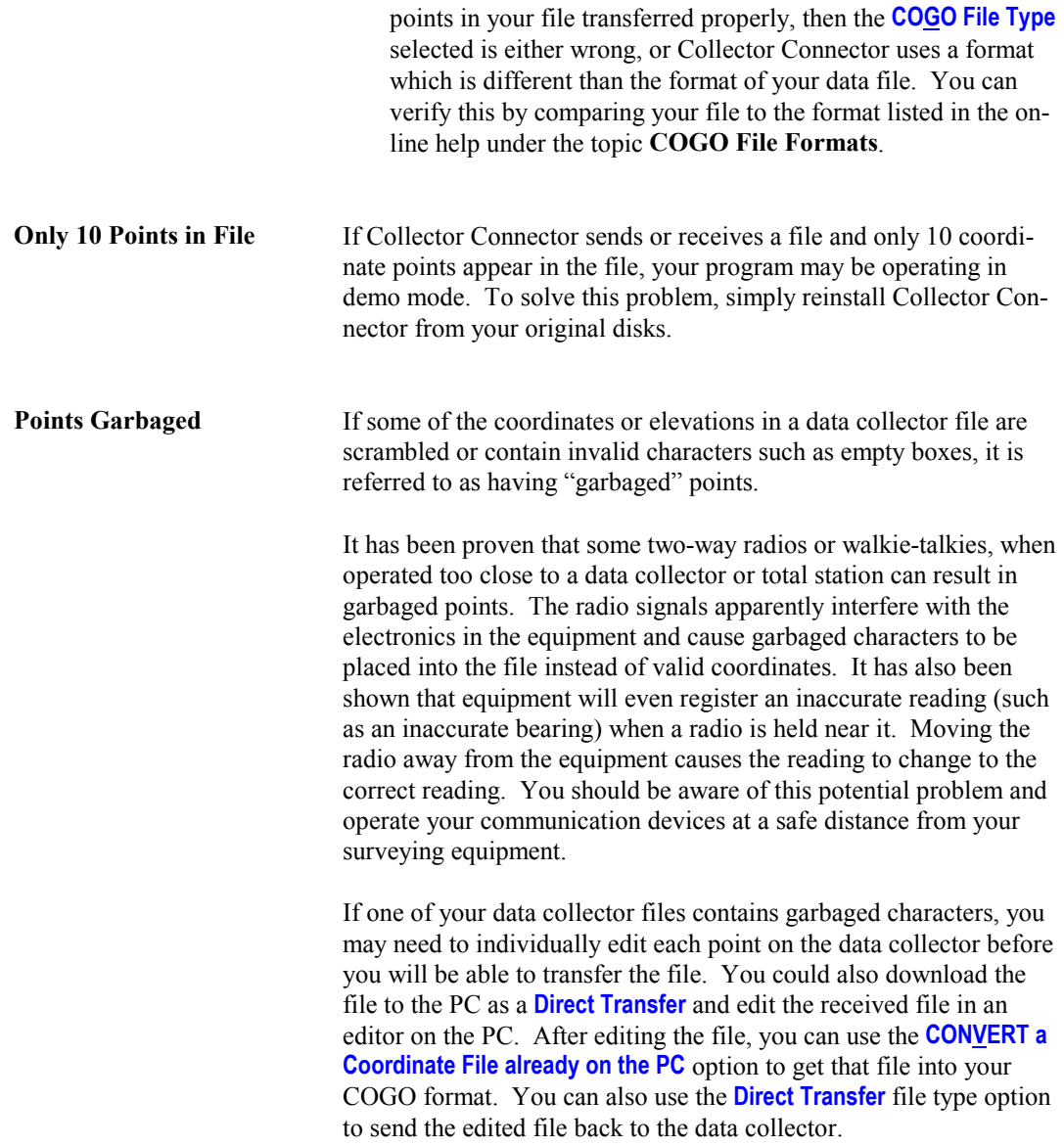

# **Problem Reading**

**Data Collector File** The following error may occur if you are **receiving** a file from a data collector or are **converting** an existing data collector file:

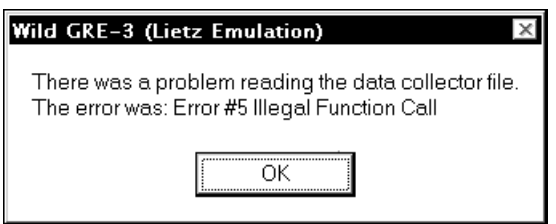

**Problem Reading Data Collector File**

The most common cause of this error is that the **Data Collector** option on the **Send/Receive** tab is incorrectly set. The **Data Collector** which you are currently configured for is shown in the title bar of the error message. If this does not match the data collector that you are actually using, you can solve the problem by setting it to the correct one and re-transferring the file.

Another cause of the error could be that you were not sending the file in the properly emulation mode. In the same screen shot, the **Data Collector** is set for **Wild GRE-3 (Lietz Emulation)**. If you were indeed using a Wild GRE-3 data collector, but did not transfer the file using the **Lietz emulation** format, Collector Connector would not be able to properly read the file, and an error would occur.

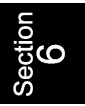

**Path/File Access Error** A **Path/File Access Error** can occur for several reasons. The most common of these, and the appropriate solutions, are covered here.

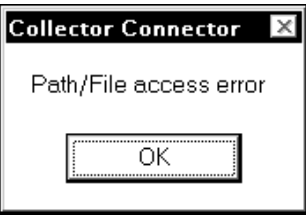

**Path/File Access Error**

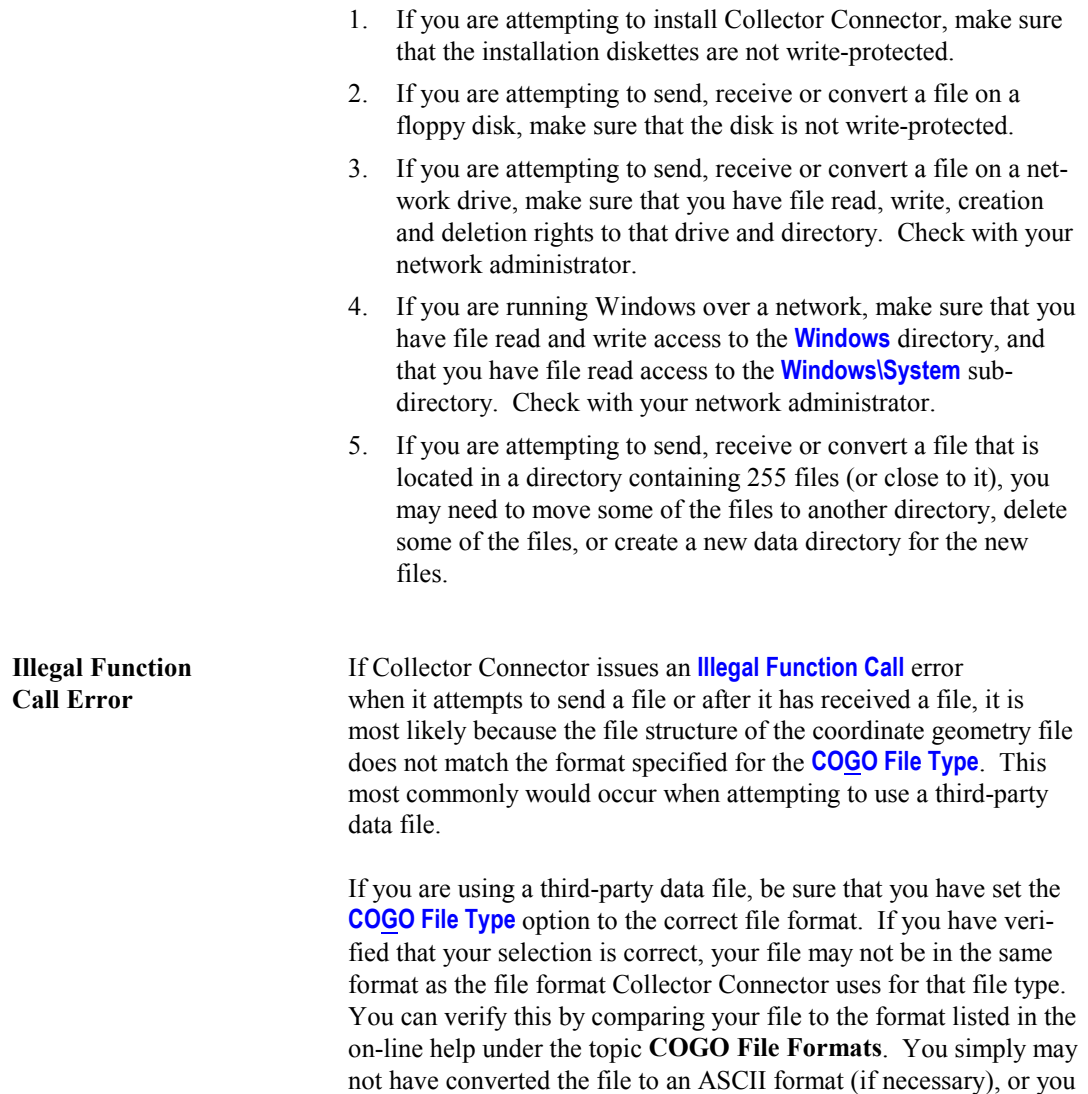

may not be using the current version of the third-party program, or you may need to purchase an update to Collector Connector to read a later version of that program. See also **Section 6.01—Startup & Loading Problems**. If you are unable to solve this problem on your

own, contact our technical support office.

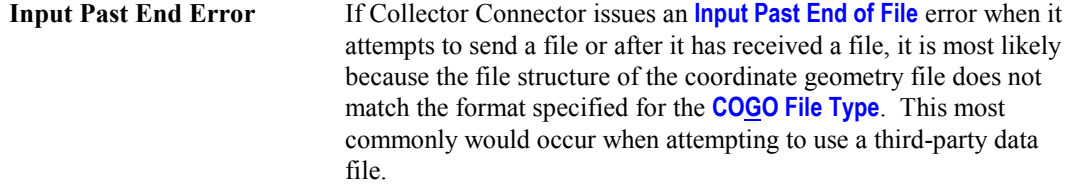

If you are using a third-party data file, be sure that you have set the **COGO File Type** option to the correct file format. If you have verified that your selection is correct, your file may not be in the same format as the file format Collector Connector uses for that file type. You can verify this by comparing your file to the format listed in the on-line help under the topic **COGO File Formats**. You simply may not have converted the file to an ASCII format (if necessary), or you may not be using the current version of the third-party program, or you may need to purchase an update to Collector Connector to read a later version of that program.

Occasionally, this error is caused by point descriptions that are too long, or by "garbaged" points. Refer to the **Points Garbaged** subsection found previously in this section.

**Time Out Error** If you are attempting to **send** to **receive** a file and the connection is not made within the number of seconds specified for the **Cancel if not connected in ## seconds** setting on the **Advanced Configuration Screen**, you will receive a message similar to the following:

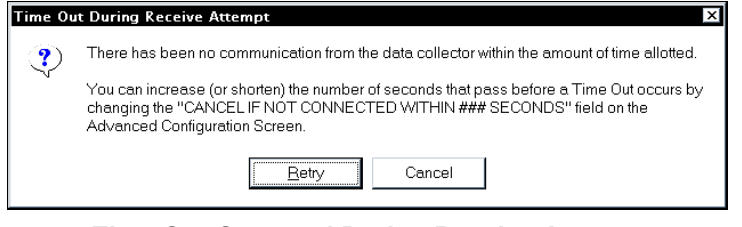

**Time Out Occurred During Receive Attempt**

If you need more time to enable your data collector before Collector Connector issues this message, simply increase the number of seconds specified. Refer to **Section 3.04—Advanced Communications Options** for more information.

The most common cause of this error is that the wrong serial port has been specified for the **COM Port** setting on the **Configure** tab. Simply change the setting to a different port and retry.

Another common cause of this error is an incorrect setting for the **Handshaking/Flow Control** option on the **Advanced Configuration Screen**. Check **Appendix B** for the handshaking recommended for your data collector and change the setting if it is incorrect.

**Error During Receive** If you are attempting to **receive** a file from a data collector and an error occurs either in the transfer process or in the conversion process, you may receive the following message:

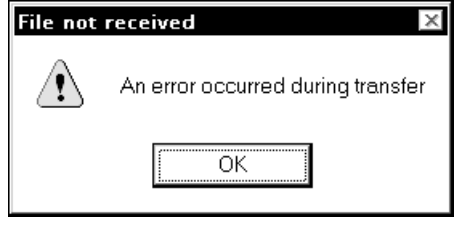

**Error During Receive Attempt**

Check the communications settings on the **Configure** tab, the **Data Collector** and the **COGO File Type** settings on the **Send/Receive** tab, and reattempt the file transfer after making any necessary changes.

**Parity Error** A parity error may occur when the setting you have chosen for the **Parity** setting on the Collector Connector **Configure** tab does not match the parity setting of your data collector. First clear the error message by clicking the  $\Box K$  button, then cancel the transfer in progress by clicking the  $\vert$  Abort  $\vert$  button on the Collector Connector **Send/Receive** tab. Adjust the parity settings as needed and reattempt the transfer.

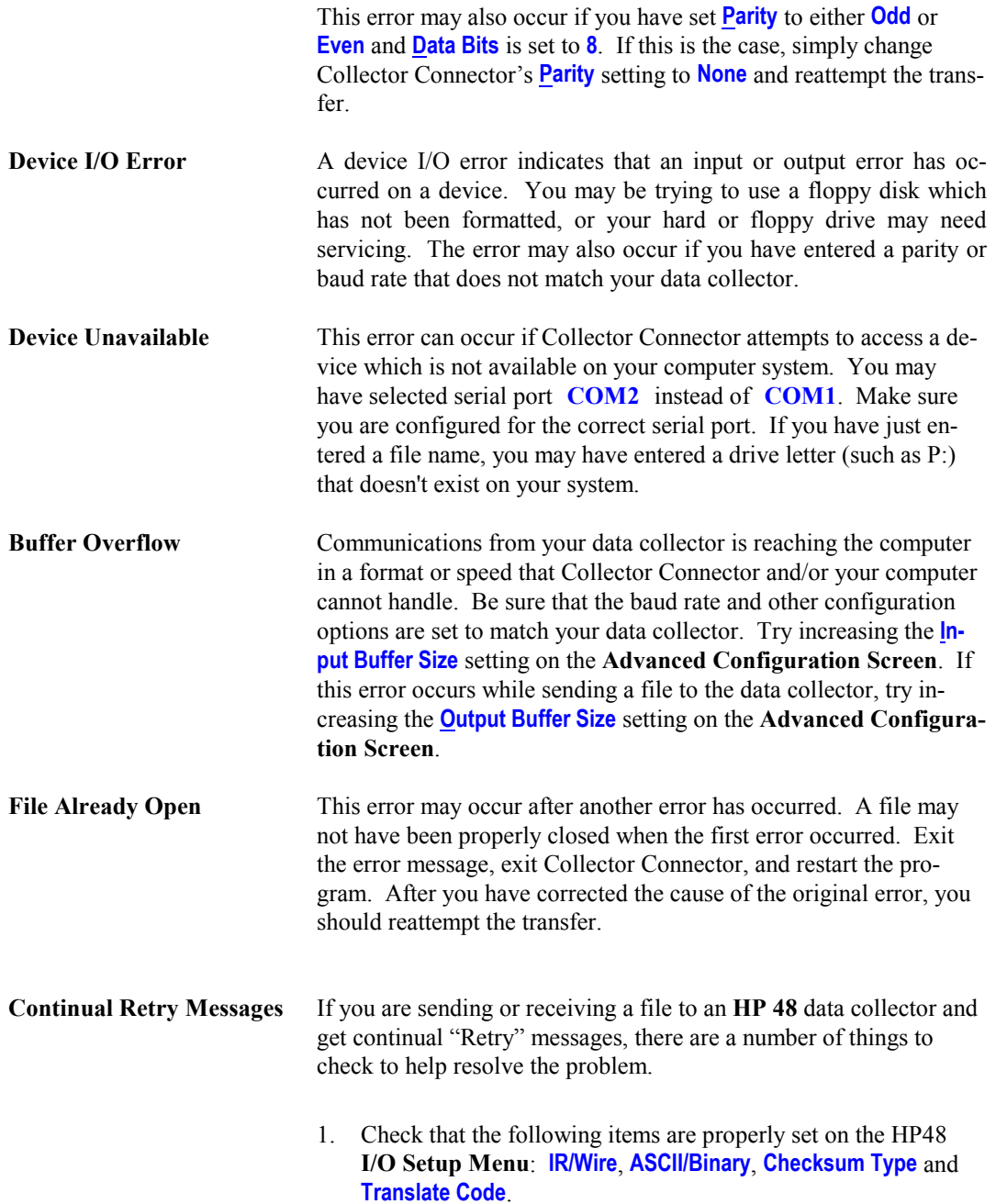

- 2. Check the data collector file to see if you have a large gap of blank (unassigned) coordinate points in the beginning or middle of the file. If you do have a point gap, nothing gets sent to the computer as the data collector cycles through point numbers searching for a non-blank point. This can cause a series of "retry" messages and even a "time-out" error. To solve this type of problem, you can create a few "dummy" points within the blank point range on your data collector. You can also try increasing the **Cancel if not connected in ## seconds** and **Terminate if idle for more than ## seconds** settings on the **Advanced Configuration Screen**.
- 3. Check each of the items listed in the **Other Communication or Transfer Problems** sub-section found later in this section.

**SDR Header Not Found** This message box will occur if you are attempting to **send** a file to a Lietz or Sokkia data collector without first **receiving** one from the data collector. Unless you first download a file from the data collector, Collector Connector does not have the vital header information that needs to be placed at the top of the file that the data collector receives. In order for Collector Connector to obtain this information, you must first download any file from the collector to the computer. This will create a file, either **LIETZ.SDR** or **SOKKIA.SDR** in the Collector Connector program directory. After receiving just one file from the collector, you will then be able to send any number of files back to the collector.

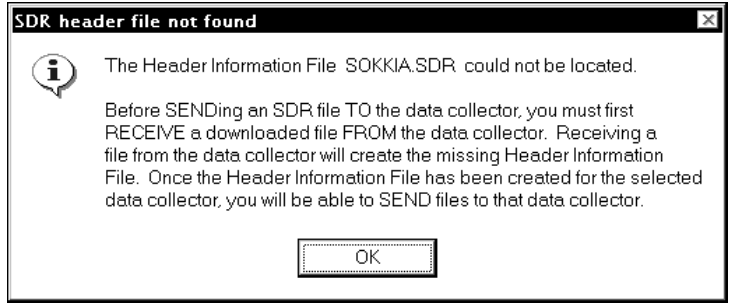

**SDR Header File Not Found**

**SDR CheckSum Error** A numeric value called a checksum is used on the Lietz and Sokkia data collectors to verify the integrity of the data file once it has been transferred. If you are **sending** a file to a Lietz or Sokkia data collector and the data collector displays the message "CheckSum Error," it means that the file received by the data collector does not exactly match the file that was sent. If you are **receiving** a file from a Lietz or Sokkia data collector and the file received on the PC does not exactly match the file that was sent, Collector Connector will display the following message:

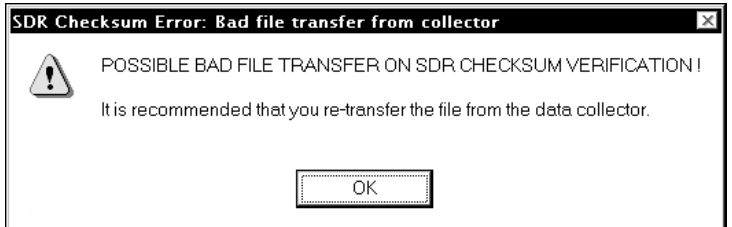

#### **SDR CheckSum Error**

It is always best to retransfer the data file after any checksum error occurs. If the message occurs for every transfer, and you have determined that several files are indeed correct, you may wish to disable the error checking by enabling the **Disable SDR CheckSum Verification** option on the **Advanced Configuration Screen**.

**SDR File Empty** Collector Connector currently reads only the **08-POSitional** records from Lietz and Sokkia data collector files. The file should be resent from the data collector with the records formatted in the **POSitional View**. Set the **POS View** record type to **Yes** on the data collector using the **Output Options** screen and resend the file.

> If you resend the file in **POSitional View** and the message still appears, you should do a **Direct Transfer** of the file from the data collector and then load the file into an editor to view it. If none of the records (lines) in the file begin with **08**, then there are no actual coordinate points stored on the data collector.

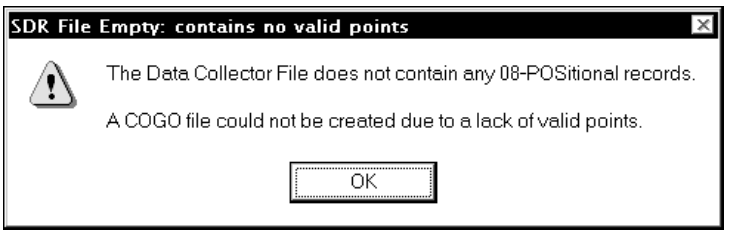

**SDR File Empty Error**

**SDR Transfers Slowly** If you feel your SDR data collector transfers files too slowly, be sure you are using the highest **Baud Rate** available for your collector. Also try setting the **Output Delay** on the SDR **Comms Setup** screen to **0**. You could also experiment with using different types of **Handshaking/Flow Control**, however, we recommend leaving it set to **Both Hardwr & Softwr**, which allows Collector Connector to make adjustments internally as needed while sending and receiving files. **SDR Doesn't Transfer** If your SDR data collector will not transfer the file either to or from the PC, most likely the cause of the problem is the setting of the adapter switch on the communications cable. The switch needs to be set towards the **DTE** position. (If the switch is set toward the **DCE** position, no communications will occur.) Flip the switch and reattempt the transfer. **Port Already Open** This error will occur if you attempt to send or receive a file after a previous transfer error has occurred. Collector Connector has remedied the error for you and you can simply reattempt the transfer.

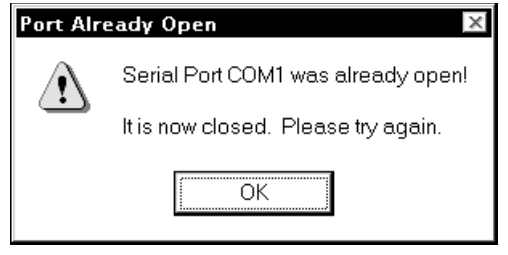

**Port Already Open Error**

### **Port Already In Use** This message will appear if you have set the **COM Port** on the **Configure** tab to a port that is currently in use by another device or software program. You will either need to close the other program that is using the serial port, or you will need to select a different serial port for Collector Connector to use. If you were using a DOS program that used the serial port, but is no longer using that port, you will need to exit the DOS program. If that program was running under a DOS **SHELL** session, you may even need to close the DOS **SHELL** window for the port to be freed up.

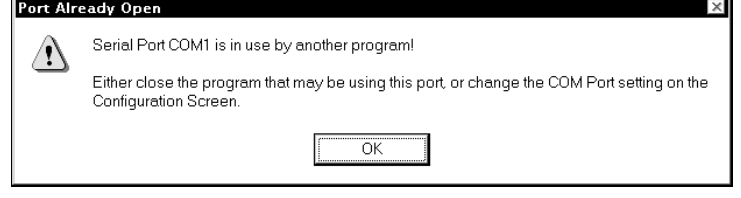

**Port In Use By Other Software**

## **Other Communication**

**or Transfer Problems** If you are have general communication problems or are having no success at all in transferring files, there are a number of things to check to help resolve the problem.

- 1. Ensure that the cable between the data collector and the PC is securely plugged in at the data collector and at the computer.
- 2. Ensure that the cable between the data collector and the PC is attached to the *correct* serial port.
- 3. If a switch box is attached between the computer and the data collector, ensure that it is switched to the correct setting.
- 4. Ensure that the batteries in your data collector are strong. Some data collectors are unable to transfer data when they contain weak batteries. If in doubt, try new batteries, or use the data collector's AC adapter when transferring files.
- 5. Ensure that you are using the correct cable for transfers between your data collector and a PC. If you are unsure about the cable, contact your data collector manufacturer. A "null modem" cable or adapter is usually a good choice.
- 6. Ensure that you have selected the correct **COM Port**, **Baud Rate**, **Parity**, **Stop Bits**, **Data Bits**, **Handshaking/Flow Control**, and **Data Collector** *within Collector Connector*. Refer to **Appendix B** for the recommended settings for your data collector.
- 7. Ensure that you have selected the correct **Port**, **Baud Rate**, **Parity**, **Stop Bits**, **Data Bits**, **Handshaking/Flow Control**, **Transfer Type**, **File Type**, **Checksum Type**, and/or **Translate Code** *on your data collector*. Not all of these settings apply to every data collector, but be sure that the settings that apply to *your* data collector are set correctly.
- 8. Try each of the **Handshaking/Flow Control** options on the Collector Connector **Advanced Configuration Screen**. Even if both Collector Connector and your data collector setting match, there may be an incompatibility in your cable. Change the setting in Collector Connector, **each time also changing the necessary setting on the data collector to match**. Retry the transfer using each setting.
- 9. Ensure that the selected **COM Port** works by attaching another device such as your mouse or plotter to that port and using that device in another program. Don't forget to reconfigure your device and/or port both before and after this test.
- 10. If you are using *Windows 95*, ensure that the COM port settings match both the settings on the data collector *and* within Collector Connector, using the following steps.
	- a. Click on the  $\mathbb{B}^{\text{Start}}$  button.
	- b. Select the **Settings** group, and the **Control Panel** folder.
	- c. Select the **System** icon, and click on the **Device Manager** tab.
	- d. Highlight the desired **Communications Port** and click on the **Properties** button, and the **Port Settings** tab.
	- e. Check the port settings against the settings within Collector Connector and on your data collector. Pay particular attention to the **Flow Control** (handshaking) setting. Click on the **button** and adjust the Buffer settings, if needed or desired. Click  $\overline{QK}$  on each screen to save the new settings.
	- f. Retry the transfer.
- 11. If you are using *Windows 3.1*, ensure that the COM port settings match both the settings on the data collector *and* within Collector Connector, using the following steps.
	- a. In Program Manager, double-click on the **Main** program group.
	- b. Select the **Control Panel** folder and the **Ports** icon.
	- c. Highlight the desired **Communications Port** and click the Settings button. Be certain that the settings shown match both the settings on the data collector *and* within Collector Connector. Pay particular attention to the **Flow Control** (handshaking) setting. Click the  $\frac{6}{x}$  devanced... button and adjust the settings only if you understand what you are doing. Contact your Windows Administrator for help if needed. Click  $\Box K$  on each screen to save the new settings.
	- d. Retry the transfer.
- 12. If you are using *Windows NT*, ensure that the COM port settings match both the settings on the data collector *and* within Collector Connector.
	- a. Click on the  $\mathbb{B}$ Start button.
	- b. Select the **Settings** group, and the **Control Panel** folder.
	- c. Select the **Ports** icon, highlight the desired **Communications Port**, and click the  $\left| \right.$  <u>Settings</u> button.
	- d. Check the port settings against the settings within Collector Connector and on your data collector. Pay particular attention to the **Flow Control** (handshaking) setting. If you need to make any changes to the Advanced settings, you will need to contact your Windows NT Administrator. Click  $\Box$   $\Box$   $\Box$   $\Box$   $\Box$  on each screen to save the new settings.
	- e. Retry the transfer.

**Error During Install** If, during installation, you receive an error specifying that a particular file is locked (or in use) and cannot be updated, it means that another program is using a file that may need to be updated by the Collector Connector **Setup** program. You **must** close down **all** programs that are running, and then rerun the **Setup** program.

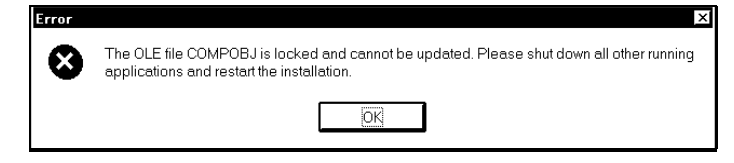

#### **File Is Locked Message**

If you **did** close all programs before you ran **Setup**, then a device driver or other system-type program is causing a conflict. You will need to determine which driver is causing the problem and then disable that driver while Collector Connector installs. Determining which driver is causing the problem is not always an easy task, so you may just need to disable each driver one at a time (or several at a time) until Collector Connector's **Setup** program does not issue the **File is Locked** message.

To disable startup files or device drivers, press Ctrl Alt Deletel to get a menu of the programs which are running. Select the item you wish to disable and then click on the  $\vert$  **End Task** button. Now, rerun Collector Connector's **Setup** program. If you still get the **File is Locked** message, you will need to disable additional files. Repeat this procedure until the **File is Locked** message does not appear when you run the **Setup** program. After installing Collector Connector, simply restart your computer and your device drivers and startup files will be loaded normally.

**COMPOBJ is Locked** A known conflict occurs with the 16-bit scanner driver for the OmniPage Pro OCR program. That program uses a file called COMPOBJ.DLL and will issue the **File is Locked** message shown previously in this section. The file that causes the conflict is called **OPWARE16**. To disable this file, press **Ctrl Alt Delete** to get a menu of the programs which are running. Now, click on **OPWARE16** and then click on the **End Task** button. Rerun the **Setup** program. After installing Collector Connector, simply restart your computer and your device drivers and startup files will be loaded normally.

> A known conflict occurs with the Microsoft Bob $TM$  software program. That program uses a file called COMPOBJ.DLL and will is

sue the **File is Locked** message shown previously in this section. The file that causes the conflict is called **MAPISP.EXE**. To disable this file, press Ctrl Alt Delete to get a menu of the programs which are running. Now, click on **MAPISP** and then click on the **End Task** button. Rerun the **Setup** program. After installing Collector Connector, simply restart your computer and your device drivers and startup files will be loaded normally.

#### L **NOTE**

If you have disabled all programs from your task list and are still receiving a **File is Locked** message, you have three remaining options.

- 1. Restart your Windows session and hold down the left  $\boxed{\text{Shift}}$  key until the program is loaded. This will prevent Windows from loading the programs in your Startup folder that automatically get loaded when Windows starts.
- 2. If option 1 didn't work for you, you may need to rename your Windows Startup folder so that the programs do not get loaded. Option 1 is a safer option.
- 3. If you wish to permanently remove the conflicting program from the Windows Startup folder, follow these steps:
	- a. Click the **Start** button, and then point to **Settings**.
	- b. Click **Taskbar…**, and then click the **Start Menu Programs** tab.
	- c. Click **Remove**, and then double-click on the **Startup** folder to open it.
	- d. Locate and click on the program you want to remove, and then click **Remove**. Although this deletes the shortcut from the **Start** menu, the original program remains on your computer.

#### **6.03 Special COGO or Data Collector File Formats**

If you have a special COGO or Data Collector file format that you would like Collector Connector to read or write, a modification to the program *may* be possible. Please contact our technical support

### *84 Troubleshooting*

department for further information. Please note that there is a service charge for a modification to the program.

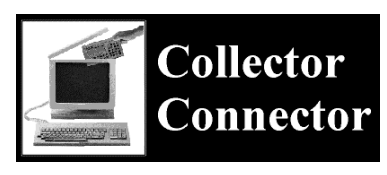

# **Appendix A Coordinate Geometry File Types**

#### **A.01 File Type Information**

**When sending a file to the data collector**, the **COGO File Type** setting tells Collector Connector what format the COGO file is in so that it can be converted and transferred properly.

**When receiving or converting a data collector file**, the **COGO File Type** option tells Collector Connector what COGO format you want the data collector file converted into.

If your COGO program is not listed in the **COGO File Type** selection box, you should compare the formats of the supported files to see if one of them matches the format of your file. You can search the online help for the topic **COGO File Formats** to see a sample output from each compatible file type, with the exception of binary files.

#### $\boldsymbol{\mathcal{N}}$  **IMPORTANT!**

*NOTE: When translating the file, if the file type selected does not match the actual file format that Collector Connector uses, the coordinate values in the file will be translated incorrectly. This can happen even if the file formats vary only slightly. However, if the file formats vary significantly, Collector Connector may produce an error message, (most likely an Illegal Function Call or Input Past End) and not allow you to continue.*

Collector Connector places a few restrictions on some of the file types. These restrictions are explained in the following subsections. If a file type is not listed, there were no special restrictions on that file type at the time this manual was printed. Be sure to check the on-line help topic **COGO File Formats** (or the **README.TXT** file) for updated information.

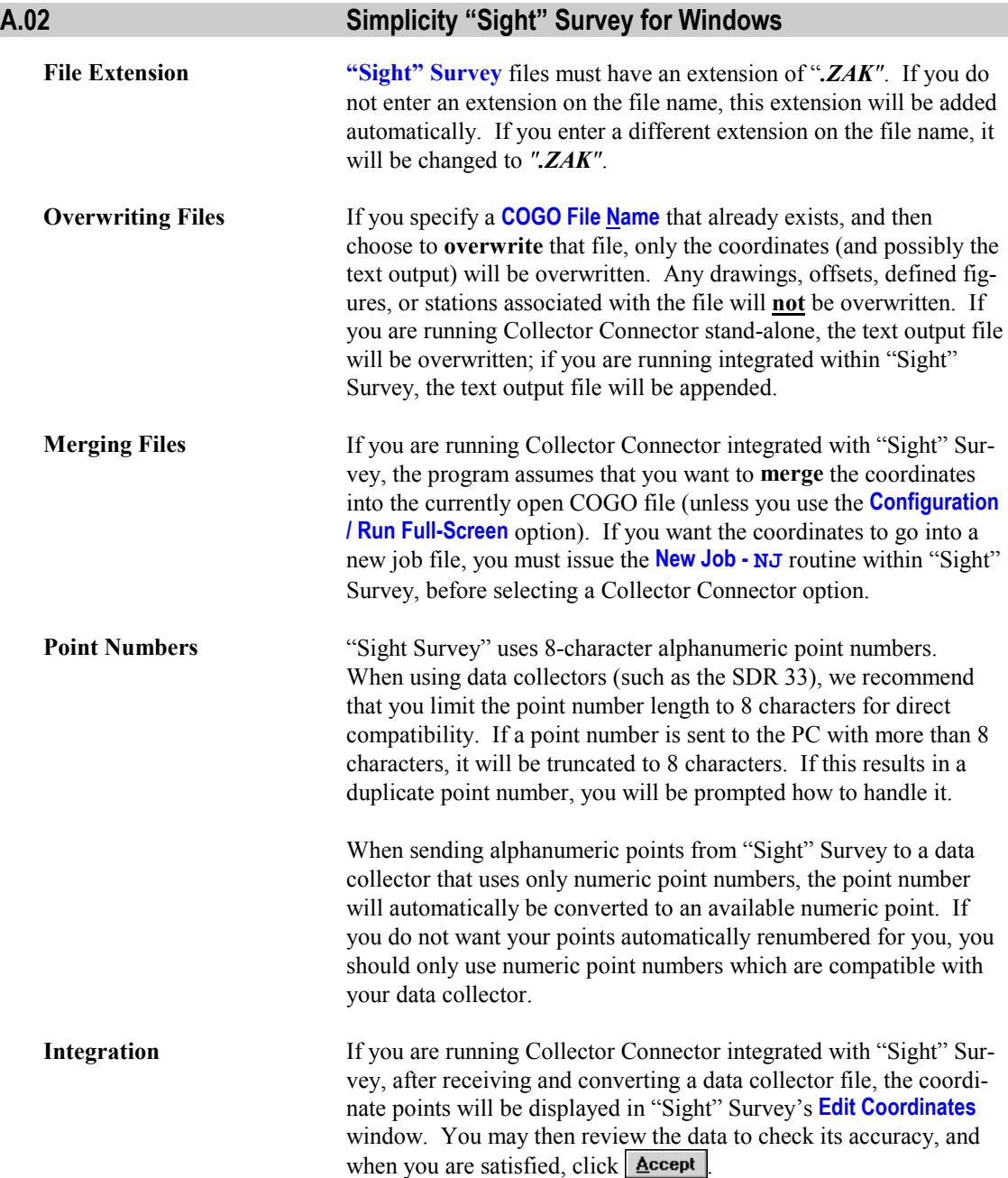

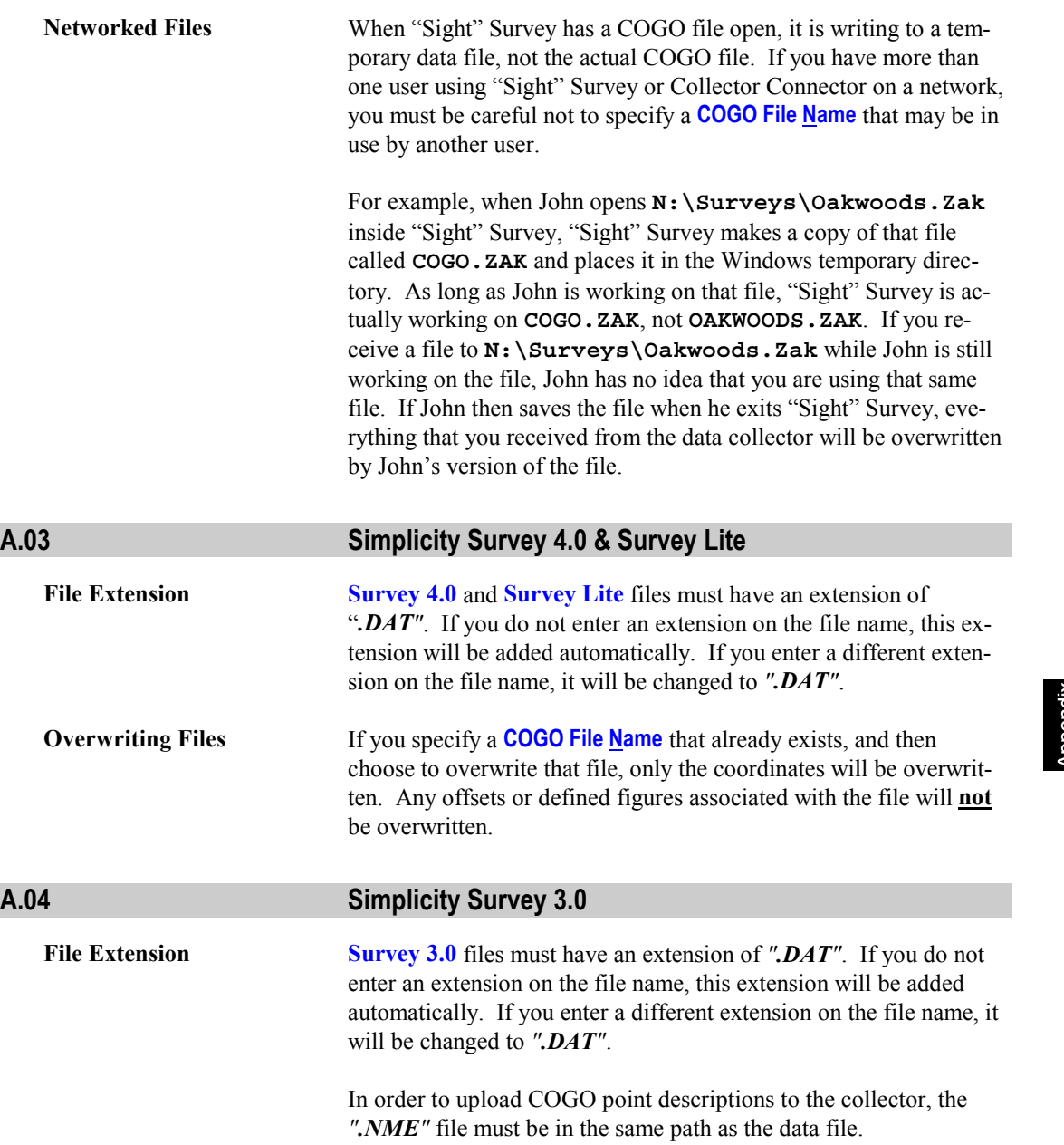

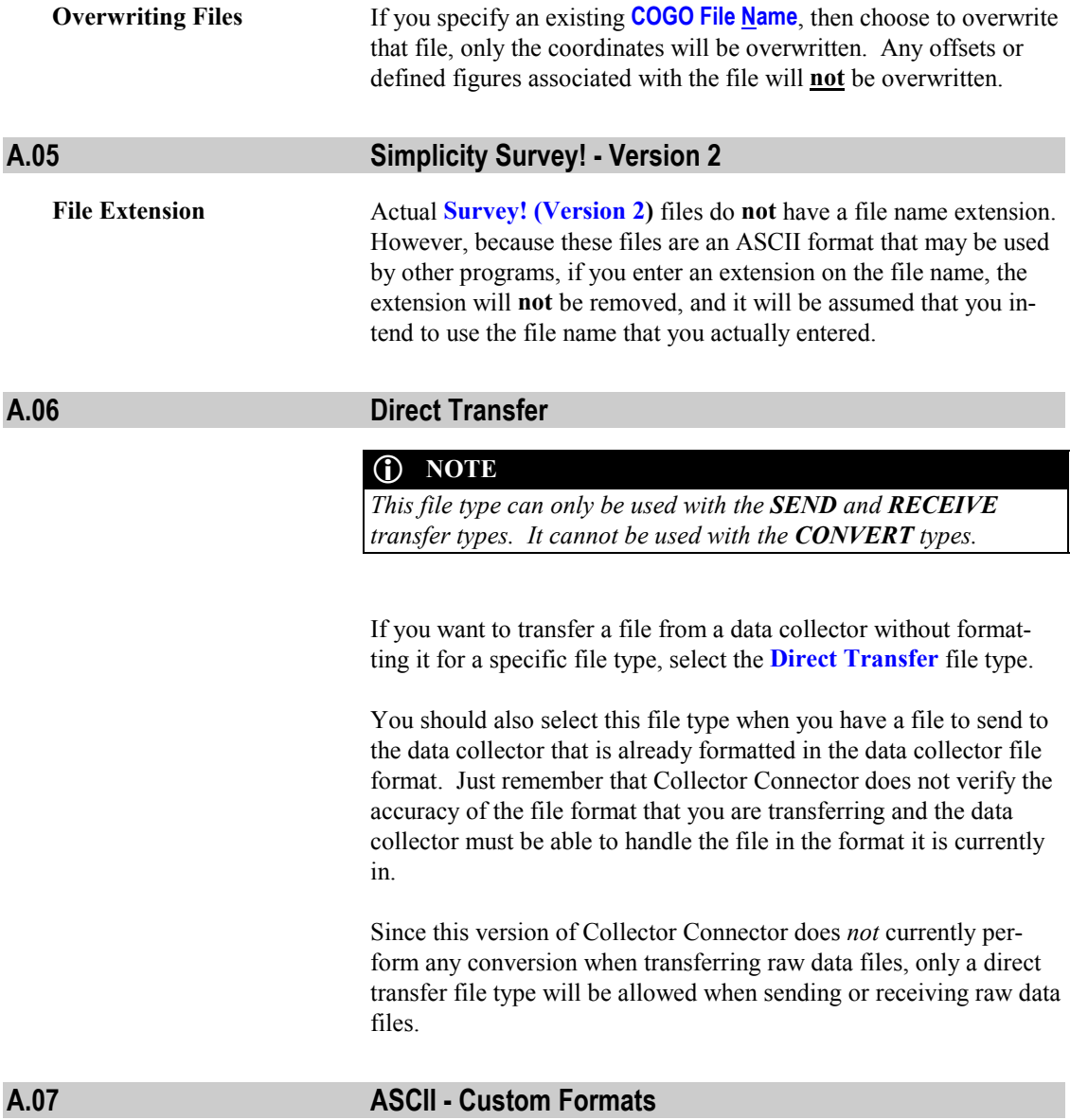

Whenever you want to send, receive or convert a file that is in an ASCII (text) format, and it is not listed in the file type selection box, you must use the **ASCII - Custom Formats** file type. Since most

COGO programs currently on the market will import and export their coordinate data in ASCII files, this format is able to be tailored for use with most any program.

# **Receiving or Converting**

**to ASCII Files When receiving or converting a data collector file**, this option will prompt you to define the custom ASCII file format that you wish to write. The ASCII file will be created using your custom definition.

> If you have chosen the **ASCII - Custom Formats** file type, the **Custom ASCII Output** dialog box appears after you click **Accept** on the Collector Connector **Send/Receive** tab.

### L **NOTE**

*If you are merging the coordinates into an existing custom ASCII file, you will first be presented with the Custom ASCII Input dialog box so that Collector Connector can read your existing file. (For more information, refer to the Sending ASCII Files sub-section found later in this appendix.) After responding to the Custom ASCII Input dialog box, the Custom ASCII Output dialog box shown below will appear.*

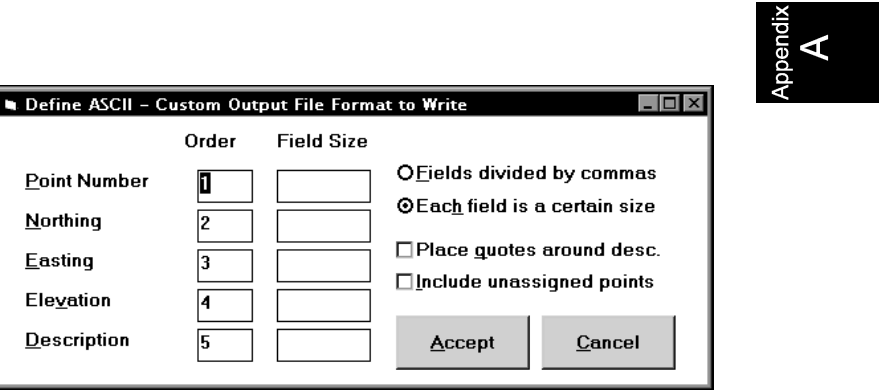

#### **Custom ASCII Output Dialog Box**

When the box first appears, the option button **Fields divided by commas** is marked as active, and the **Field Size** column of text entry boxes is not present. (Field size is only relevant when fields are structured in length and not separated by commas. If this matches your situation, click on the option button designated **Each field is a certain size**.) First set the field order, the order in which the data fields are placed into the file. Then type in values (number of characters) for the field sizes, if necessary.

If you wish to place quotes around the point descriptions, click on the **Place quotes around desc.** check box to enable it. If you have enabled the option button designating **Each field is a certain size**, be sure to include the two quotes as part of the **Description** length

If you wish to have *all* points placed into the ASCII file, even those points which have zero coordinate values for their Northing, Easting, and elevation, click on the **Include unassigned points** checkbox to enable it. For example, let's assume you have coordinates assigned for points **1**, **2**, **5**, and **10**. If you enable this checkbox, your ASCII file will contain **ten** points, numbered **1** through **10**; if you do not enable this checkbox, your file will contain only the **four** points **1**, **2**, **5**, and **10**.

When you have completed the dialog box, click  $\Delta$ ccept

**Sending ASCII Files** When sending a file to the data collector, this option will read your data file and display the first line of the file, allowing you to identify its various components. Using your identifications, the remainder of the file is then read into memory. The **Custom ASCII Input** dialog box appears after you specify the range of points to send to the data collector. This is where you will define the actual data file format.

 $\sum_{i=1}^{\infty}$ 

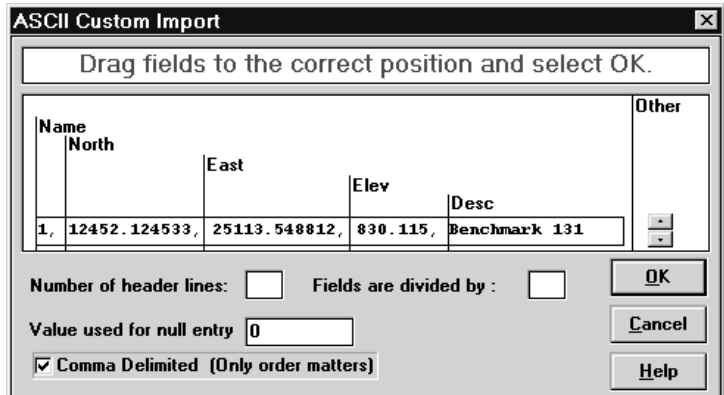

### **Custom ASCII Input Dialog Box**

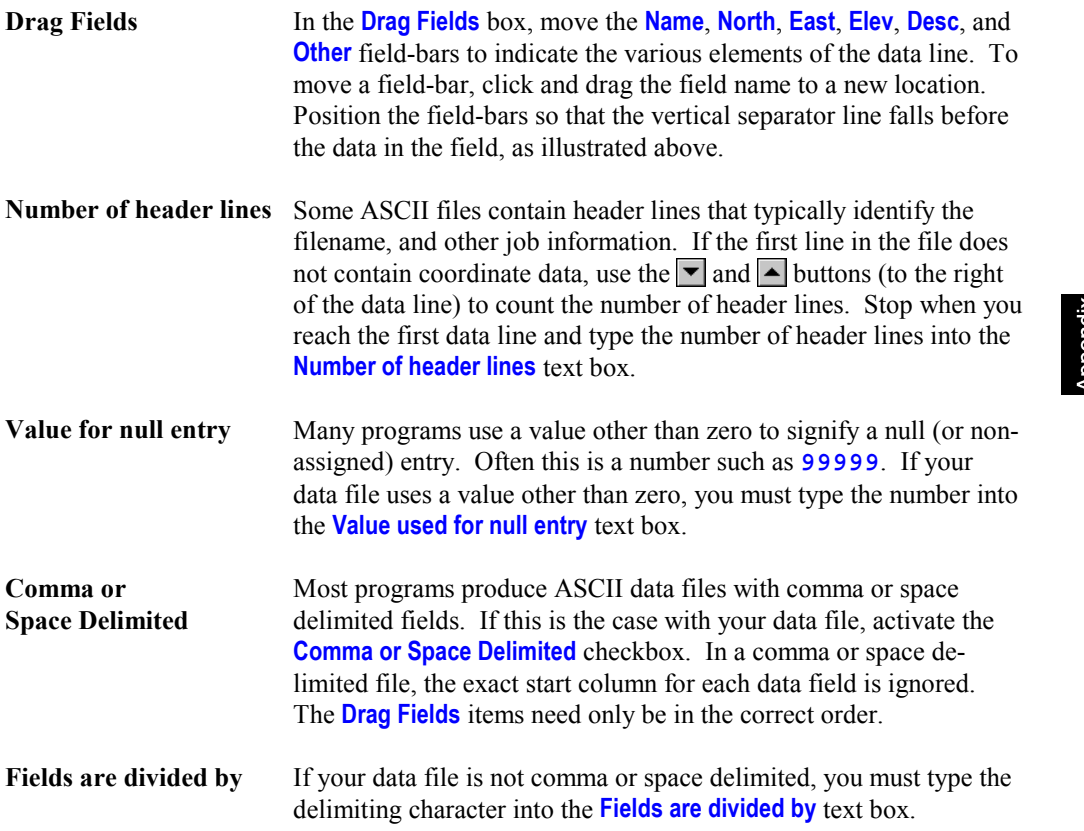

When your data file format has been established, click  $\sqrt{\frac{\mathbf{Q}K}{m}}$  and the data file will be read into memory and then sent to the data collector.

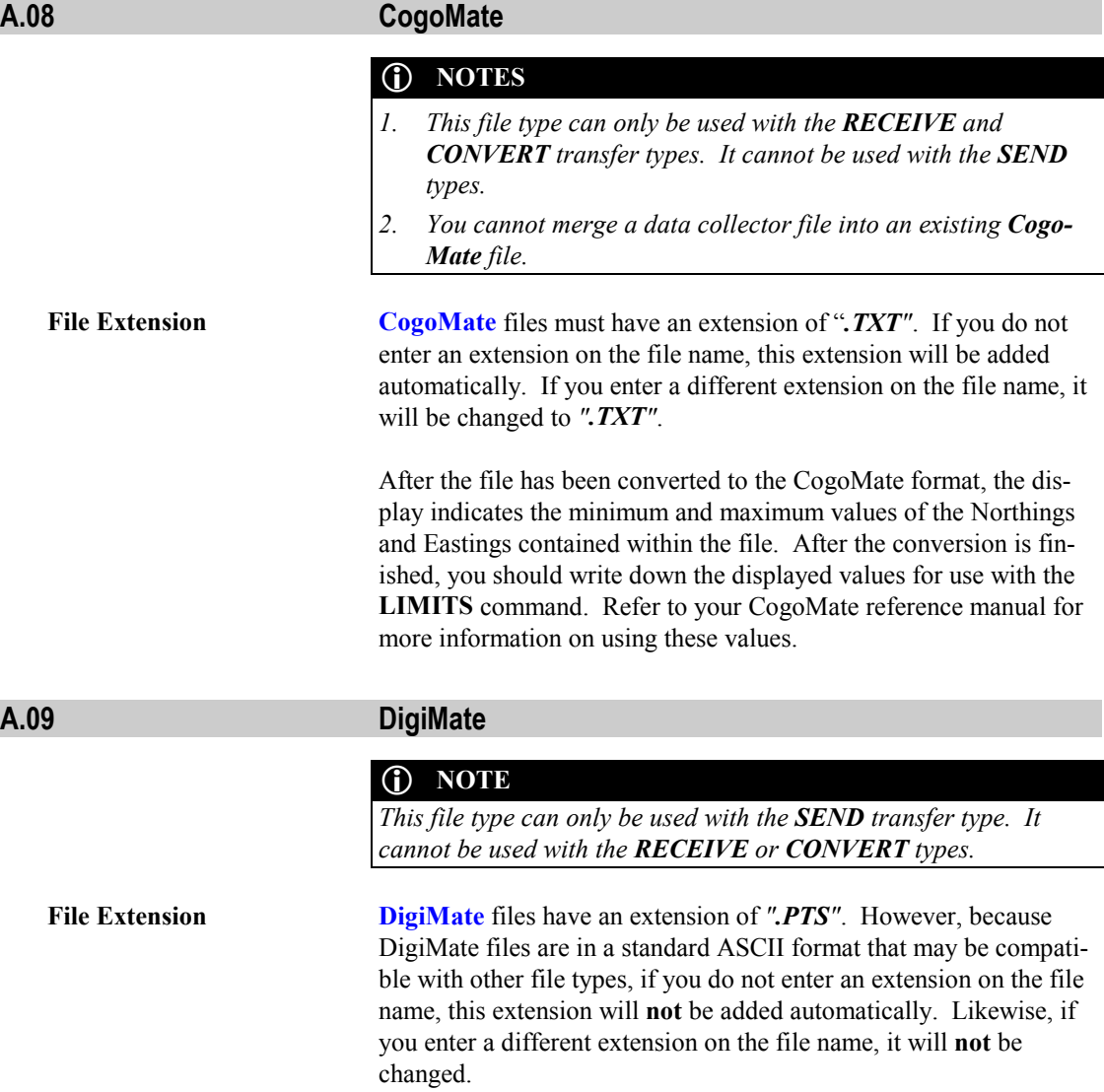

### **A.10 Generic CADD Batch File**

### **C NOTES**

- *1. This file type can only be used with the RECEIVE and CONVERT transfer types. It cannot be used with the SEND types.*
- *2. You cannot merge a data collector file into an existing Generic CADD 6 Batch file.*

**File Extension Generic CADD 6 Batch** must have an extension of *".MCR"*. If you do not enter an extension on the file name, this extension will be added automatically. If you enter a different extension on the file name, it will be changed to *".MCR"*.

These batch files are only compatible with Generic CADD 6.x.

This file type will create a batch file that is compatible only with Generic CADD 6.x. The file will containing the following information for each point in the transferred file:

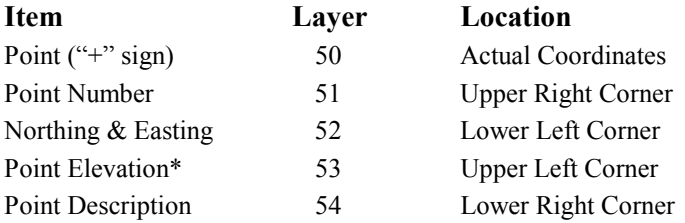

\* If the elevation value is zero, the elevation will not be displayed for that point.

After entering clicking  $\frac{\text{Accept}}{\text{Agent}}$ , the following screen will appear with the fields defaulting to their last used values.

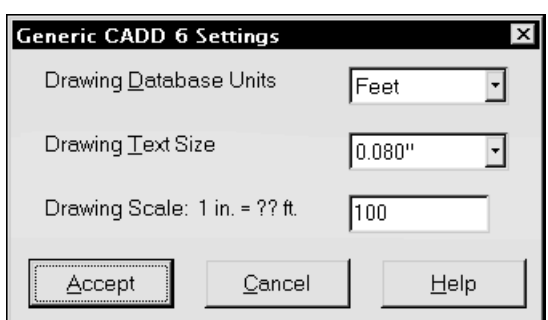

**Drawing Database Units** Select **Feet** if your COGO file is in English units and your CADD database units are in inches or feet. Select **Meters** if your COGO file is in metric units and your CADD database units are in meters. **Drawing Text Size** Select the desired size for the text that will be placed on the CADD drawing. You can choose from ten different text sizes. When the **Drawing Database Units** field is set to **Feet**, the ten available text sizes are: **0.060"**, **0.080"**, **0.100"**, **0.120"**, **0.140"**, **0.175"**, **0.200"**, **0.240"**, **0.350"** and **0.500"**. When the **Drawing Database Units** field is set to **Meters**, the ten available text sizes are: **1.5 mm**, **2.0 mm**, **2.5 mm**, **3.0 mm**, **3.6 mm**, **4.4 mm**, **5.1 mm**, **6.1 mm**, **8.9 mm** and **12.7 mm**.

#### L **NOTE**

*The actual text size is determined entirely by the final scale that the drawing is plotted at. If you plot the final drawing at a scale that is different from what you entered for the Final Scale in the next prompt, your text size will not be the selected size. For example, if you enter the Final Scale as 100, but you actually plot the drawing within CADD 6 at a 50 scale, your text will be double the size that you specified in the Drawing Text Size setting.*

**Drawing Scale 1 in. = ?? ft. Drawing Scale 1 cm = ?? cm** If you selected the **Drawing Database Units** as **Feet**, enter the anticipated final plot scale in **feet.** If you selected the **Drawing Database Units** as **Meters**, enter the anticipated final plot scale in **centimeters**.

#### L **NOTE**

*The scale is not stored in the CADD batch file and must be input again during the printing/plotting routine within Generic CADD to properly scale your drawing.*

#### **A.11 LI Contour**

The **LI Contour** file type will create an ASCII file containing the point number, Northing, Easting and elevation for each point that does not have a zero elevation value.

To load the ASCII file into the L.I. Contour or L.I. Contour V+ program, use the **Input Coordinate File** option and enter a file format of: **L Y X ZN** . After the data has been loaded, you *may* need to factor the Eastings and Northings by 12 to convert inches to feet if you plan to load the output from L.I. Contour into Generic CADD. Refer to your L.I. Contour manual for further information.

#### **A.12 Micromate**

L **NOTE**

*This file type can only be used with the SEND transfer type. It cannot be used with the RECEIVE or CONVERT types.*

#### **A.13 NOAA State Plane Record**

The **NOAA State Plane Record** file type converts a file to and from the format specified in the FGCC publication, *Input Formats and Specifications of the National Geodetic Survey Data Base*. When choosing to **receive** or **convert** a file to this format, you will receive the following message:

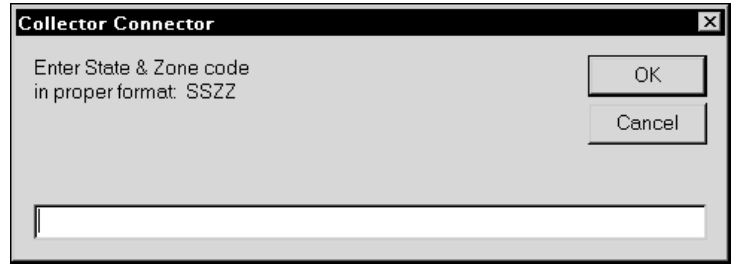

#### **NOAA State Plane Screen**

Respond by entering the two character abbreviation for your state followed by the one or two character zone code for your area within that state.

### **A.14 Star\*Net Coordinate File**

### L **NOTE**

*This file type can only be used with the SEND transfer type. It cannot be used with the RECEIVE or CONVERT types.*

this manual was printed. However, be sure to check the on-line help

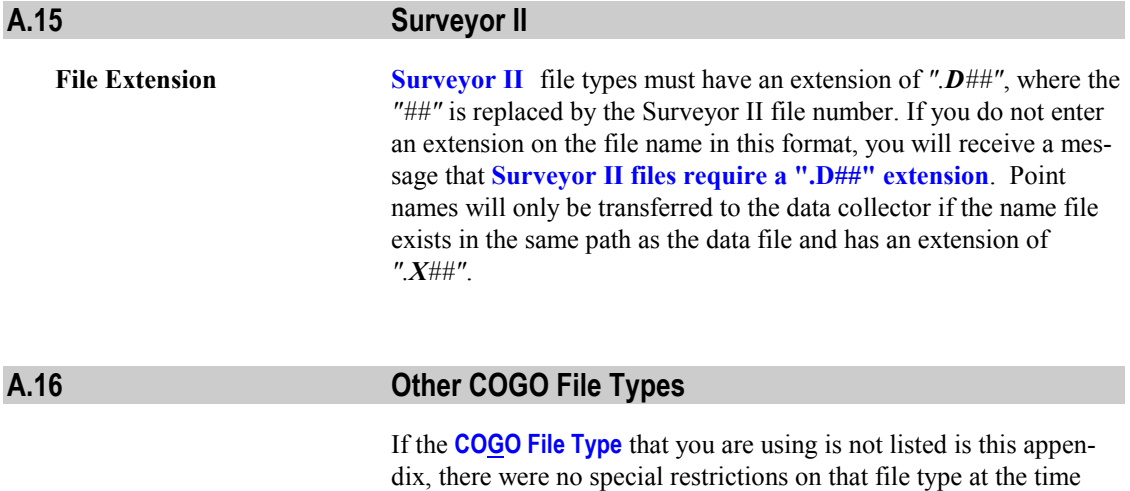

topic **COGO File Formats** (or the **README.TXT** file) for updated information.

If you have a special COGO (or Data Collector) file format that you would like Collector Connector to read or write, a modification to the program *may* be possible. Please contact our technical support department for further information. Please note that there is a service charge for a modification to the program.

*This page intentionally left blank.*
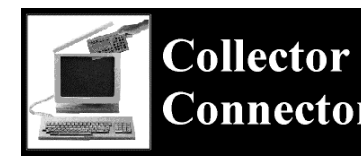

**Appendix B Data Collector Interfaces**

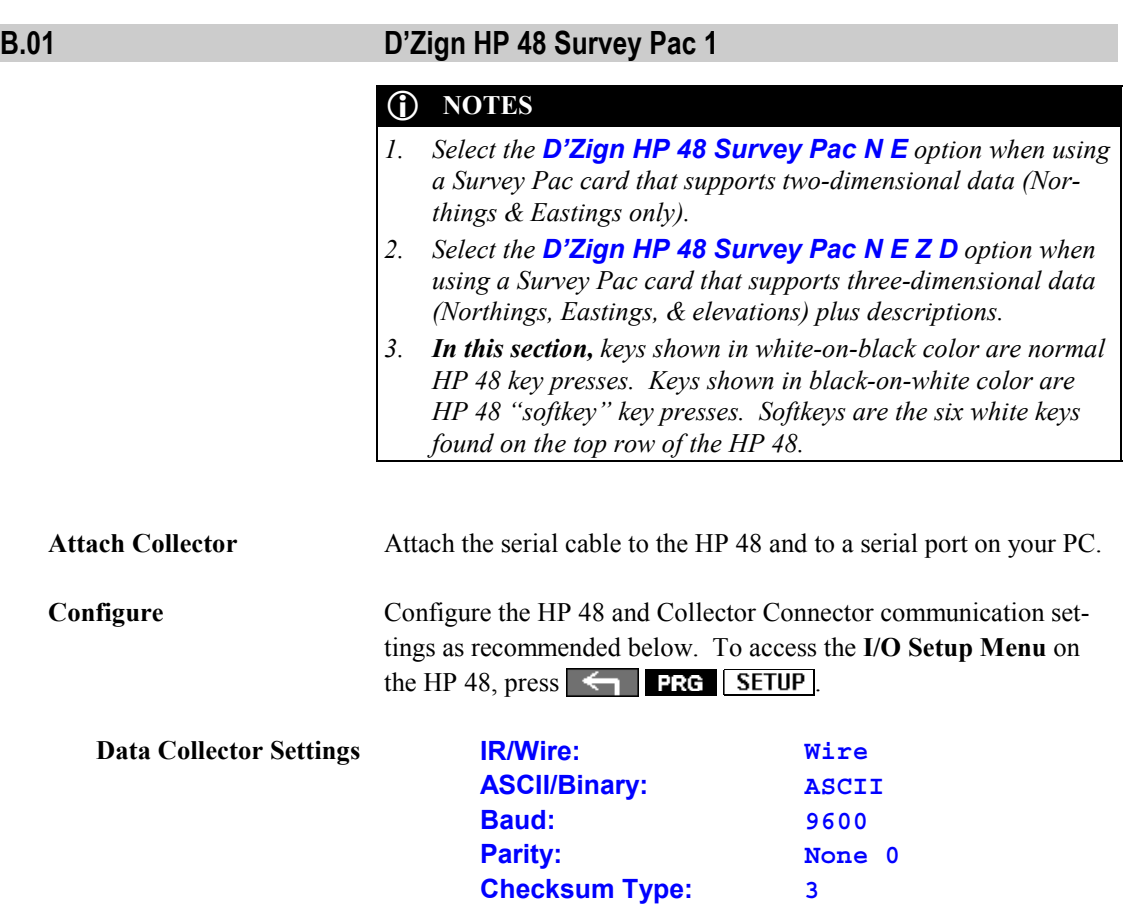

**Translate Code: 1**

<sub>ngdi</sub><br>B

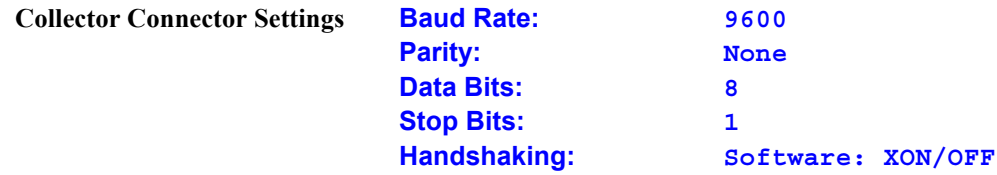

**Receiving Files To receive a file from the HP 48 Survey Pac**, follow the Collector Connector instructions in **Section 4.06—Receiving a File from the Data Collector**. To instruct the HP 48 Survey Pac to send a file, press  $\leftarrow$  **PRG I C**, then type the name of the file to transfer and press  $\alpha$ 

### L **NOTE**

*You may prefer this alternative method for sending files to the PC: This method does not require you to actually type in the file name. Press VAR NKT (you may need to press NKT more than once here to make your file name appear). Then press followed by the softkey ( ) under the D'Zign file you wish to transfer. Then press*  $\leftarrow$  **RG**.

When Collector Connector displays the **Ready to Receive** prompt (shown on page [42\),](#page-51-0) click  $\sqrt{\alpha K}$  on the computer and **THEN** press the  $\overline{\text{SEND}}$  softkey on the HP 48.

After the transfer has been completed, close the HP 48 I/O channel (and save the battery) by pressing  $\overline{N}$   $\overline{C}$   $\overline{C}$   $\overline{C}$   $\overline{C}$ .

**Sending Files To send a file to the HP 48 Survey Pac from the PC**, you must first create the D'Zign file on the HP 48. To create this file, press **VAR** FILES **C**, type the name of the file to be transferred (extension not needed), press  $\bullet$   $\bullet$   $\bullet$   $\bullet$   $\bullet$   $\bullet$  new  $\bullet$ , enter the number of the highest point in the file and then press  $\leftarrow$  on

### L **NOTE**

*In older versions of the D'Zign Survey Pac: When following the instructions in the previous paragraph, you may need to press the UTIL softkey after pressing* **VAR** *and before pressing* **FILES**.

Follow the Collector Connector instructions in **Section 4.05— Sending a File to the Data Collector**. To instruct the HP 48 Survey Pac to receive a file, press  $\leftarrow$  **PRG I**  $\alpha$ type the name of the D'Zign file you created, and then press  $\alpha$ .

When Collector Connector displays the **Ready to Send** prompt (shown on page [39\)](#page-48-0), press the  $\sqrt{\text{RECV}}$  softkey on the HP 48 and **THEN** click on the computer.

After the transfer has been completed, close the HP 48 I/O channel (and save the battery) by pressing  $\boxed{N}$   $\boxed{CLOSE}$ .

Now, on the HP 48, press **VAR** and the leftmost *softkey* ( $\Box$ ) below the newly transferred file name. Press **STO I NXT** (you may need to press **NXT** more than once here to make your newly created D'Zign file name appear). Press the *softkey* ( ) under the newly created D'Zign file and then press  $\mathbf{S}[\mathbf{0}]$ . This procedure copies the coordinates from the temporary (transferred) file and stores them into the D'Zign file you created on the HP 48.

After the coordinates have been stored, press  $VAR$  and the leftmost *softkey* ( ) below the transferred file name. Then press **the pullet** to purge the *temporary* (transferred) file from the HP 48's memory.

# $\mathbf{\Omega}$

### **B.02 Lietz/Sokkia SDR 2, 20, 22, 24**

**Attach Collector** Attach the female DB25 adapter onto the end of the SDR serial cable. If you have a 9 pin serial port on your computer, attach a "9 pin to 25 pin" adapter onto the DB25 adapter. Then plug the data collector into a serial port on your PC.

### $M$  **IMPORTANT!**

 *The switch on the DM25 adapter must be set to* **DTE** *or the communication link will fail, causing a time-out error, or even possibly causing the system to act as if it is "hung-up".*

**Configure** Configure the SDR and Collector Connector communication settings as recommended below. On the SDR, select the **Comms Setup** option from the **Communications Menu**. To change a setting, highlight the item you wish to change, press  $\Box$ III, then highlight the correct setting and press  $\frac{1}{2}$ .

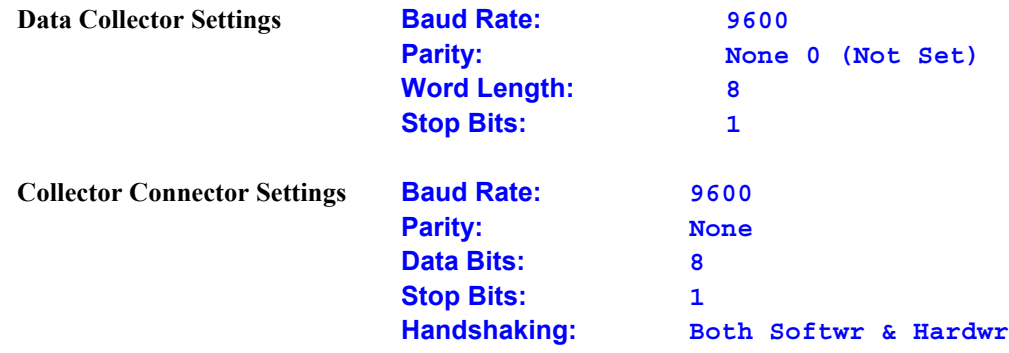

### $\chi$  **IMPORTANT!**

*SDR data collectors require special setup information to be included at the beginning of a data file. Since this information is unique to each data collector, you must first download a file from the data collector to the computer, before you can upload one from the computer to the data collector. The download procedure creates a file called LIETZ.SDR which must remain in the Collector Connector program directory for any uploads to the collector to work.*

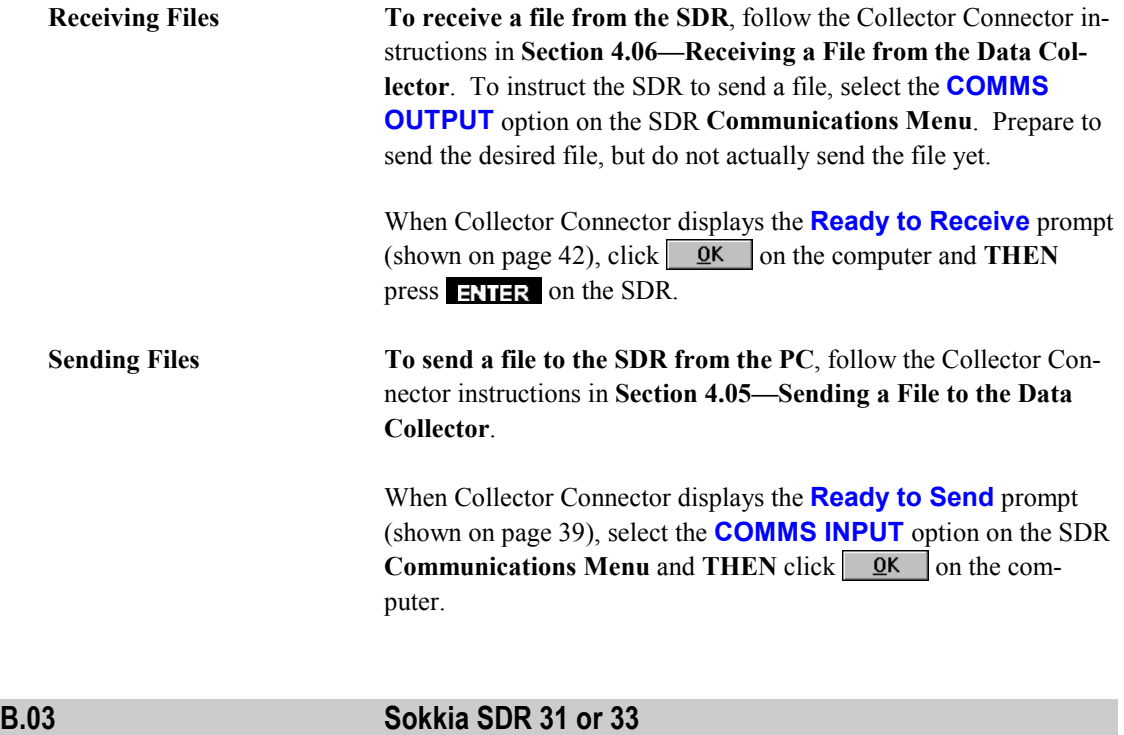

# L **NOTES**

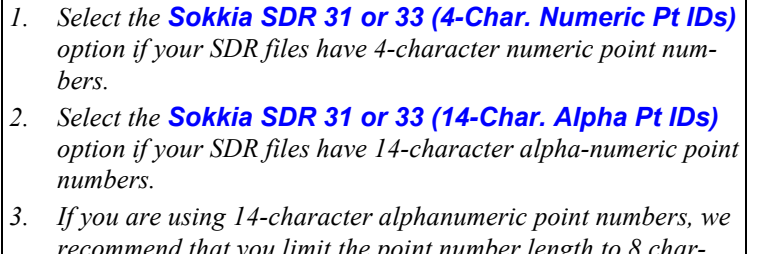

- *recommend that you limit the point number length to 8 characters for direct compatibility with our "Sight" Survey files. If you are not using "Sight" Survey, we recommend that you use only 4-character numeric point numbers. 4. In this section, keys shown in white-on-black color are normal*
- *SDR key presses. Keys shown in black-on-white color are SDR "softkey" key presses. Softkeys are the five keys found on the top row of the SDR, labeled F1 through F5.*

**Attach Collector** Attach the female DB25 adapter onto the end of the SDR serial cable. If you have a 9 pin serial port on your computer, attach a "9 pin to 25 pin" adapter onto the DB25 adapter. Then plug the data collector into a serial port on your PC.  $M$  **IMPORTANT!**  *The switch on the DM25 adapter must be set to* **DTE** *or the communication link will fail, causing a time-out error, or even possibly causing the system to act as if it is "hung-up".* **Configure** Configure the SDR and Collector Connector communication settings as recommended below. To access the **Communications Menu** on the SDR, press the **COM** softkey. Next, use the key to highlight **Comms Setup** and then press **OK** . Use the  $\blacksquare$  and  $\blacksquare$  keys to select any item that you wish to change. Then use the  $\leq$  and  $\geq$  keys to change the setting. **Data Collector Settings Port:** Top **Modem: No Baud Rate: 38400 Data Bits: 8 Parity: Not Set Stop Bit: 1 Output Delay: 0** After making the **Comms Setup** changes, press **OR** to return to the SDR **Communications Menu**. Next, use the key to

highlight **Output Options** and then press **OK**. Use the key to highlight **POS View** and then press **OX**. You may select other views to download if you wish, however, this version of Collector Connector only works with POSitional records. (Selecting the **Send All As POS** option assures that all records are sent in POSitional view.)

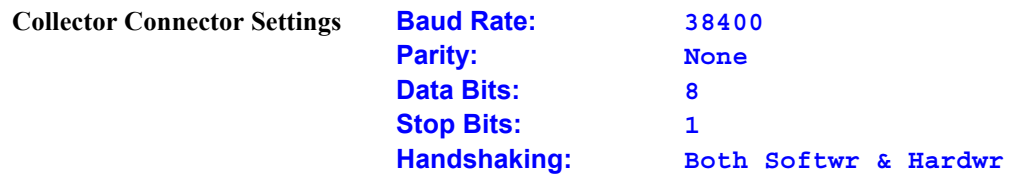

### $M$  **IMPORTANT!**

*SDR data collectors require special setup information to be included at the beginning of a data file. Since this information is unique to each data collector, you must first download a file from the data collector to the computer, before you can upload one from the computer to the data collector. The download procedure creates a file called SOKKIA.SDR which must remain in the Collector Connector program directory for any uploads to the collector to work.*

**Receiving Files To receive a file from the SDR**, follow the Collector Connector instructions in **Section 4.06—Receiving a File from the Data Collector**. To instruct the SDR to send a file, select the **COMMS OUTPUT** option on the SDR **Communications Menu**. Prepare to send the desired file, but do not actually send the file yet.

> When Collector Connector displays the **Ready to Receive** prompt (shown on page [42\)](#page-51-0), click  $\overline{\mathbf{Q}}$  on the computer and **THEN** press on the SDR.

Sending Files To send a file to the SDR from the PC, follow the Collector Connector instructions in **Section 4.05—Sending a File to the Data Collector**.

> When Collector Connector displays the **Ready to Send** prompt (shown on page [39\)](#page-48-0), select the **COMMS INPUT** option on the SDR **Communications Menu** and **THEN** click  $\alpha$  on the computer.

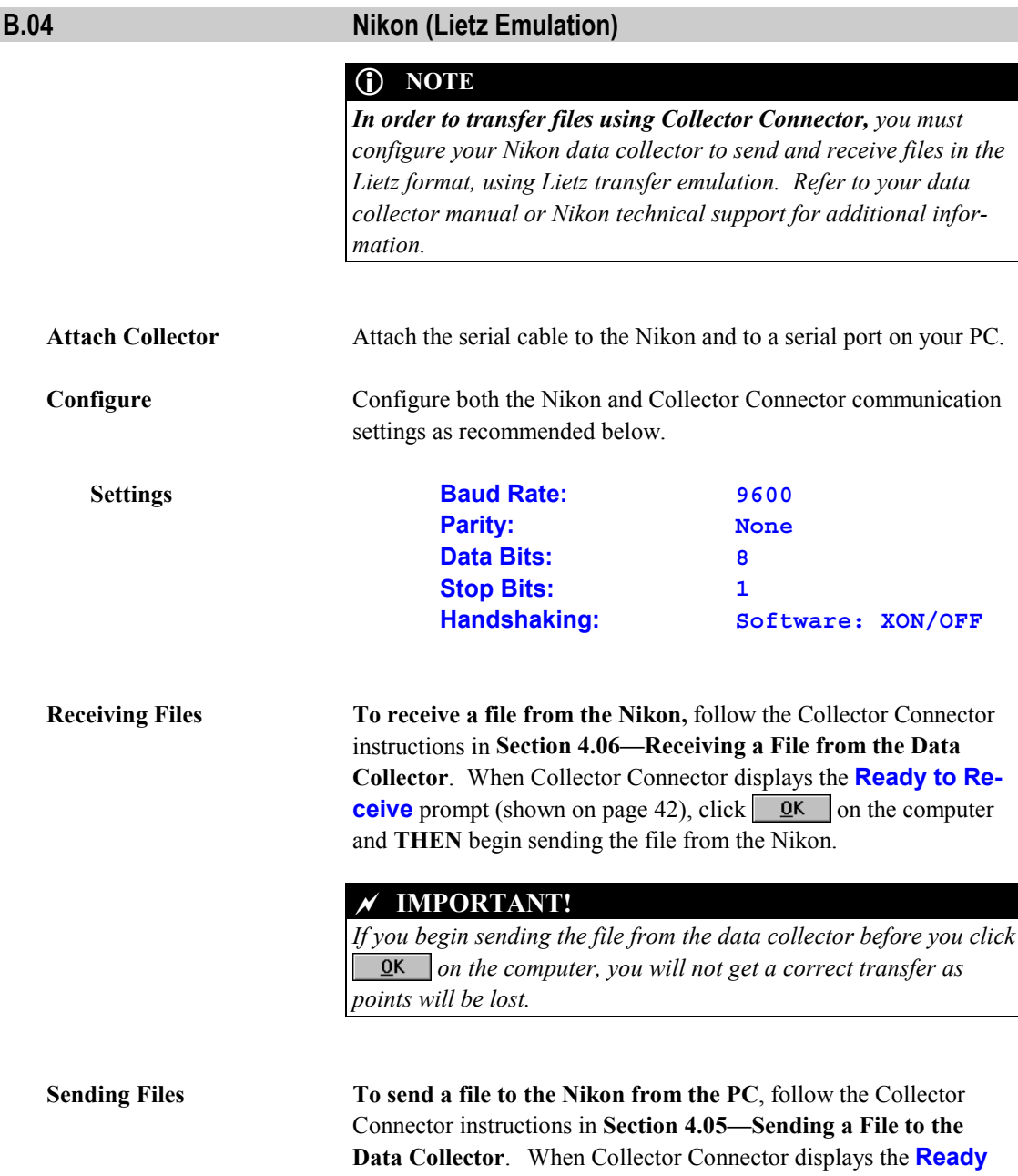

 $\boldsymbol{\underline{\mathrm{m}}}$ 

**to Send** prompt (shown on page [39\)](#page-48-0), begin the receiving process on the Nikon and **THEN** click <sup>on</sup> **on** the computer.

### $M$  **IMPORTANT!**

*If you begin sending the file to the data collector before the collector is actually waiting to receive the file, you will not get a correct transfer as points will be lost.*

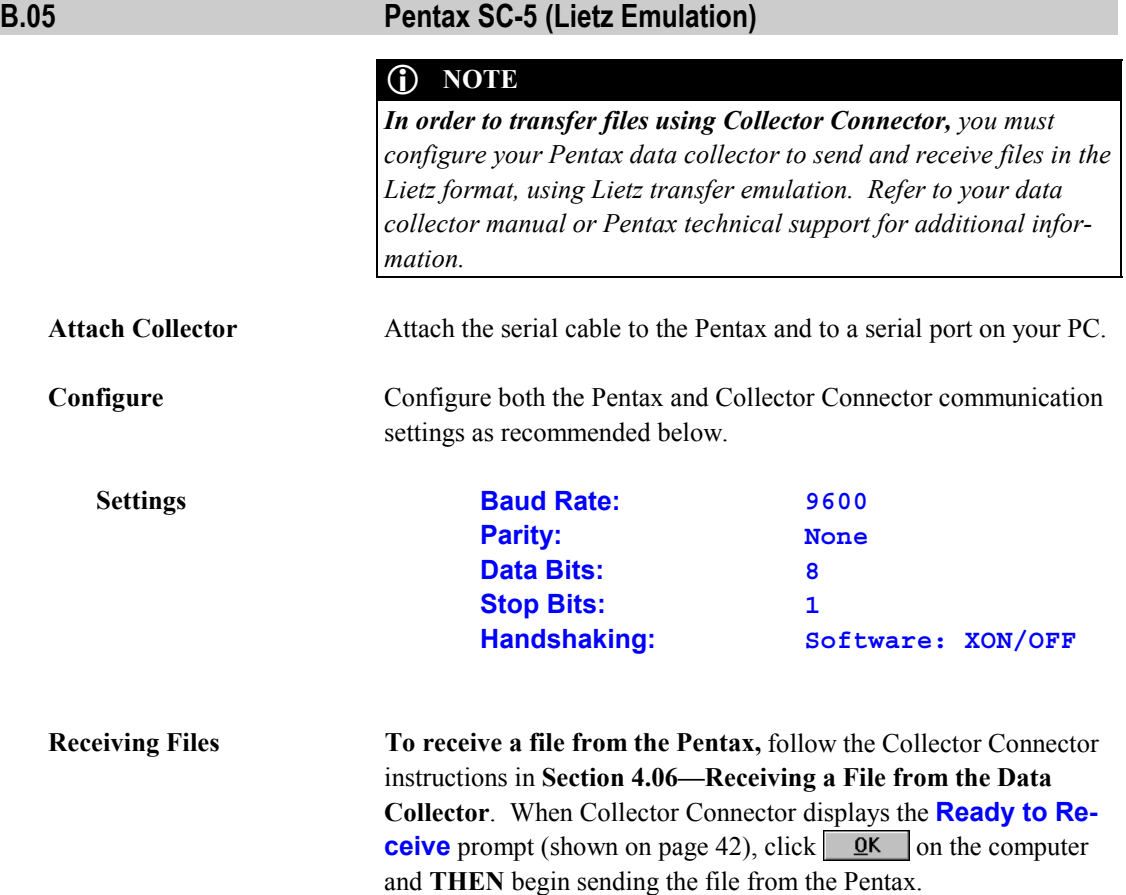

### $\chi$  **IMPORTANT!**

*If you begin sending the file from the data collector before you click on the computer, you will not get a correct transfer as points will be lost.*

**Sending Files To send a file to the Pentax from the PC**, follow the Collector Connector instructions in **Section 4.05—Sending a File to the Data Collector**. When Collector Connector displays the **Ready to Send** prompt (shown on page [39\)](#page-48-0), begin the receiving process on the Pentax and **THEN** click  $\overline{\mathbf{Q}}$ K on the computer.

### $M$  **IMPORTANT!**

*If you begin sending the file to the data collector before the collector is actually waiting to receive the file, you will not get a correct transfer as points will be lost.*

### **B.06 SMI HP48 COGO Cards**

### L **NOTES**

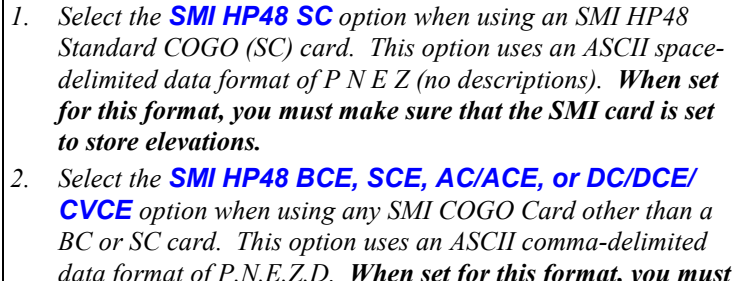

*data format of P,N,E,Z,D. When set for this format, you must make sure that the SMI card is set to store both elevations & descriptions. Some of the older BCE and SCE cards may not work with Collector Connector because of a problem storing files which contain elevations and/or descriptions. If you have an older BCE or SCE card and are having transfer problems, you may need to update your COGO card. Contact SMI or your dealer for pricing and availability.*

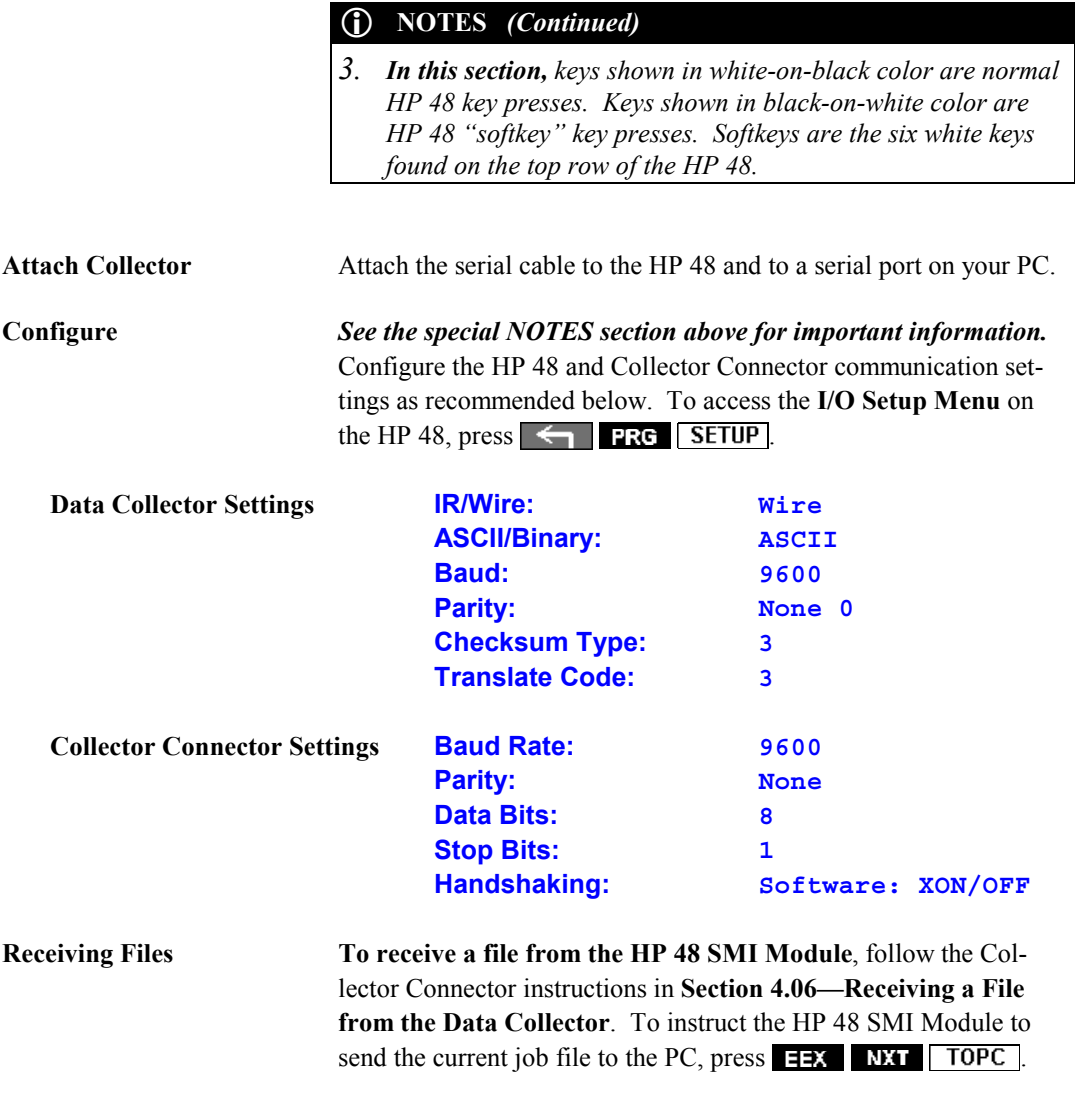

# L **NOTE**

*If you have an SMI non-enhanced card, the instructions displayed on the HP 48 should be ignored -- they do not apply to Collector Connector.*

When Collector Connector displays the **Ready to Receive** prompt (shown on page [42\)](#page-51-0), click  $\overline{QK}$  on the computer and **THEN** press the **COMM** softkey on the HP 48. *(If you are using the SMI* **HP48 SC**, you must press the **SPACE** softkey instead.)

When the transfer is complete, the HP 48 will beep and display the message **PRESS ALTx ON PC TO EXIT… DONE**. On the PC, press  $\overline{\text{Alt}}$   $\overline{X}$  or click the  $\overline{E_X}$ t / Finish button in the **File Transfer Status** box to continue.

Finally, close the HP 48 I/O channel (and save the battery) by  $presing \leftarrow$  **PRG** NXT CLOSE

**Sending Files To send a file to the HP 48 SMI Module from the PC**, follow the Collector Connector instructions in **Section 4.05—Sending a File to the Data Collector**. To instruct the HP 48 SMI Module to receive a file from the PC, press  $\overline{EEX}$  NXT  $\overline{TO48}$ .

### L **NOTE**

*If you have an SMI non-enhanced card, the instructions displayed on the HP 48 should be ignored -- they do not apply to Collector Connector.*

 When Collector Connector displays the **Ready to Send** prompt (shown on page [39\)](#page-48-0), initiate the receiving process on the HP 48 by pressing the **COMM** softkey. *(If you are using the SMI HP48 SC, you must press the* **SPACE** *softkey instead.*) You will be prompted for the lowest and highest point numbers in the file and for the name of the job that you are transferring. You must answer these prompts with the correct information or the file transfer will not work properly. The job name that you should enter is the main part of the file name that was entered for the Collector Connector **COGO File Name** prompt. For example, if your file name on the computer is **C:\SURVEY3\OAKWOODS.DAT**, you would use **OAKWOODS** for the job name on the HP 48.

After typing in the correct job name, press  $\Box$ Wait until the HP 48 creates the job file and then displays the

**Connecting** message, **THEN** click  $\boxed{QK}$  on the computer to start the actual file transfer.

When the transfer is complete, the HP 48 will beep and display the message **DONE**.

After the transfer has been completed, close the HP 48 I/O channel (and save the battery) by pressing  $\leftarrow$  **PRG** NXT CLOSE.

### **B.07 SURVcalc HP 48SX/GX**

 $\bigcap$ 

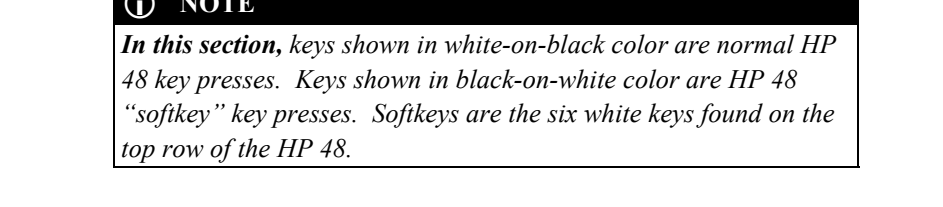

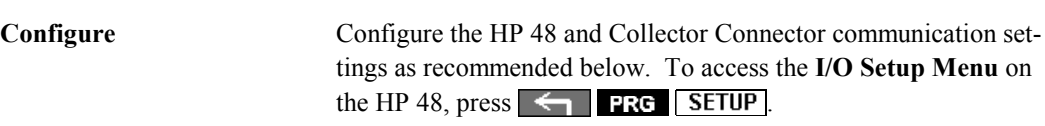

**Attach Collector** Attach the serial cable to the HP 48 and to a serial port on your PC.

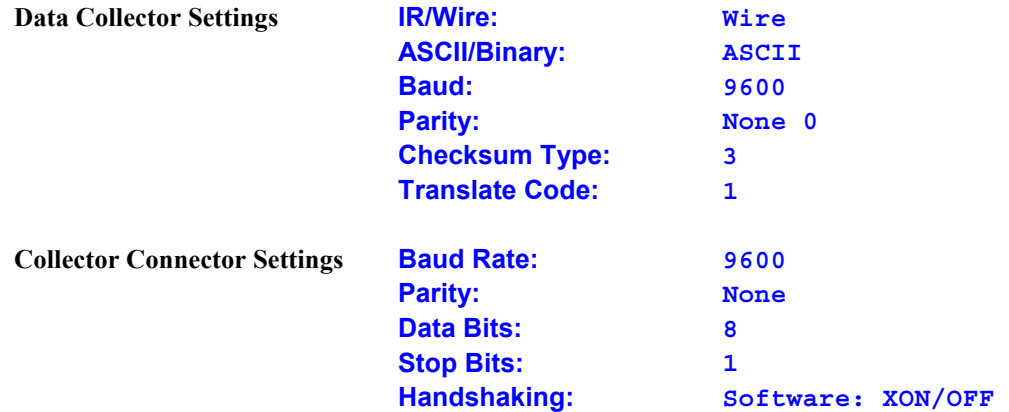

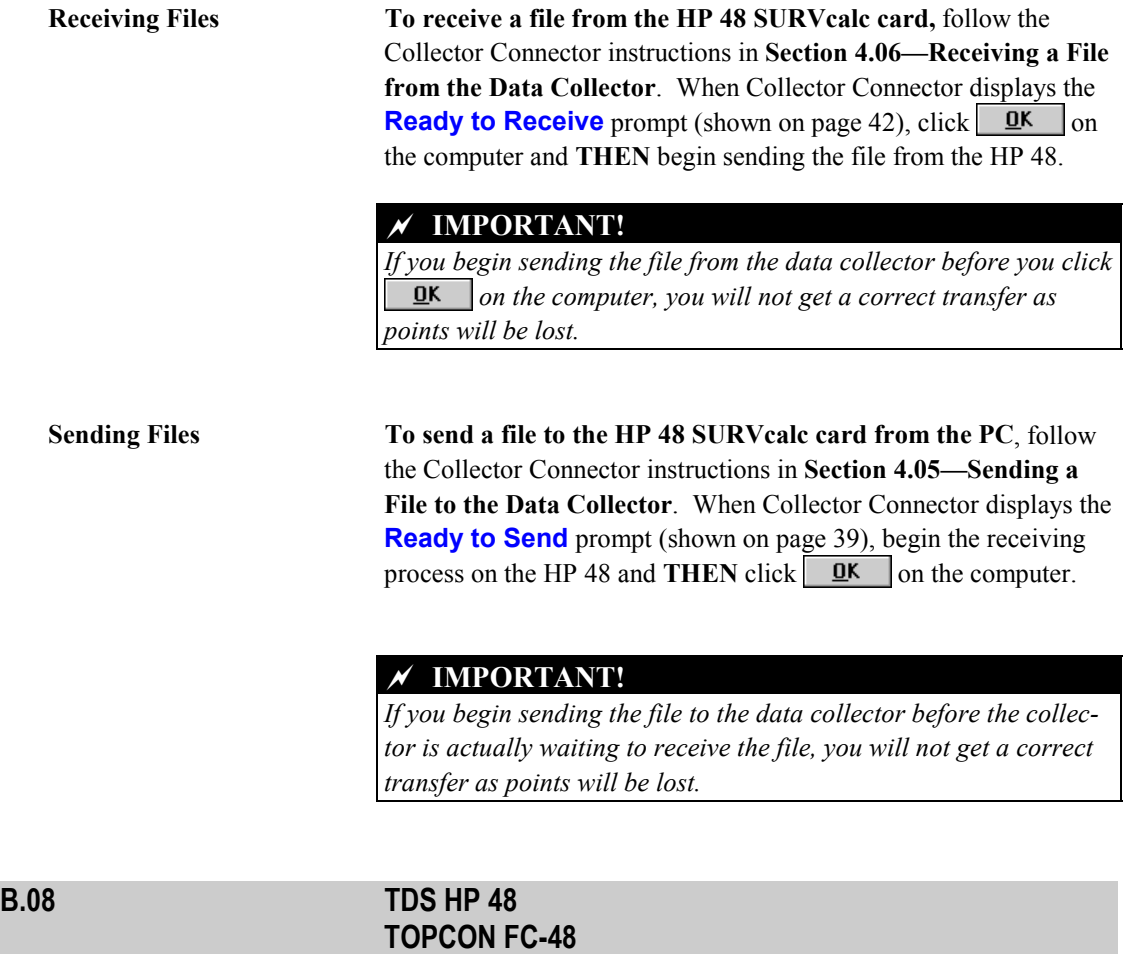

# L **NOTES**

- *1. Select the TDS HP 48 option when using a TDS Surveying Card.*
- *2. Select the TOPCON FC-48 option when using a TOPCON Surveying Card.*

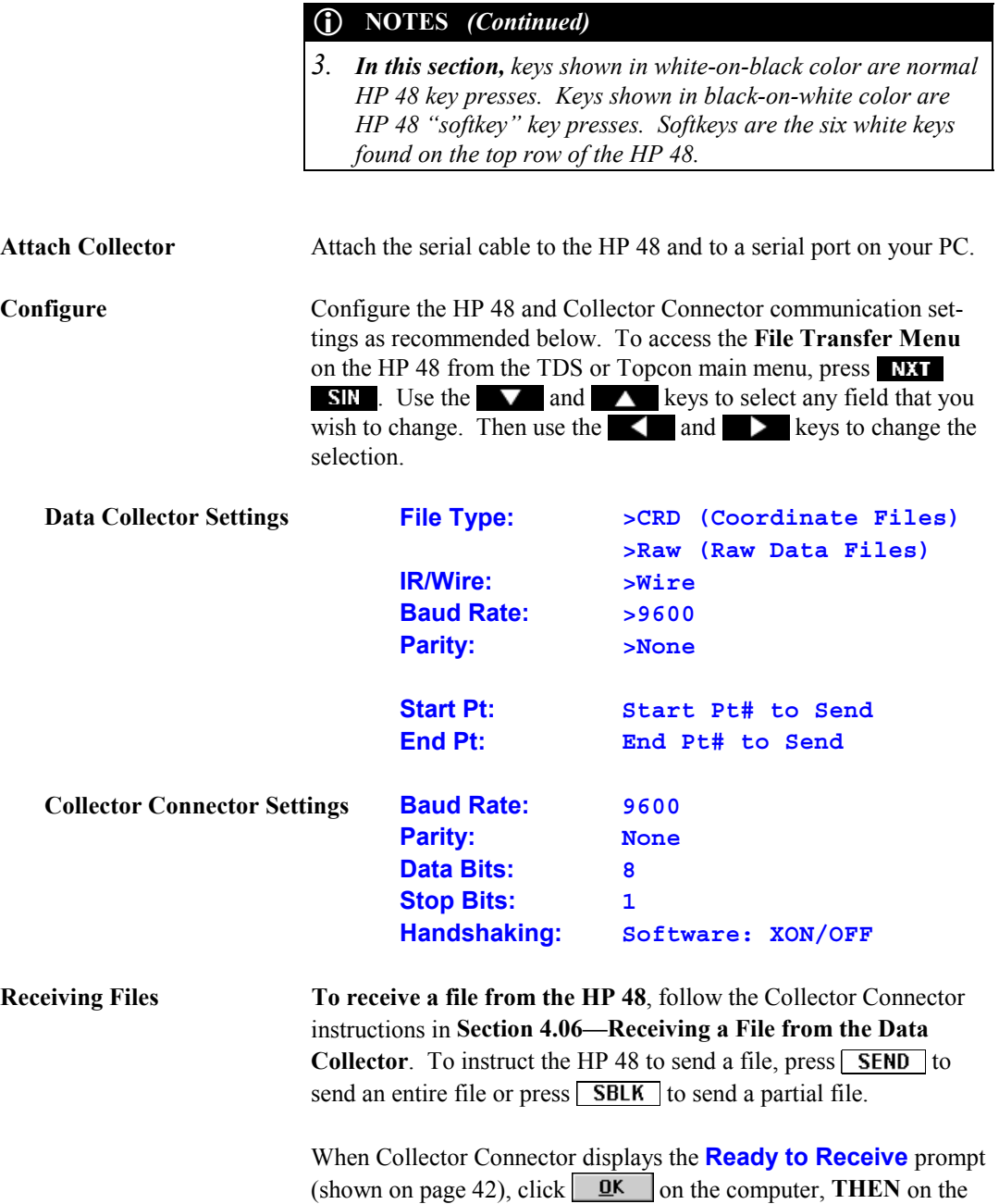

ppendix<br>**B** 

HP 48, select the file you wish to send and press the  $SELCT$  softkey.

**Sending Files** To send a file to the HP 48 from the PC, follow the Collector Connector instructions in **Section 4.05—Sending a File to the Data Collector**.

> When Collector Connector displays the **Ready to Send** prompt (shown on page [39\)](#page-48-0), press the  $\sqrt{\text{RECV}}$  softkey on the HP 48 and **THEN** click  $QK$  on the computer.

### L **NOTE**

*The TDS HP 48 and TOPCON FC-48 data collectors will not accept raw data from external sources; therefore, Collector Connector's transfer option for sending a raw data file to a data collector cannot be used with these data collectors.*

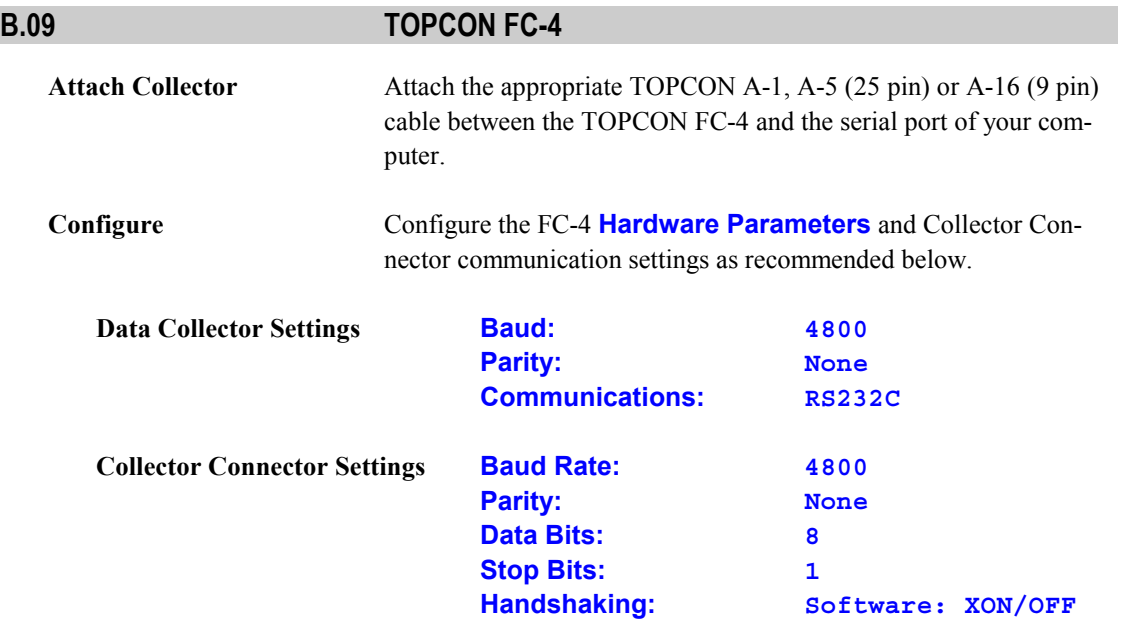

### ☞ **REMEMBER**

*TOPCON FC-4 Coordinate Files have an extension of .N; and Raw Data Files have an extension of .R.*

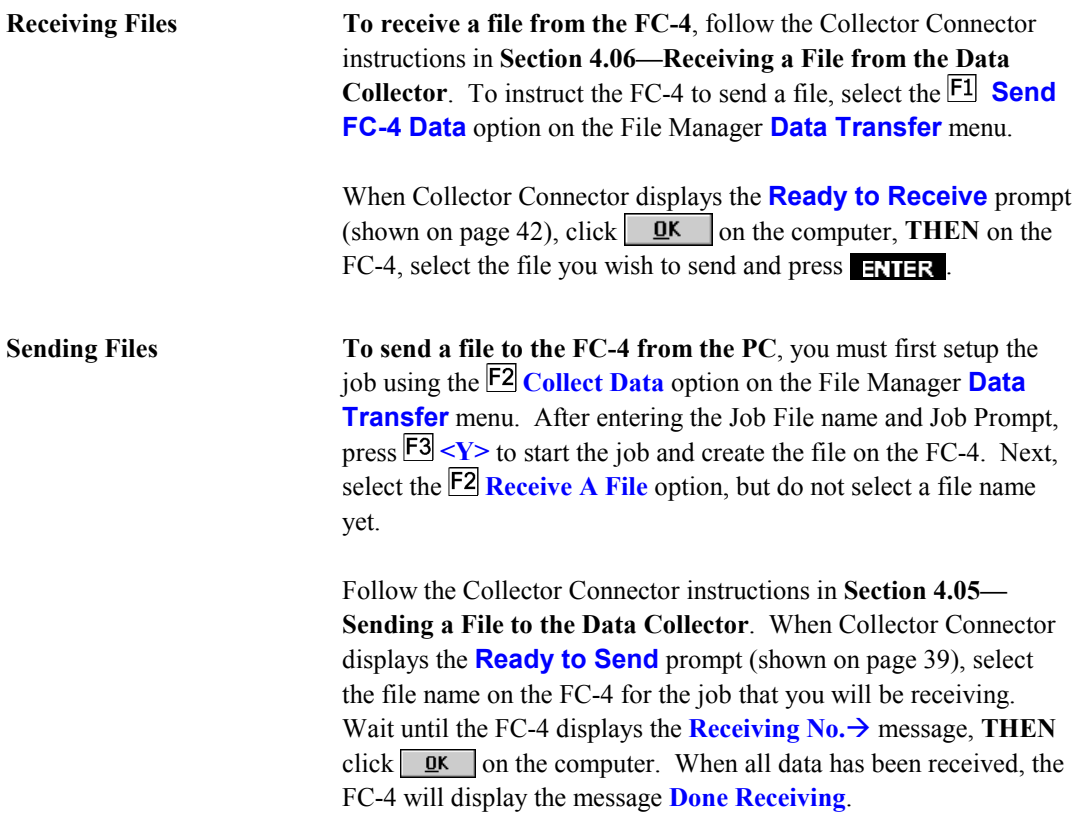

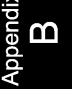

# $\overline{O}$  **NOTE**

*If the FC-4 or Collector Connector appears to be suspended after sending or receiving a file, simply wait a few seconds for the transfer to time-out, or simply click* **Cancel** *or* Abort

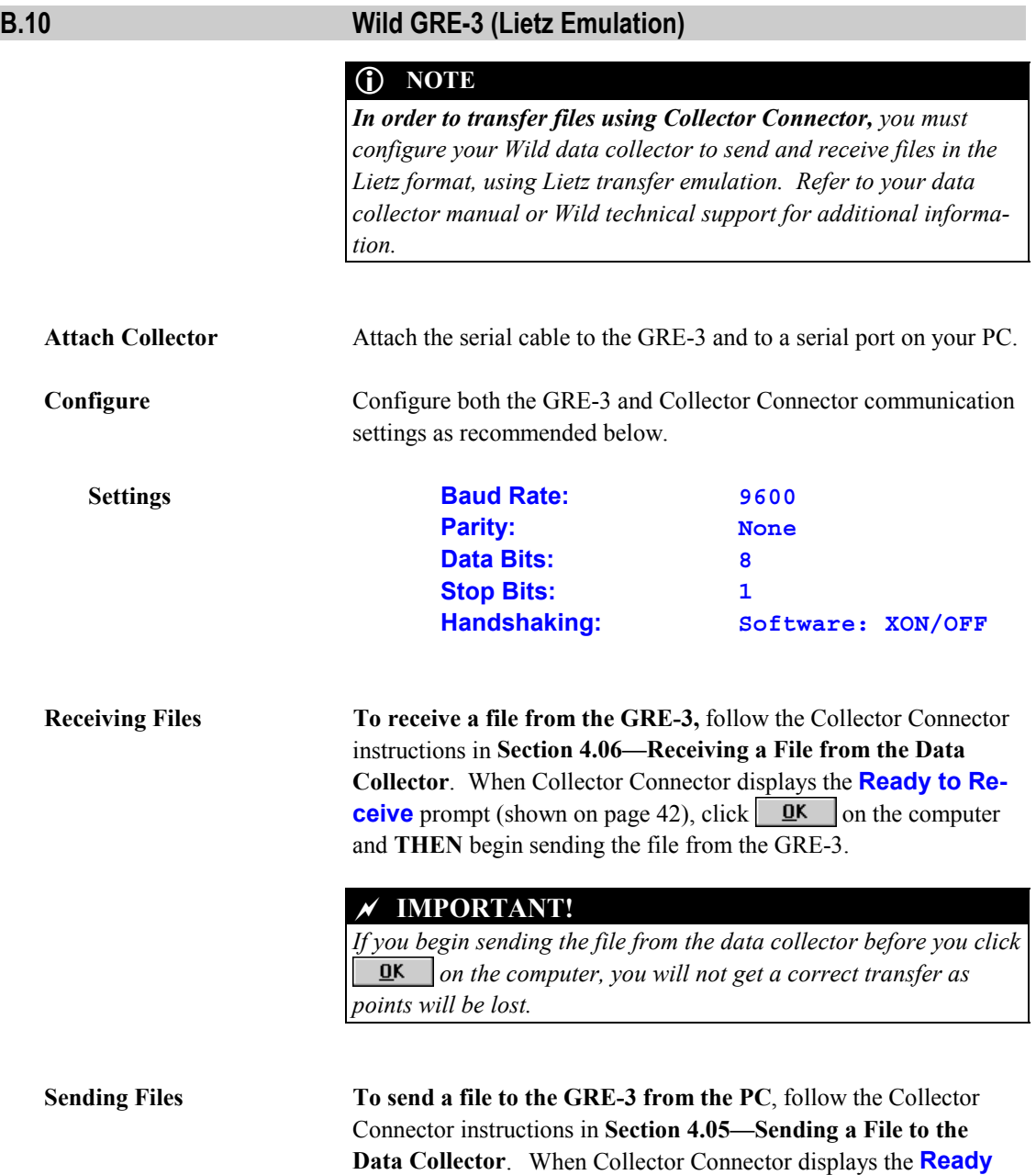

**to Send** prompt (shown on page [39\)](#page-48-0), begin the receiving process on the GRE-3 and **THEN** click  $\overline{QK}$  on the computer.

### $\chi$  **IMPORTANT!**

*If you begin sending the file to the data collector before the collector is actually waiting to receive the file, you will not get a correct transfer as points will be lost.*

### **B.11 Other Data Collector Interfaces**

If the **Data Collector** that you are using is not listed is this appendix, Collector Connector was not compatible with that collector at the time this manual was printed. However, be sure to check the on-line help topic **Data Collectors** (or the **README.TXT** file) for updated information.

If you have a special Data Collector (or COGO file) format that you would like Collector Connector to read or write, a modification to the program *may* be possible. The more requests we get for specific collectors and program features, the sooner we will add them to the program.

Please contact our technical support department for further information. Please note that there is a service charge for a custom modification to the program.

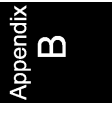

*This page intentionally left blank.*

# **Index**

# *A*

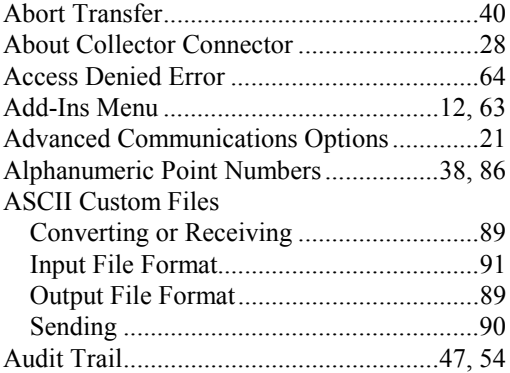

# *B*

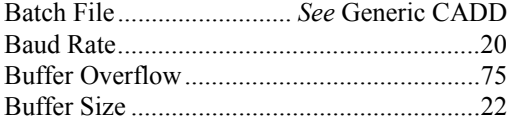

# *C*

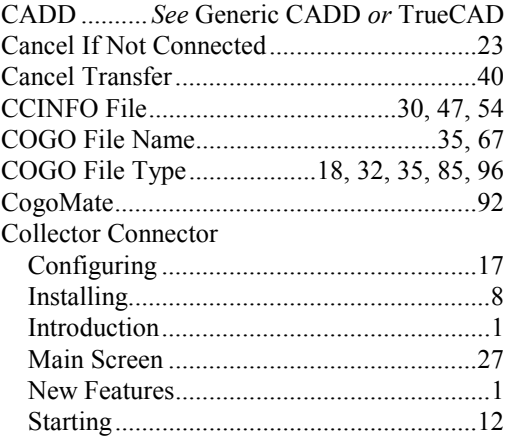

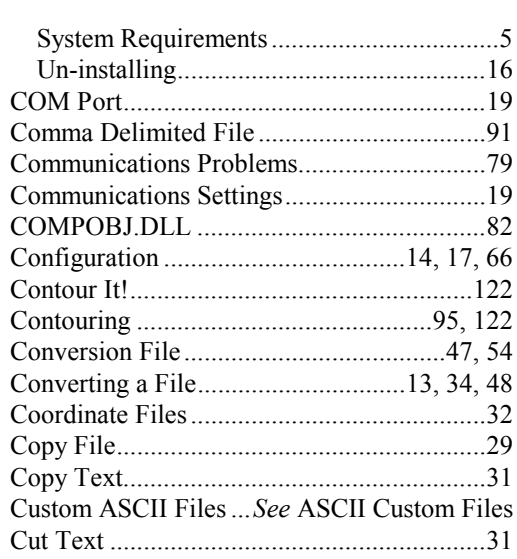

# *D*

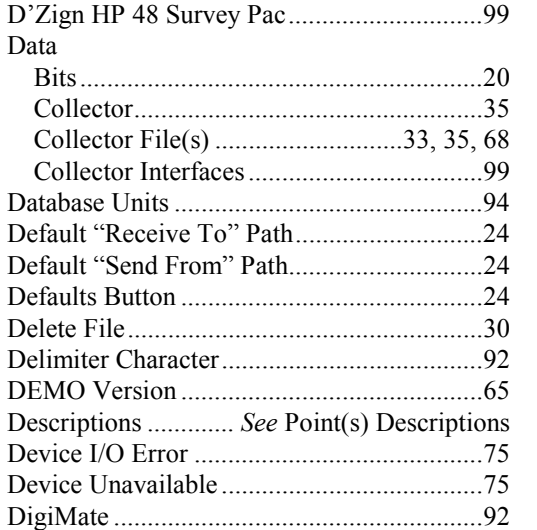

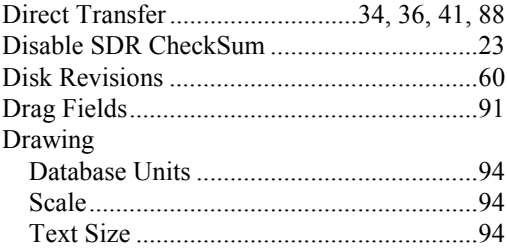

### $\pmb{E}$

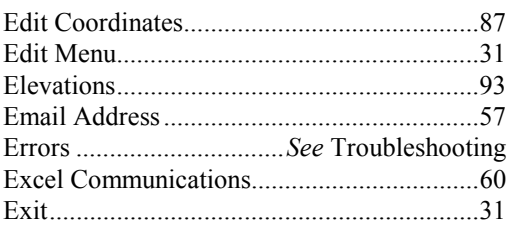

## $\boldsymbol{F}$

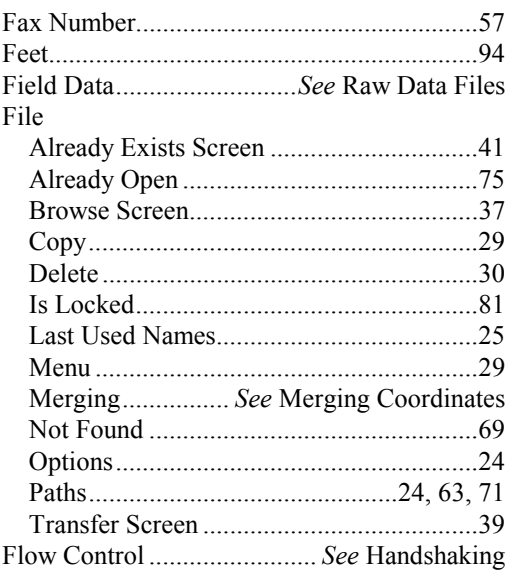

# $\boldsymbol{G}$

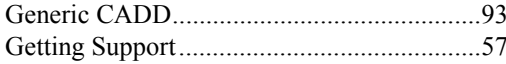

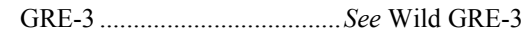

# $\boldsymbol{H}$

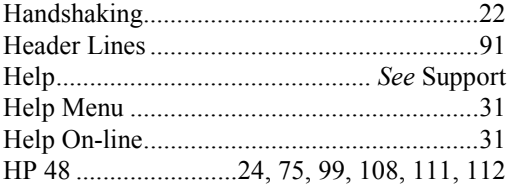

# $\boldsymbol{I}$

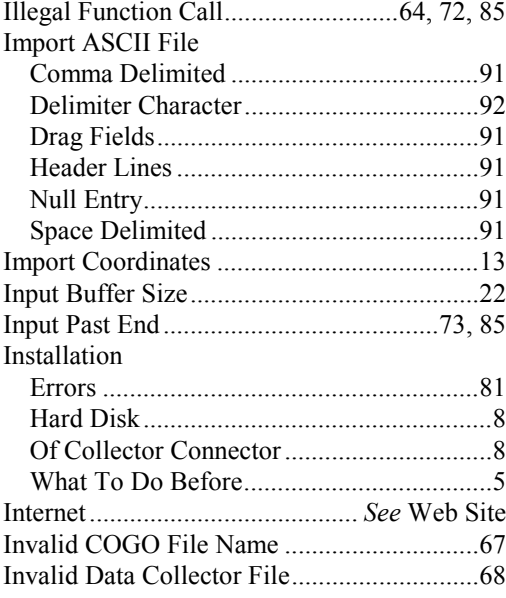

# $\boldsymbol{L}$

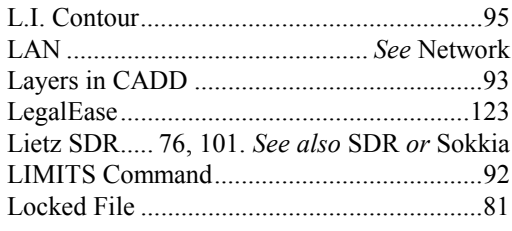

# $\boldsymbol{M}$

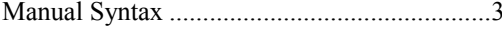

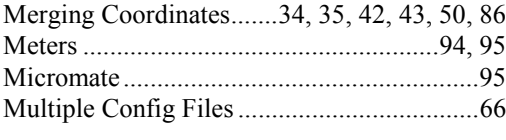

# *N*

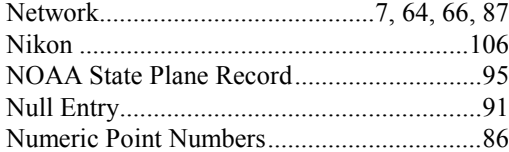

# *O*

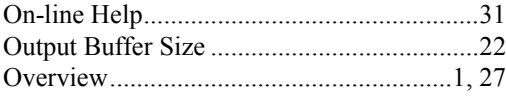

### *P*

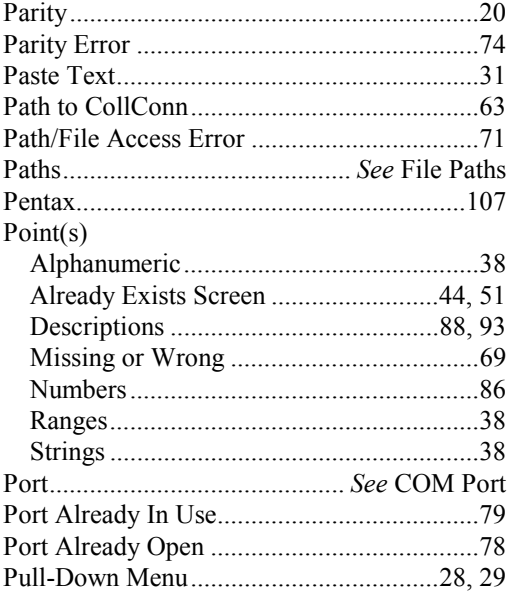

# *Q*

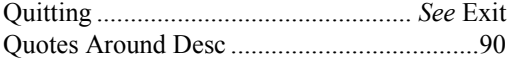

## *R*

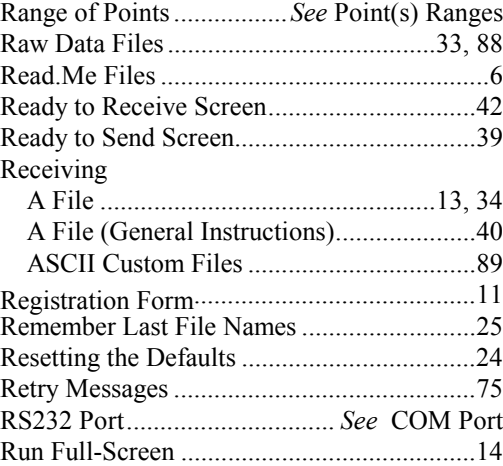

# *S*

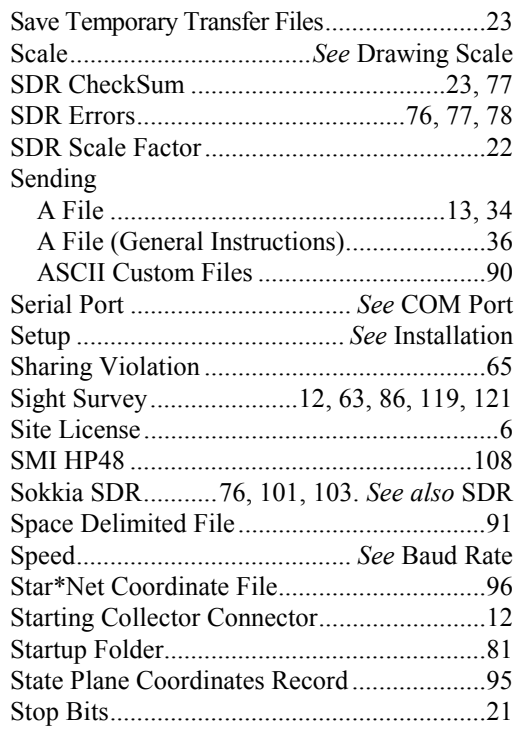

### Support

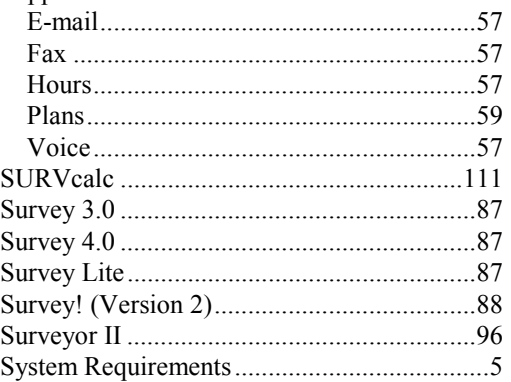

# $\overline{T}$

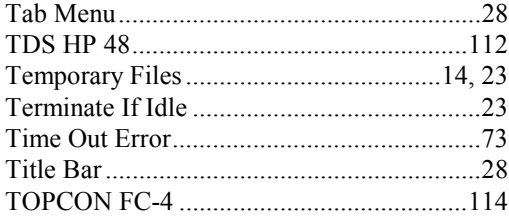

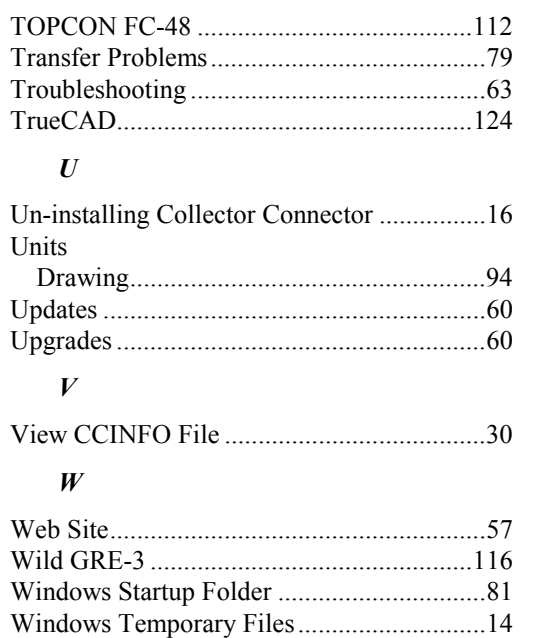

Word Length ............................... See Data Bits